# TAW-HD800 User's Manual **Table of Contents**

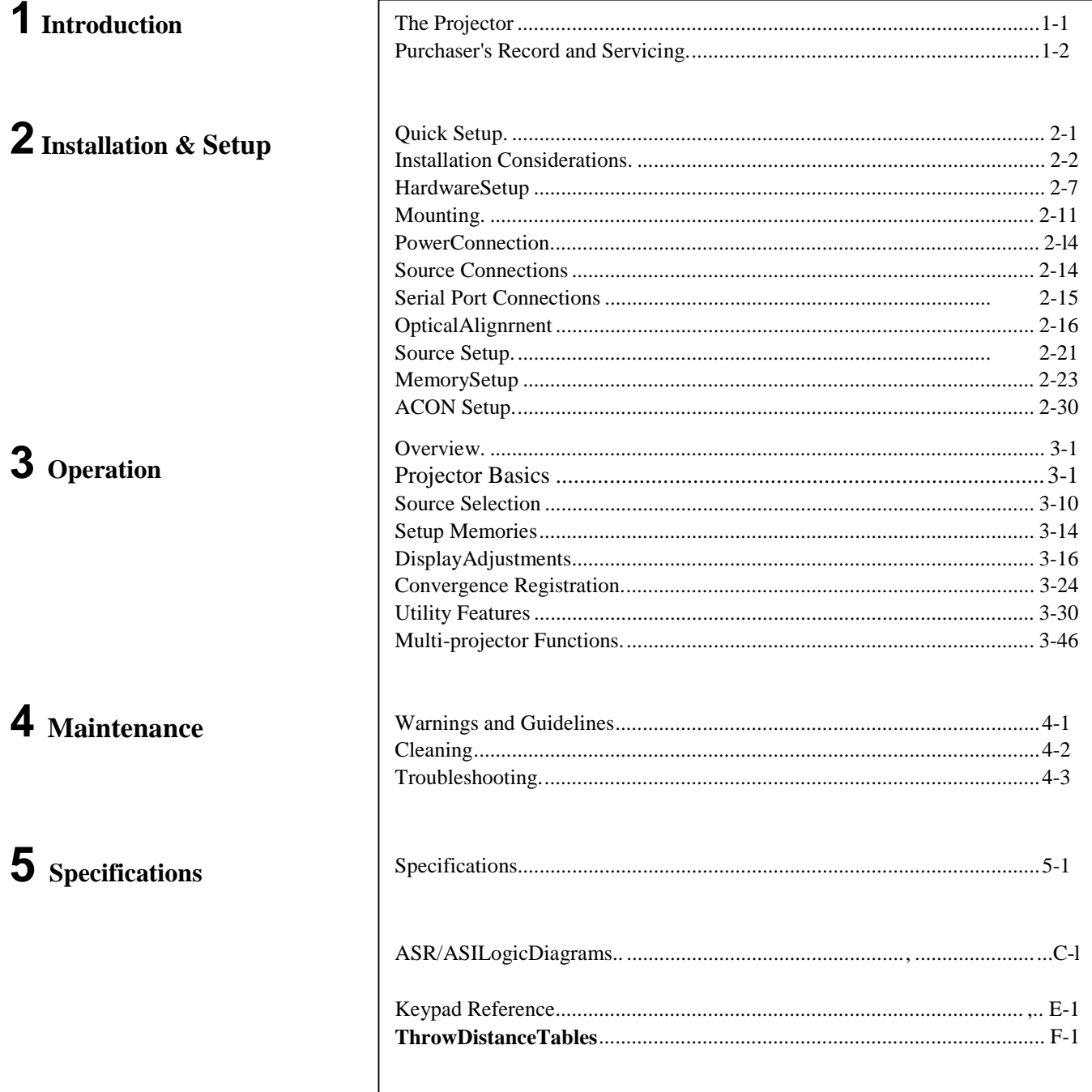

## **Section 1**

# Introduction

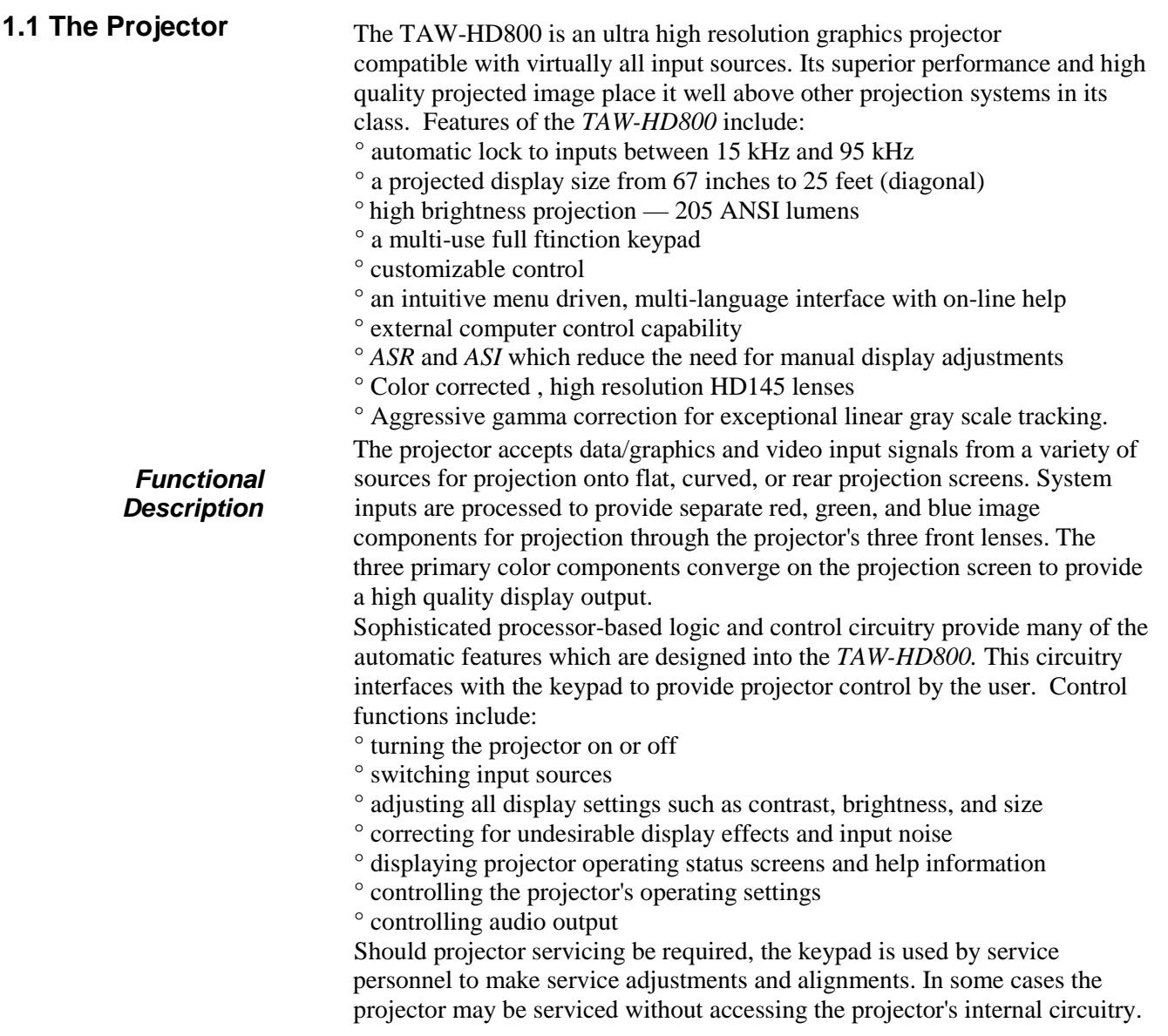

**Installation** Careful consideration should be given as to how and where the projection system is installed. Although the projector offers high performance, the final display quality could be compromised if the projector is not installed properly. This subsection discusses the considerations you should make before proceeding with a final installation. These considerations include the installation type (floor, ceiling, rear), screen size and type, room lighting, and ventilation.

> Choose the installation type which suits your needs: front or rear screen, floor mount or ceiling mount.

#### **Front Screen, Floor Mount Installation**

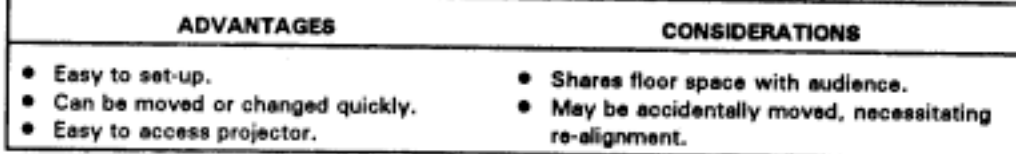

#### Front Screen, Ceiling Mount Installation

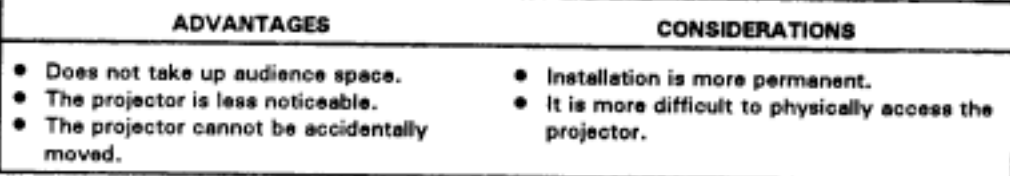

#### Rear Screen. Floor Mount Installation

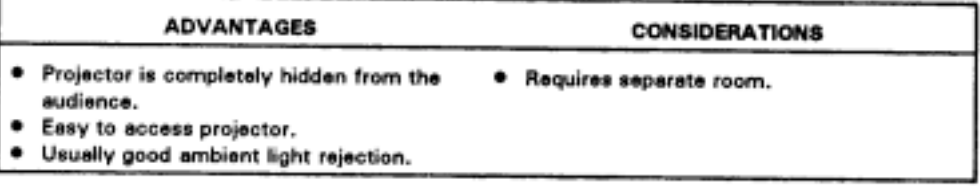

#### Rear Screen, Ceiling Mount Installation

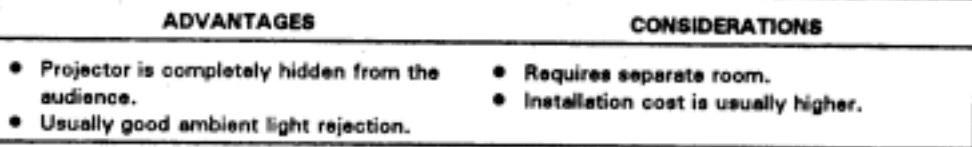

#### Rear Screen, Floor Mount With Mirror

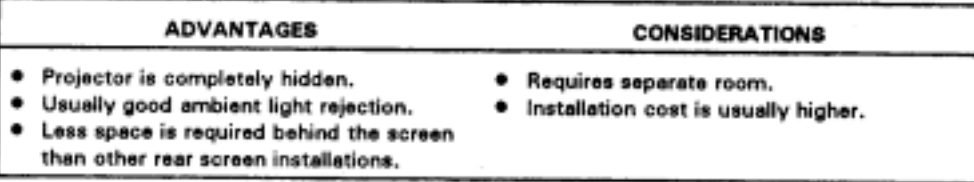

**Screen** *Type* Screen type is a very important factor when designing a projection system. Inexperienced users or installers should always consult their dealer when deciding on screen type. The following guidelines may be helpful to understand the differences between screen types.

#### *Front Screen Installations*

There are two basic screen types: flat and curved. The choice between a flat screen versus a curved screen is dependant on audience viewing angle and screen gain. There is always a tradeoff between viewing angle and gain. Viewing angles for both screen types are illustrated in Figures 2-1 and 2-2. Flat screens offer a gain of about I with a viewing angle just less than 180°. Incident light reflects equally in all directions so the audience can see the display from various angles. Because of the lower gain, flat screens are more effective when ambient lighting is reduced.

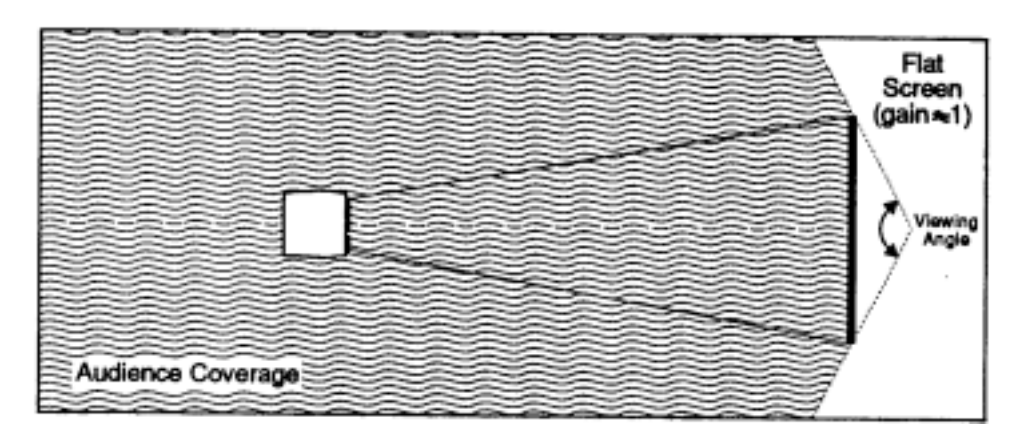

Figure 2-1. *Audience Coverage with Flat Screen*

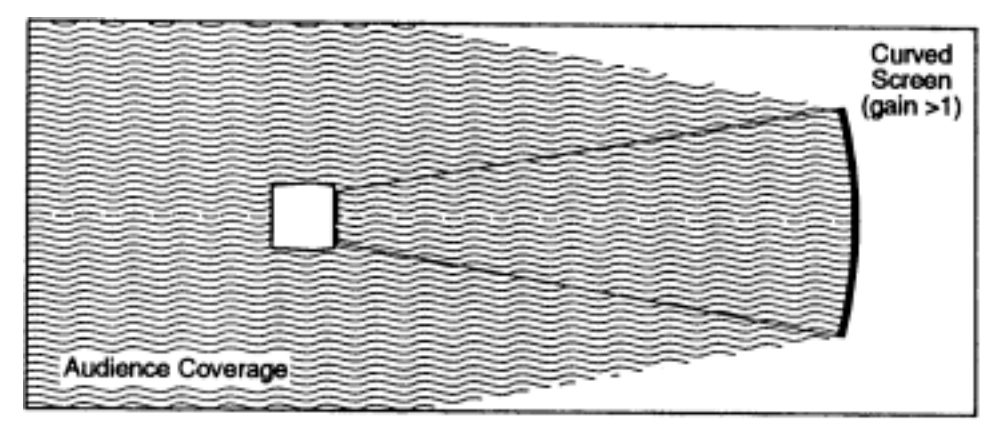

#### **Figure 2-2.** *Audience Coverage with Curved Screen*

Curved screens have gains larger than 3 and viewing angles much less than 180°. Most curved screens have different horizontal and vertical viewing angles. Incident light does not reflect equally in all directions. The reflected light concentrates in a conical volume or "viewing cone". Audiences within the viewing cone see a brighter image than that from an equal area on a flat screen. Audiences outside the viewing cone see a dimmer image.

To summarize, curved screens are better suited for brightly lit rooms where the audience is situated within the viewing cone. Flat screens are best suited when a wide viewing angle is required and ambient room lighting (near the screen) is low. Curved screens are NOT recommended in a home theater enviroment.

*Note: Screen Gain is defined in Appendix A, Glossary.*

#### *Rear Screen Installations*

There are two basic types of rear screens: diffused and optical. A diffused screen has a surface which spreads the light striking it. Purely diffused screens have a gain of less than I. The main advantage of the diffused screen is its wide viewing angle, similar to that of a flat screen for front screen projection.

Optical screens take light from the projector and redirect it to increase the light intensity at the front of the screen. This reduces it in other areas. A viewing cone, similar to that of a curved front screen installation, is created.

To summarize, optical screens are better suited for brightly lit rooms where the audience is situated within the viewing cone. Diffused screens are best suited when a wide viewing angle is required but there is low ambient room lighting.

**Screen Size and** Screen size and throw distance are interrelated. As screen size increases, the **Throw Distance** distance between the projector and the screen also increases. During distance between the projector and the screen also increases. During projection room design, make sure that the room can accommodate the required position of the projector for the screen size you need.

#### *Screen Size*

Screen size may be from 67 inches to 25 feet diagonal (1.7 to 7.6 meters). Choose a screen size which is appropriate for your application. If the projector will be used to display text information it is important that the image size allows the audience to clearly resolve all text. The eye usually sees a letter clearly if eye-to-text distance is less than 150 times the height of the letter. Small text, located too far from the eye, may not be legible at a distance even though it is projected sharply and clearly on the screen.

To fill a screen with an image, the aspect ratio of the screen must be equal to the aspect ratio of the image. The aspect ratio of an image is the ratio of its width to its height. Standard video from a VCR has a 4:3 or 1.33:1 aspect ratio. For example, to display a VCR output with a 4:3 aspect ratio onto a 10 foot (3m) high screen, the width of the screen must be at least 13.3 feet (4m).

*Note: Screen she is often specified as diagonal size. Screens specified by diagonal size have aspect ratios of 4:3. Screens with other aspect ratios are not typically specified by diagonal size.*

#### *Throw Distance*

The throw distance (projector-to-screen distance) must be determined for every new installation. Throw distance, the distance between the projector's center lens and the center of the screen, is based on screen size. As screen size increases, the distance between the projector and the screen increases. Make sure that the room can accommodate the required position of the projector for the chosen screen size.

Once your screen size is known you can determine the required throw distance using the calculation below. You can also use the Throw Distance Tables in Appendix F.

*Throw Distance =* **1.1 x** *Screen Width* **+** *6"* The HD-800 has a short throw HD-145 lens allowing it to be placed closer to the screen and further from the audience than most CRT projectors.

*Notes: 1) Calculated values are for reference only. It is good practice to simulate the setup to determine the necessary throw distance. 2) The above calculation applies only if standard lenses are used. 3) Display size is affected by input signal frequency. Once the projector is set, use the Size junction to fine tune display she.*

*Lighting* Proper lighting is another important factor when designing a projection room. Visiting a movie theatre can give you an idea of what makes a good projection environment. All walls, floors and furnishings are dull colored and nonreflectively finished. Every effort should be made to create the best environment for your system.

> When designing a projection room, try to avoid white, reflective ceilings and non-directional lighting such as fluorescent lights. The white ceiling spreads the light which makes the room appear brighter. You want to keep the lighting and reflections to a minimum. If it is not possible to keep fluorescent lights off, consider using parabolic reflectors ("egg crates") to direct light down to the floor and away from the ceiling. Spot lighting (incandescent) is a better way to obtain illumination. Installing light dimmers or rheostats allows you to control your lighting environment.

> Outside windows are undesirable in any projection environment. A small crack between curtains on a sunny day can severely wash-out a projected image. Make sure that curtains are opaque and tightly fitted. Some curtains are designed to provide up to 100 percent blockage of outside light. Pay close attention to the curtain material facing inside the room. It should contain a non-reflective finish.

Even with all lighting removed it is still possible that reflections within the room can degrade the image. Light from the projection screen should be absorbed by the ceilings, walls and floors so that it will not be reflected back to the screen. Again, reflective surfaces should be kept to a minimum.

**2-5**

To minimize the effects caused by unwanted light from door and aisle ways, carefully choose the position of your projector and screen. Figure 2-3 shows an installation where poor screen placement has allowed too much unwanted light to enter the screen. In Figure 2-4, the screen and the projector are positioned so that unwanted light is minimized.

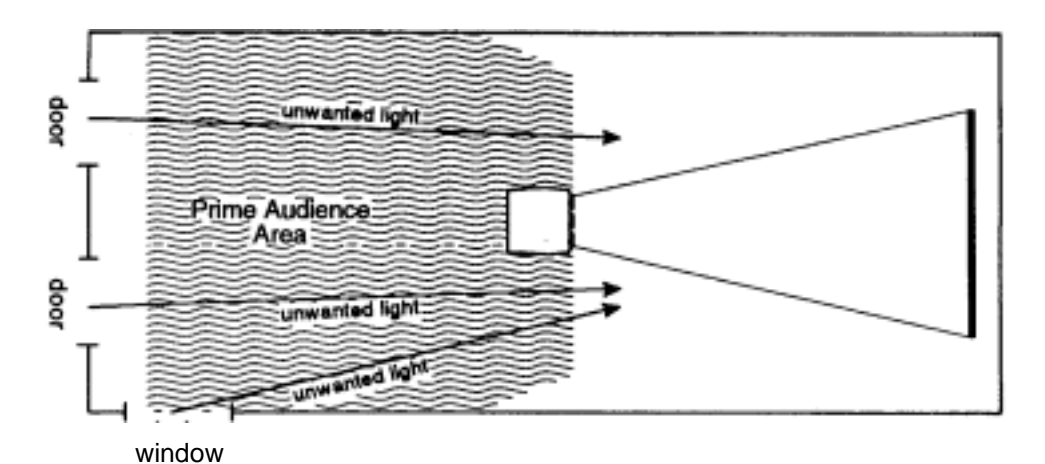

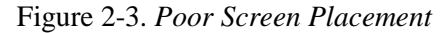

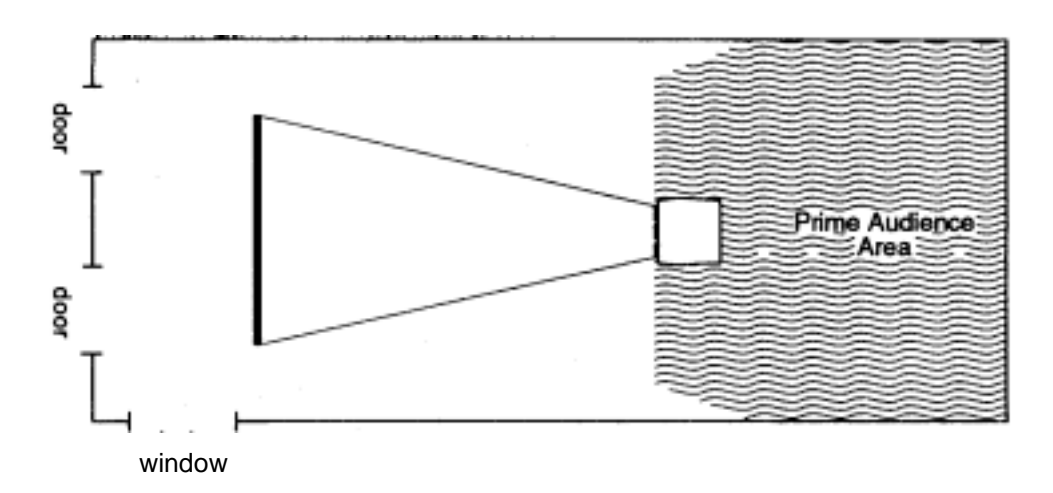

*Other Considerations:*

Here are some other considerations and tips which can help you improve the design of your projection system.

- ° Proper ventilation is important. The ambient temperature should be kept constant and below 35 °C (95 °F). Keep the projector away from heating and/or air conditioning vents. Changes in temperature can cause drifts in the projector circuitry which may affect performance.
- ° Keep the projector away from devices which radiate electromagnetic energy such as motors and transformers. Common sources of these are slide projectors, speakers, power amplifiers, elevators, etc. Keep 35 mm slide projectors at least 2 feet away from the projector. Even if both are not used at the same time, the magnetic fields created by the slide projector can cause permanent magnetization of the projector.
- ° For rear screen applications, less space is required if a mirror is used to fold the optical path.
- ° Choose the right screen size for your application:
	- As screen size increases, magnification increases which reduces brightness. This reduces the contrast ratio which affects legibility. Sharp defined edges become soft and fuzzy. Consider whether screen size is more important.
	- Installing a large screen in a small room is similar to watching television close up; too large a screen can overpower a room. A good rule of thumb is to be no closer than 1.5 times the width of the screen.
	- Larger screens require greater attention to lighting conditions.
- ° When laying out your projection room, consider positioning the projector and screen in a manner which will achieve maximum audience coverage and space efficiency. For example, placing the screen along the larger wall in a rectangular room will reduce audience coverage. Figure 2-5 shows two examples of how audience coverage is maximized.

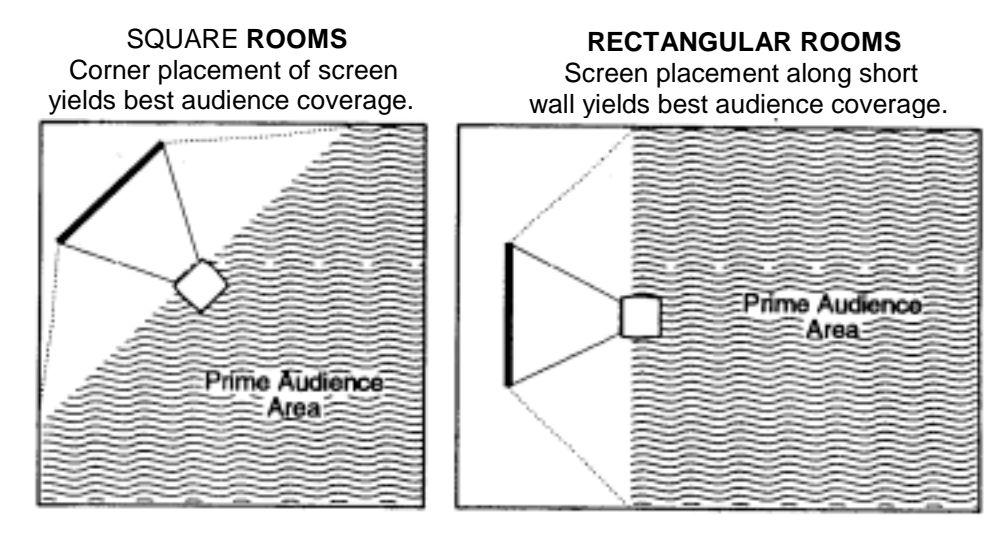

Figure 2-5. *Screen Locations for Maximum Audience Coverage*

This section explains: how to convert the keypad from a built-in keypad to a remote keypad, how to change keypad protocol and backlit settings, and how to determine if reverse scan setup is required.

The projector includes a multi-use full-function keypad which may be configured for use as a built-in, IR remote, or wired remote keypad. The keypad is configured at the factory for built-in use. It is located below the front top cover. You can use the keypad as it is or re-configure it for remote operation. You can also "hard wire" the keypad to be a protocol A or protocol B keypad (see section 3.7, *Utility Features* for information about keypad protocols).

**Keypad**

Follow the steps below to convert the keypad to a remote keypad and change its protocol setting.

#### *Step 1*

Unplug the projector then lift the front top cover to access the builtin keypad. To lift the cover, grasp it above the red and blue lenses then lift it until the keypad is exposed. The keypad is mounted to a securing bracket located above the lens assemblies. Loosen the two bracket wing nuts then move the keypad away from the bracket. See Figure 2-6.

#### *Step 2*

Locate the battery compartment at the back side of the keypad. Squeeze the latch to open the door. See Figure 2-7.

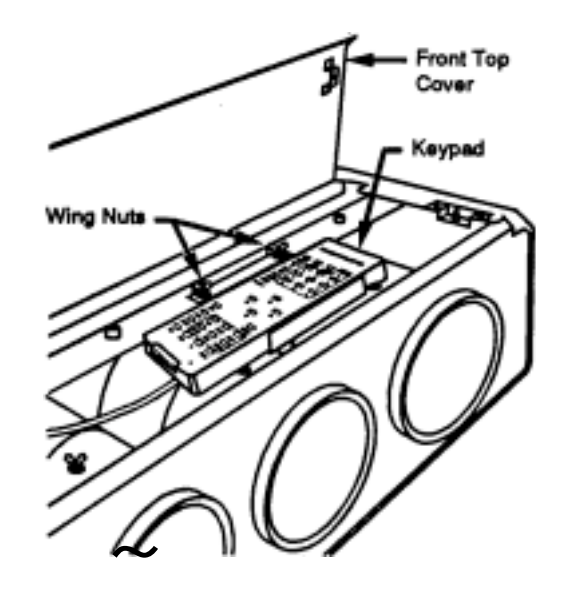

Figure 2-6. *Built-in Keypad Access*

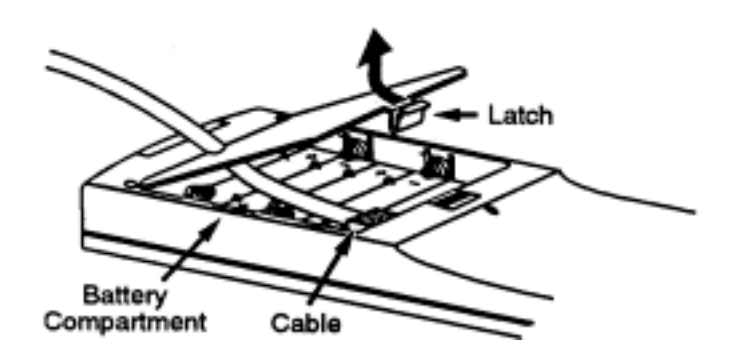

#### **Figure 2-7.** *Battery Compartment*

If converting the keypad to an IR remote, unplug the cable connector. Locate the jumper wires next to the cable connector location. See Figure 2-8. The jumper wires control the keypad's operating settings.

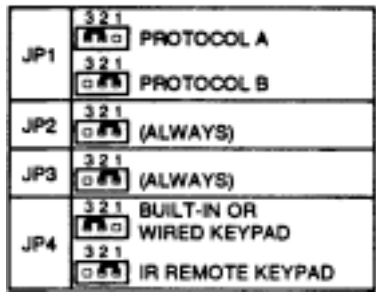

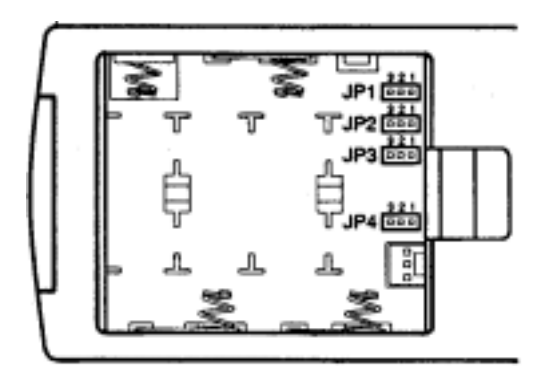

Figure 2-8. *Jumper Settings*

#### *JPI*

This jumper setting is important if the keypad is configured for remote operation. There are two keypad protocols: A and B. These protocols are available to allow two projectors in the same room to be independently controlled by separate remote keypads. The protocol setting of the keypad must match that set in the projector's Keypad Options menu ( £"3 (D CD ). For more information about keypad protocols, refer to the *Remote Control Options* entry in section 3.7, *Utility Features.*

#### *JP2*

This jumper must always be set between pins I and 2 as shown; otherwise, the projector will not respond correctly to keypad commands.

#### *JP3*

This jumper must always be set between pins I and 2 as shown; otherwise, the backlit feature will be disabled and the projector will not respond correctly to keypad commands.

#### *JP4*

The JP4 jumper setting sets the keypad type. If you are converting the keypad to an IR remote, move the JP4 jumper from between pins 2 and 3 to between pins I and 2.

#### *Step 3*

For an IR remote keypad, place four AA size, 1.5V alkaline batteries in the compartment ensuring that the +/- orientation of each battery is correct. Position the compartment door into place.

For a wired remote keypad, an optional accessory cable (#03-001106-02P) is required. Plug the cable into the cable connector then position the door into place. Plug the cable jack into the remote jack input on the projector.

#### **WARNING: DO NOT INSTALL BATTERIES IN THE KEYPAD IF A BUILT-IN OR WIRED REMOTE CABLE IS ATTACHED TO IT. THIS MAY CAUSE THE BATTERIES TO EXPLODE.**

*Keypad Operating* The keypad includes its own memory to store keypad operating settings. With **Settings** a few simple keystrokes you can over-ride the "hard wire" protocol setting (explained earlier) and enable or disable the backlit feature. Keypad battery life is increased if the backlit feature is disabled. The new operating settings are stored in the keypad until the batteries are replaced (IR remote keypad) or the keypad connection cable is unplugged (wired or built-in keypad).

If the keypad is configured for IR remote operation, make sure the batteries are installed. If it is configured for built-in or wired remote operation, make sure its extension cable is properly connected to the projector. Perform the following keystroke sequences to change its operating settings:

#### **To toggle the keypad's protocol setting (A or B), Press [\*] [BRITE] [TINT] [DETAIL] [1]**

• To toggle the backlit feature (enable or disable), **Press [\*] [BRITE] [TINT] [DETAIL] [3]**

• To return all configuration settings to the jumper settings, **Press [\*] [BRITE] [TINT] [DETAIL] [0]**

*Note: The projector will not respond to keypad commands if you press* **Press [\*] [BRITE] [TINT] [DETAIL] [2 ].** *If pressed accidentally,* **Press [\*] [BRITE] [TINT] [DETAIL] [0]** *clear all keystroke settings.*

If the projector is not installed in a front screen, floor mount configuration, reverse scan setup may be required. Reverse scan setup must be performed by a qualified TAW service technician. Refer to Table 2-2 to determine if reverse scan setup is required. Contact your dealer for assistance.

Reverse Scan ~

Table 2-2. *Operating Configurations*

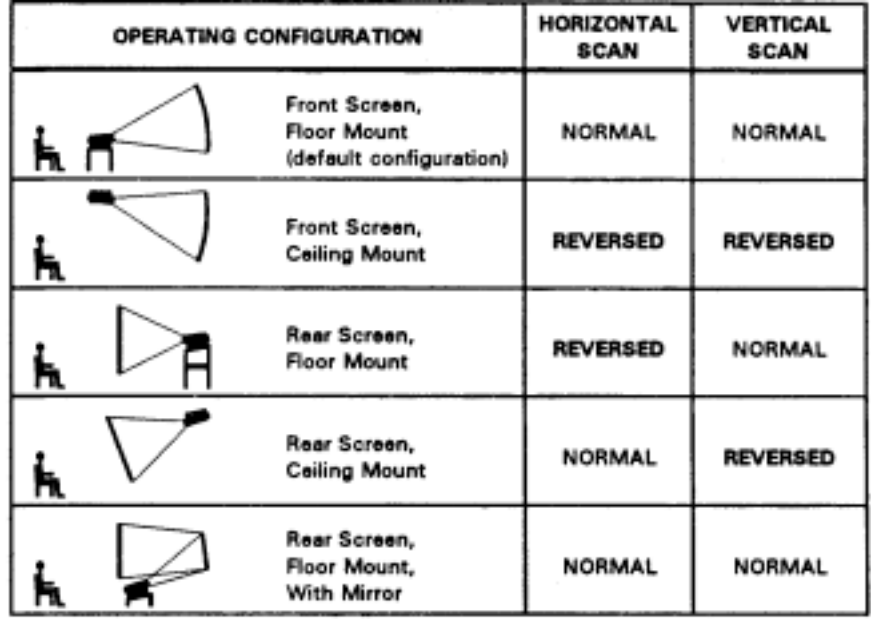

**MOUNTING** The projector should be mounted after the system design has been established and reverse scan setup (if required) is complete.

#### *Floor Mount*

*Front Screen* Mount the projector on a secured table or cart. Position the projector at the chosen room location with the projector pointing towards the center of the projection screen. The angle of projection, combined with the tilt angle of the screen should direct the reflected image towards the center of the audience. The difference between the projection angle and the screen tilt angle (within a common reference) should be less than 15°. Refer to Figure 2-9.

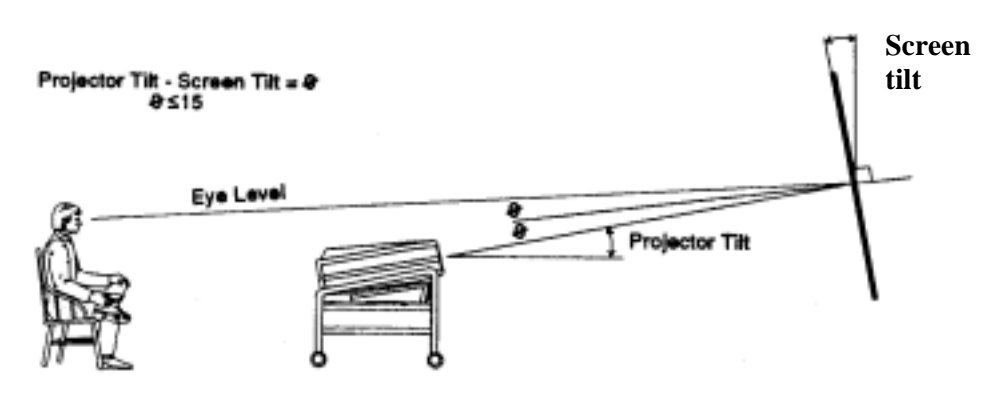

**Figure 2-9.** *Floor Mount Installation*

You can adjust projection angle and level by adjusting the height of the projector legs. See Figure 2-10.

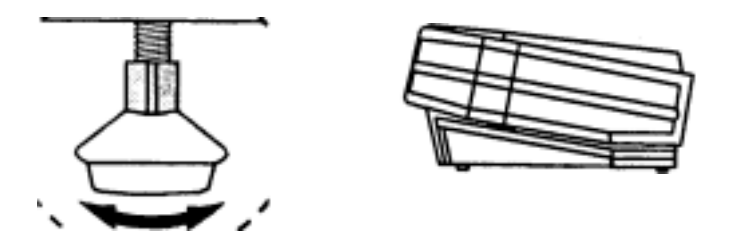

Figure 2-10. *Leg Adjustment*

#### *Ceiling Mount*

Mounting the projector to the ceiling requires the use of a projector ceiling mount fixture. The fixture is shipped from the factory in kit form (with assembly instructions) for assembly and installation by the dealer/installer. For more information, contact your dealer or TAW.

Position the projector so that it is pointing toward the center of the projection screen. The angle of projection combined with the tilt angle of the screen should direct the reflected image towards the center of the audience. The difference between the projection angle and the screen tilt angle (within a common reference) should be less than 15°. Refer to Figure 2-11.

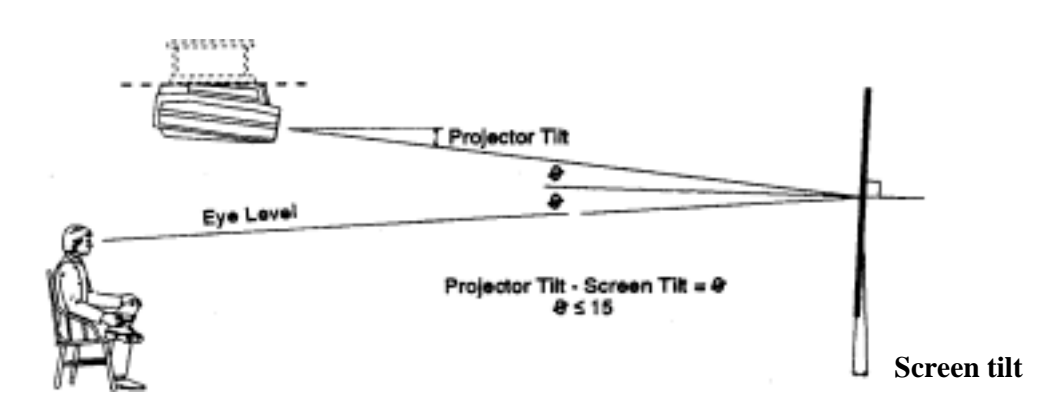

Figure 2-11. *Ceiling Mount Installation*

Instructions for adjusting projection angle are provided with TAW.

When installing a rear screen system, the vertical positioning of the projector is dependant on the type of rear screen being used. There are two basic types of rear screens: optical and diffused.

*Rear Screen Installations*

#### *Optical Rear Screen Systems*

If the system includes an optical rear screen, mount the projector along the center axis of the screen as shown in Figure 2-12.

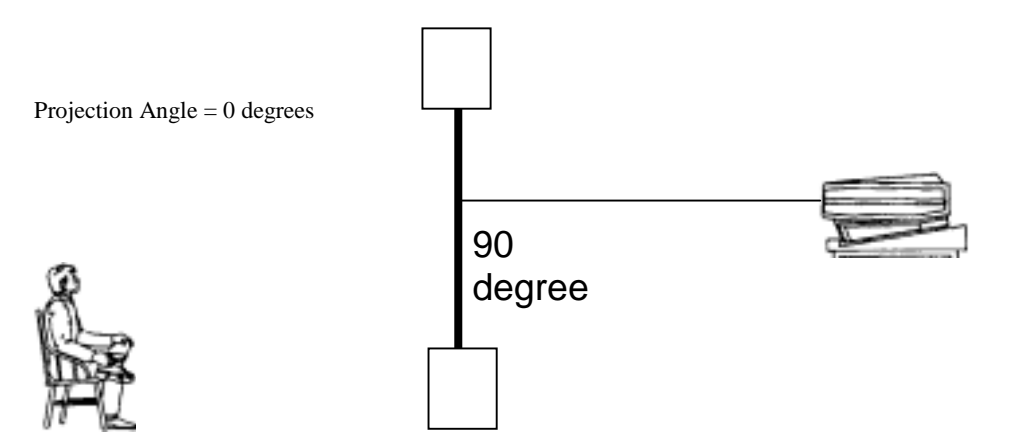

Figure 2-12. *Optical Rear Screen Installation*

#### **Diffused Rear Screen Systems**

If the system includes a diffused rear screen, floor mount or ceiling mount the projector so that the image is directed to the center of the audience. Projection tilt should be less than 15°. See Figure 2-13.

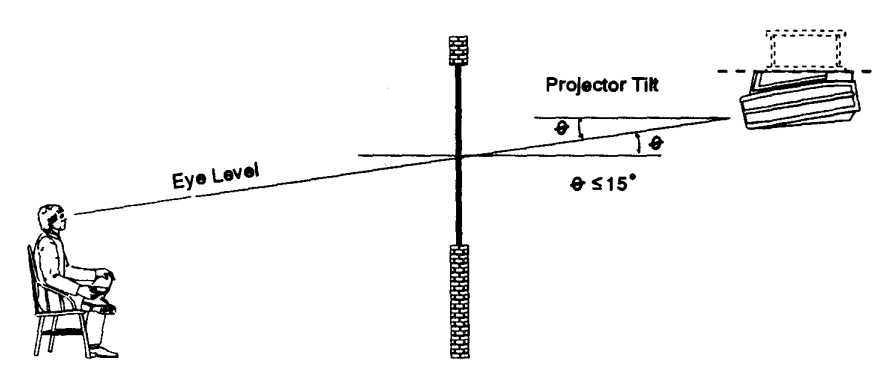

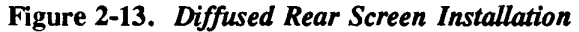

In situations where the space behind the projector is limited, a mirror may be used to fold the optical path as illustrated in Figure 2-14. If a diffused screen is used, the projection angle  $\Theta$  should be less than 15°. If an optical screen is used, the optical path between the mirror and the screen should be perpendicular to the screen. Much attention must be given to the positioning of the projector and the mirror. This can be quite difficult for installers unfamiliar with this type of installation. It is recommended that your dealer or an experienced installer perform the installation.

Note: When using a mirror as shown in Figure 2-14, the calculated throw distance  $(D)$  is the summation of  $D1$  and  $D2$ .

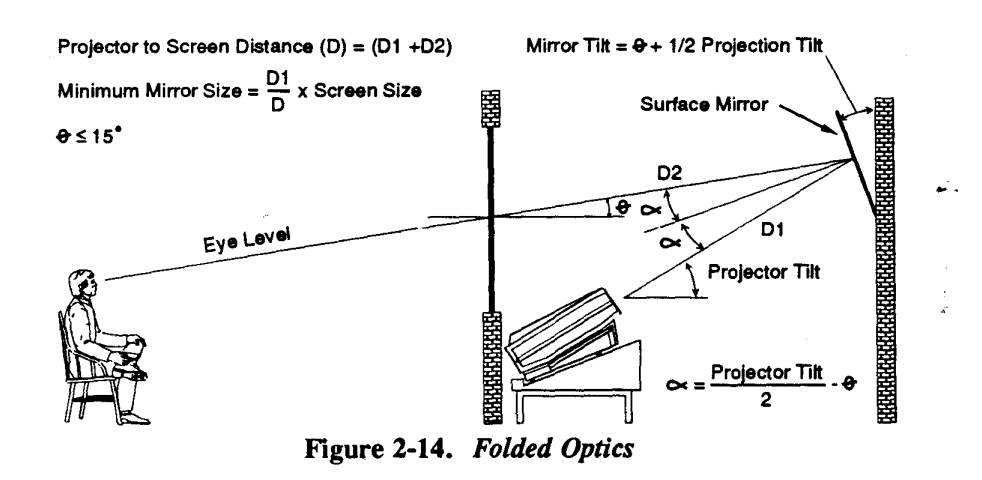

 $2 - 13$ 

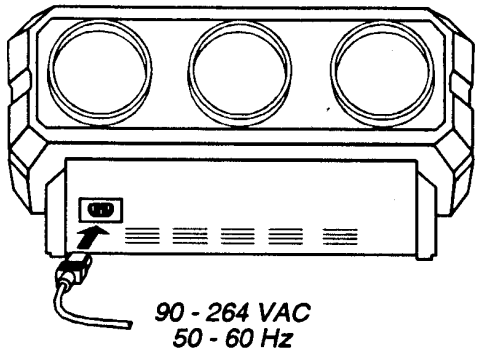

**2.5 Power** To apply power to the projector, **Connection** plug the AC line cord into the line input socket located at the front panel of the projector. Plug the three prong end of the line cord in

a grounded AC outlet. Input voltage to the projector must be between 90 and 264 V AC, 50 or 60 Hz. The power source must supply 650 watts of power to the projector.

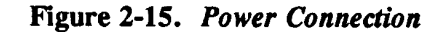

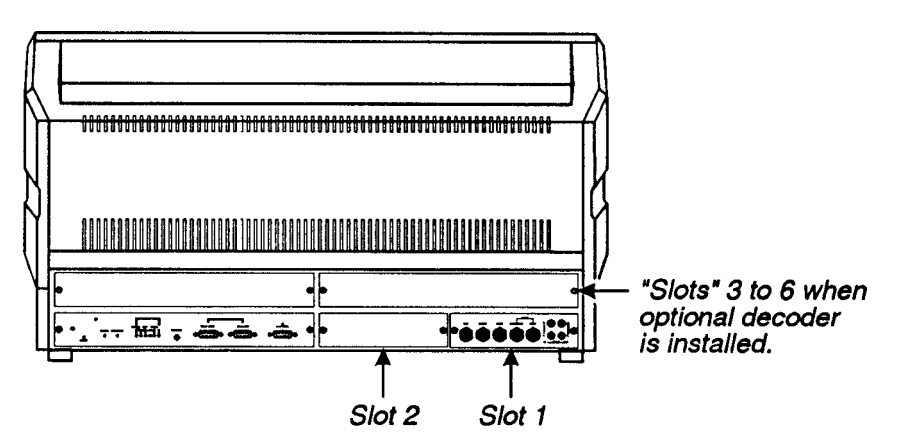

Figure 2-16. Projector Input Slots

**2.6 Source** The projector includes a built-in RGB input interface for connection with an **Connections** external RGB source and audio equipment. The interface is located in the slot 1 position at the rear of the projector as shown in Figure 2-16. This interface is not removable.

Other optional interface modules are available to increase the total number of inputs and accommodate other signal types. These include an RGB Input Module, an RGB Loop Thru Module, a Composite/S- Video Module, an Image Shifter Module, an HDTV Input Module, and a PC Analog Input Module. Anyone of these can be installed in slot 2. A *Marquee* Multi-Standard Decoder may also be installed to add four additional inputs to the system ("slots" 3 to 6). To further increase the number of inputs, a signal switcher may be connected to the RGB interface in slot 1 to add 8 more sources to the system (9 switcher inputs replace one RGB input). Other switchers may be connected to the first switcher for more inputs. Brief descriptions of the above mentioned optional modules are given in Appendix G, *Interfaces.* For additional details, contact your dealer and TAW.

The built-in RGB interface in slot 1 allows connection of a single RGB source

having one of the following sync types: sync on green, composite sync, or separate H & V sync. To connect a source, connect the red, green, and blue outputs to the RED, GREEN, and BLUE inputs on the interface. If the source uses sync on green, no additional cables are required. If the source provides a composite sync output, connect it to the HOR/COMP input. If the source provides separate horizontal and vertical sync outputs, connect the horizontal sync signal to the HOR/COMP input, and connect the vertical sync input to the VERT input. Interconnection cables must be terminated with BNC connectors. See Figure 2-17.

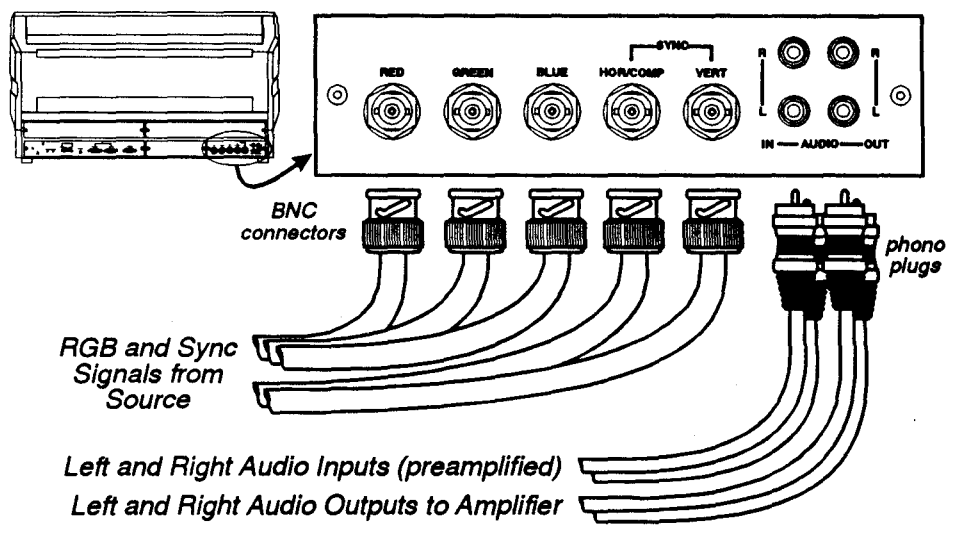

Figure 2-17. Built-in RGB Interface Connections

To control audio levels in an audio/visual system, pre-amplified (line level) audio inputs are connected to the left and right channel audio inputs on the interface. Audio outputs are then connected to external audio amplification equipment for sound output. All audio connection cables require standard

RCA type phono plugs.

**2.7 Serial Port** Serial port connections are required when:

**Connections** the projector is to be controlled by a computer/controller.

The projector's serial ports are located on the back panel. See Figure 2-18.

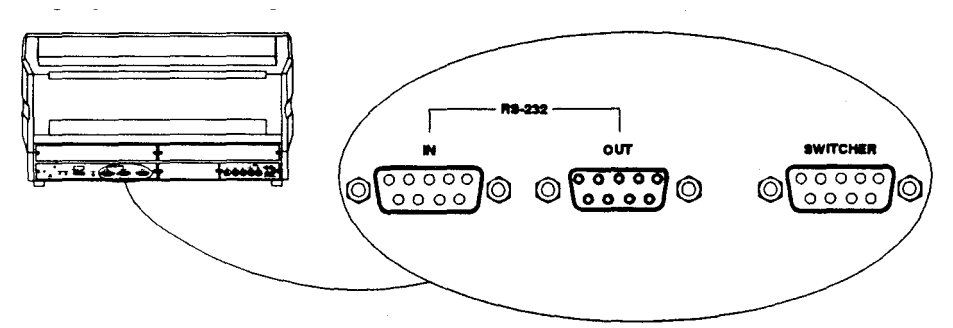

Figure 2-18. Serial Port Connections

#### **INSTALLATION & SETUP**

If the projector is to be controlled by a computer or controller which has an RS-232 serial port, connect an RS-232 serial cable between the computer and the projector serial port labelled "IN". After the connection is made, set the serial port baud rate as described in the Projector Setup entry in section 3.7, *Utilities.*

*Notes:* 1) *All serial connections require a* 9 *pin D connector at the projector end. Refer to Appendix D for cable wiring requirements.* 2) *For computer/controller control, PC software is required.* 3) *The RS-232 serial port labelled -OUT- is provided for projector networking applications.*

**2.8 Optical Conducted Alternation** Optical alignment is required when the throw distance changes or the projector **Alignment** cannot be focused using the focus controls. The projector is optically aligned at the factory for use with a 6 foot diagonal screen and a throw distance of 80 inches (2 metres). If the throw distance has changed since the last setup, proceed as follows:

> *Notes:* 1) *The projector must be warmed up for at least* 45 *minutes prior to performing optical alignment.* 2) *Optical alignment is both a mechanical and electrical adjustment. Electrical adjustments are stored in the current setup memory. After alignment is complete, setup memories which were previously set up (if any) must be set up again. Memory setup is explained in section 2.10.*

> It is recommended that optical alignment be performed using the projector's Guided Mechanical Setup tutorial. This tutorial displays step-by-step instructions during the alignment. The instructions in this section require use of the Guided Mechanical Setup tutorial.

To access and use the Guided Mechanical Setup tutorial, turn on the projector ( $\sim$ ) then press  $\sim$  at presentation level. The Help menu is displayed. Next press []) to select Guided Mechanical Setup. The first page of the guide will be displayed on the projection screen. When using the guide, press  $\sim$ to display the next page, press ~ to display the previous page. When complete,  ${\rm press} \sim {\rm to}$  end Help.

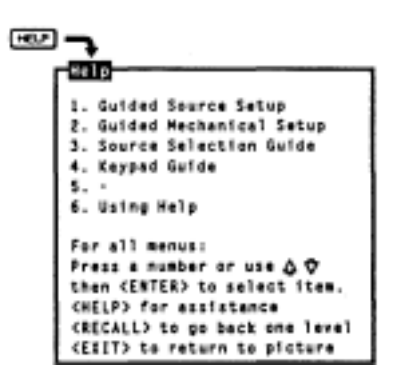

**Step 1)** If you have not already done so,

calculate the throw distance and set the projector position as explained in section 2.4, *Mounting.* Turn power off before moving the projector.

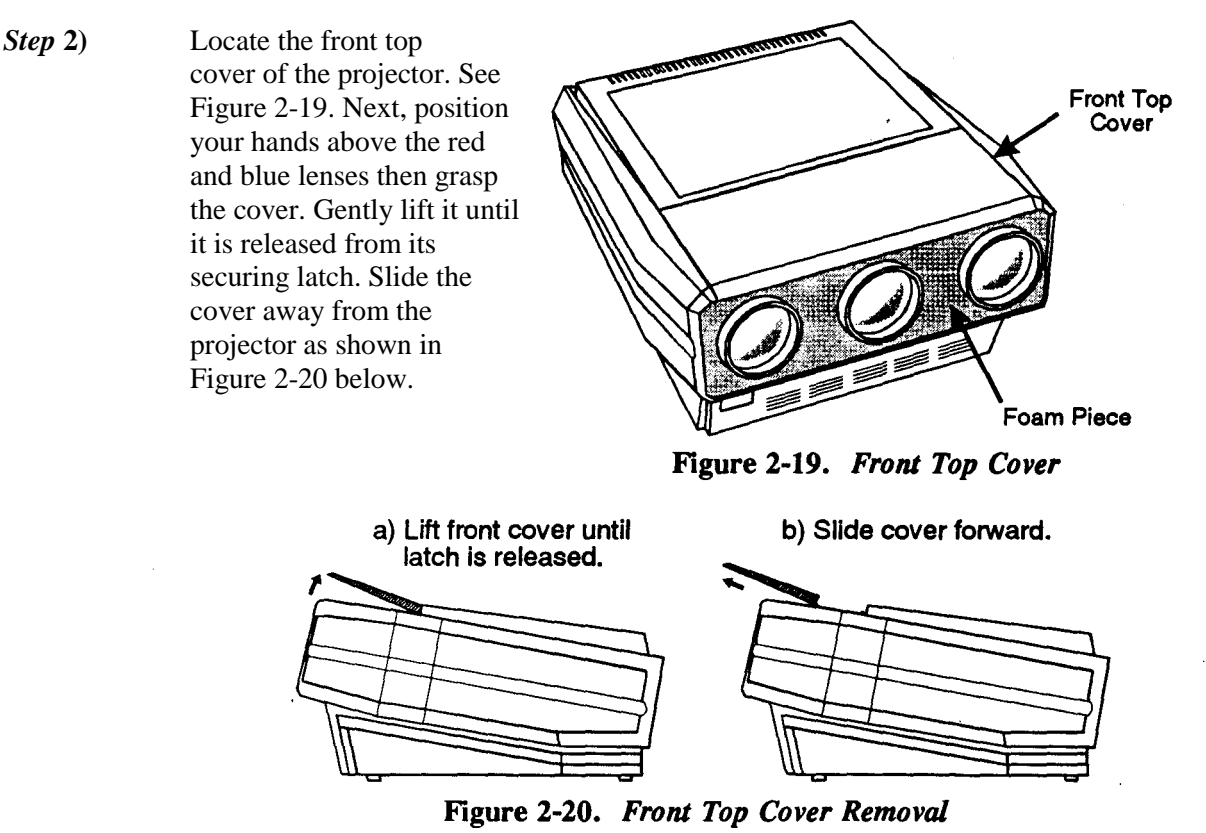

Also remove the black decorative foam piece at the front of the lenses (removal is optional). Remove the large allen head driver from the tool kit provided with the projector. The driver is used for lens alignment.

Examine the lenses and the lens hardware. See Figure 2-21. Each lens consists of two sections: a rear section and a front section. The rear section sets the optical focus at the center of the image. This section is secured to the lens body by a wing nut at the top rear of the lens assembly. The front section sets the focus at the corners; it is secured to the rear section by a wing nut at the top front of the lens assembly.

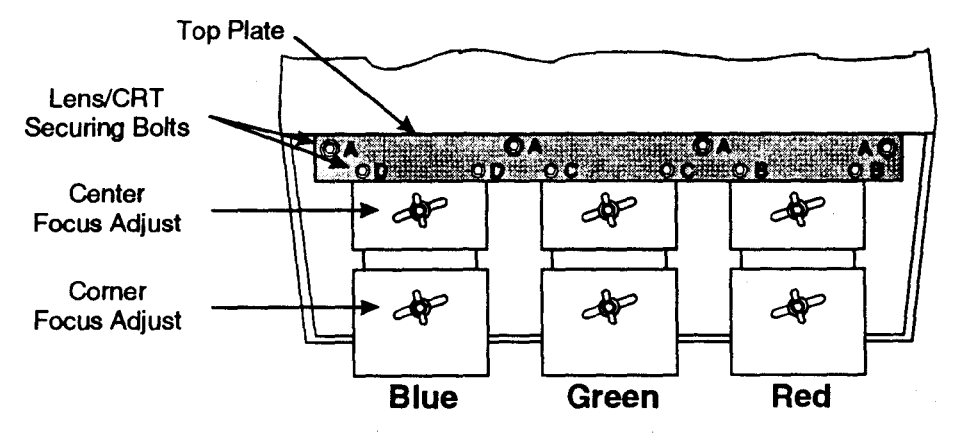

Figure 2-21. Lens Assemblies - Top View

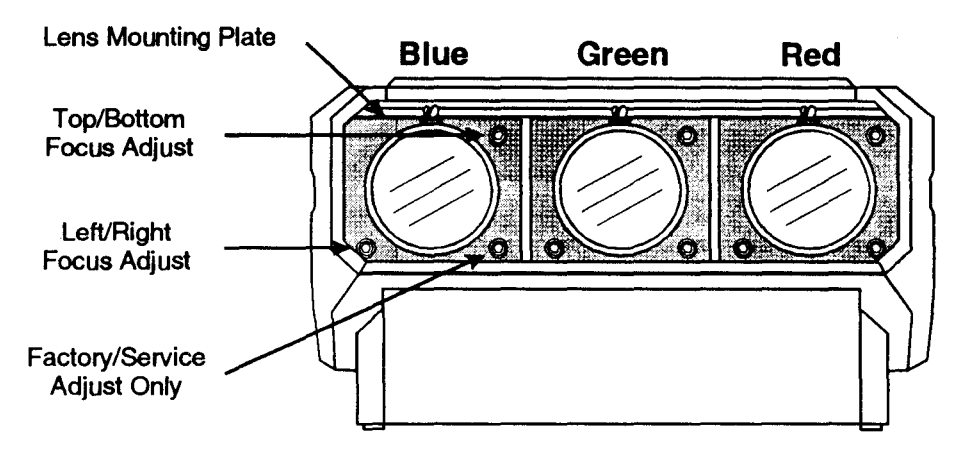

Figure 2-22. Lens Assemblies - Front View

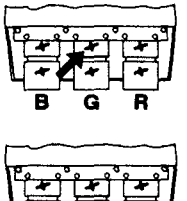

The lenses are secured to the projector frame by a top plate as shown. During optical alignment, the securing bolts must be loosened and tightened as instructed. Each securing bolt is labelled (A-D) to assist you.

Each CRT is attached to its lens by 3 socket head alien screws located at each lens mounting plate. For each lens, the upper right screw (when facing the lens) adjusts the focus between the top and bottom of the picture, and the lower left screw adjusts the focus between the left and right sides of the picture. See Figure 2-22.

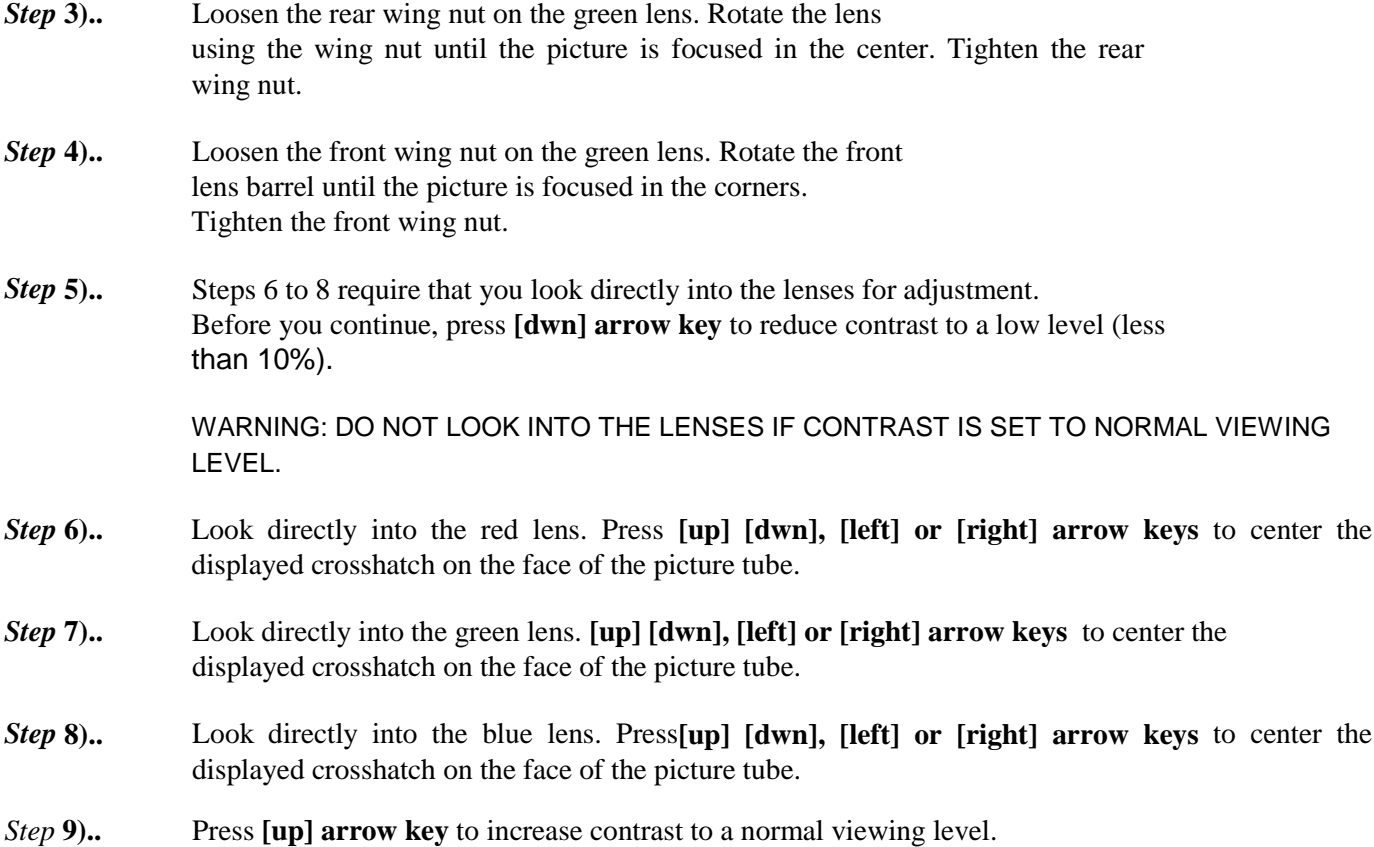

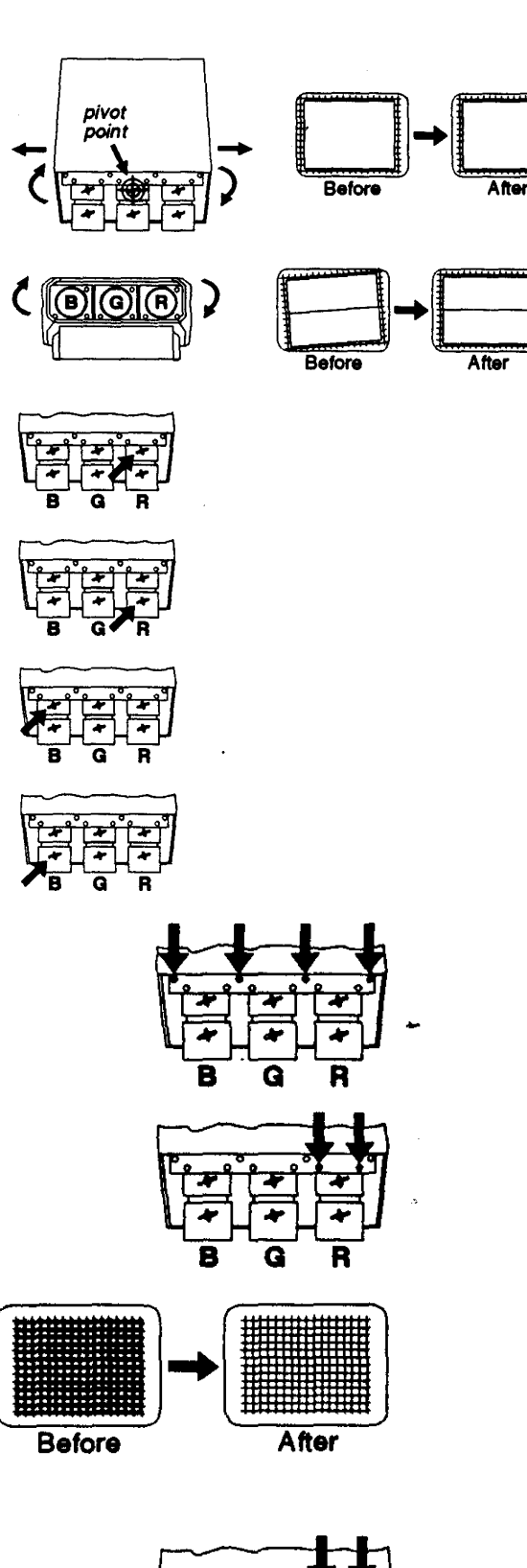

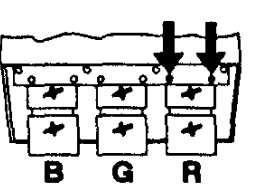

*Step 10)* Pivot the projector and

move it side to side as necessary to display a symmetrical crosshatch centered left-to-right on the screen. The pivot point should be at the rear wing nut of the green lens to avoid changing the throw distance.

*Step* **11)** Tilt the projector until the center horizontal line is level and centered with the screen. Adjust the *feet* of the projector or ceiling mount as required

*Step* **12)** A *red* image is displayed. Loosen the rear wing nut on the *red* lens. Rotate the lens using the wing nut until the picture is focused in the center. Tighten the rear wing nut.

*Step* **13)** Loosen the front wing nut on the *red* lens. Rotate the front

lens barrel until the picture is focused in the corners. Tighten the front wing nut.

*Step* **14)** A blue image is displayed. Loosen the rear wing nut on the blue lens. Rotate the lens using the wing nut until the picture is focused in the center. Tighten the rear wing nut.

*Step* **15**) Loosen the front wing nut on the blue lens. Rotate the front lens barrel until the picture is focused in the corners. Tighten the front wing nut.

*Step* **16)** Press **[up] arrow or [dwn] arrow** to adjust *for* best electrical focus at the center of the picture.

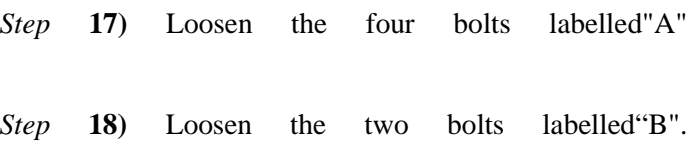

*Step* **19)** A *red* and green crosshatch is displayed. Move the *red* lens until the left and right edges of the *red* crosshatch match the green.

*Step 20)* Tighten the two bolts labelled "B".

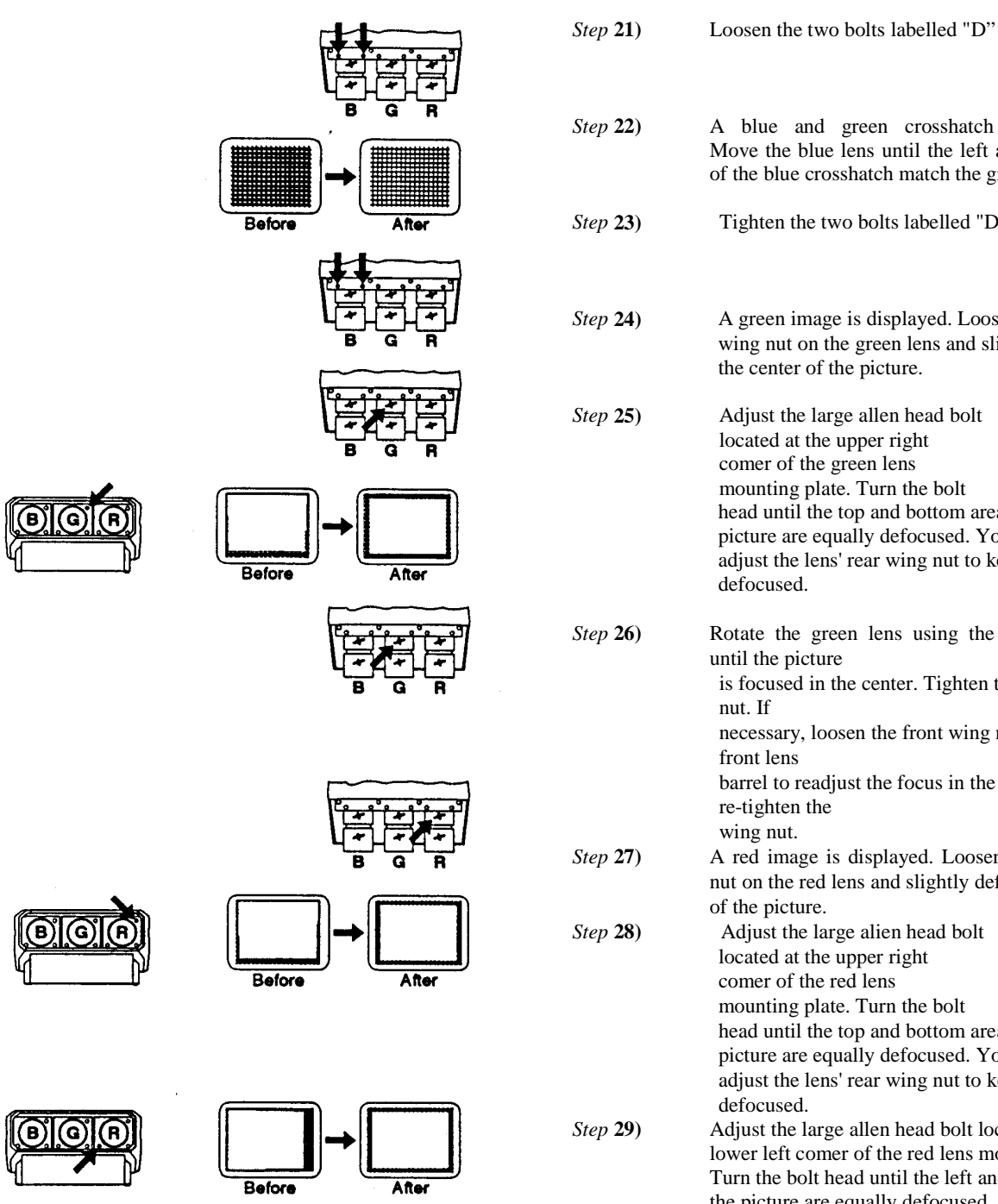

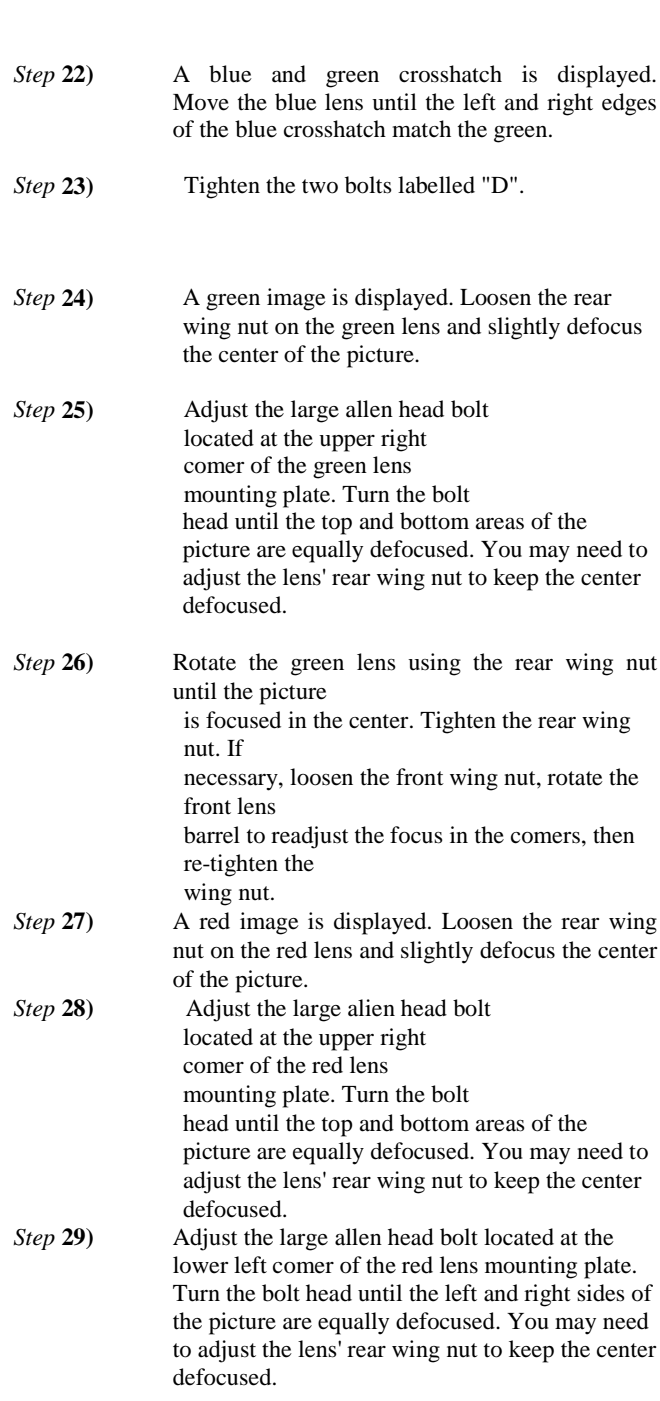

**2-20**

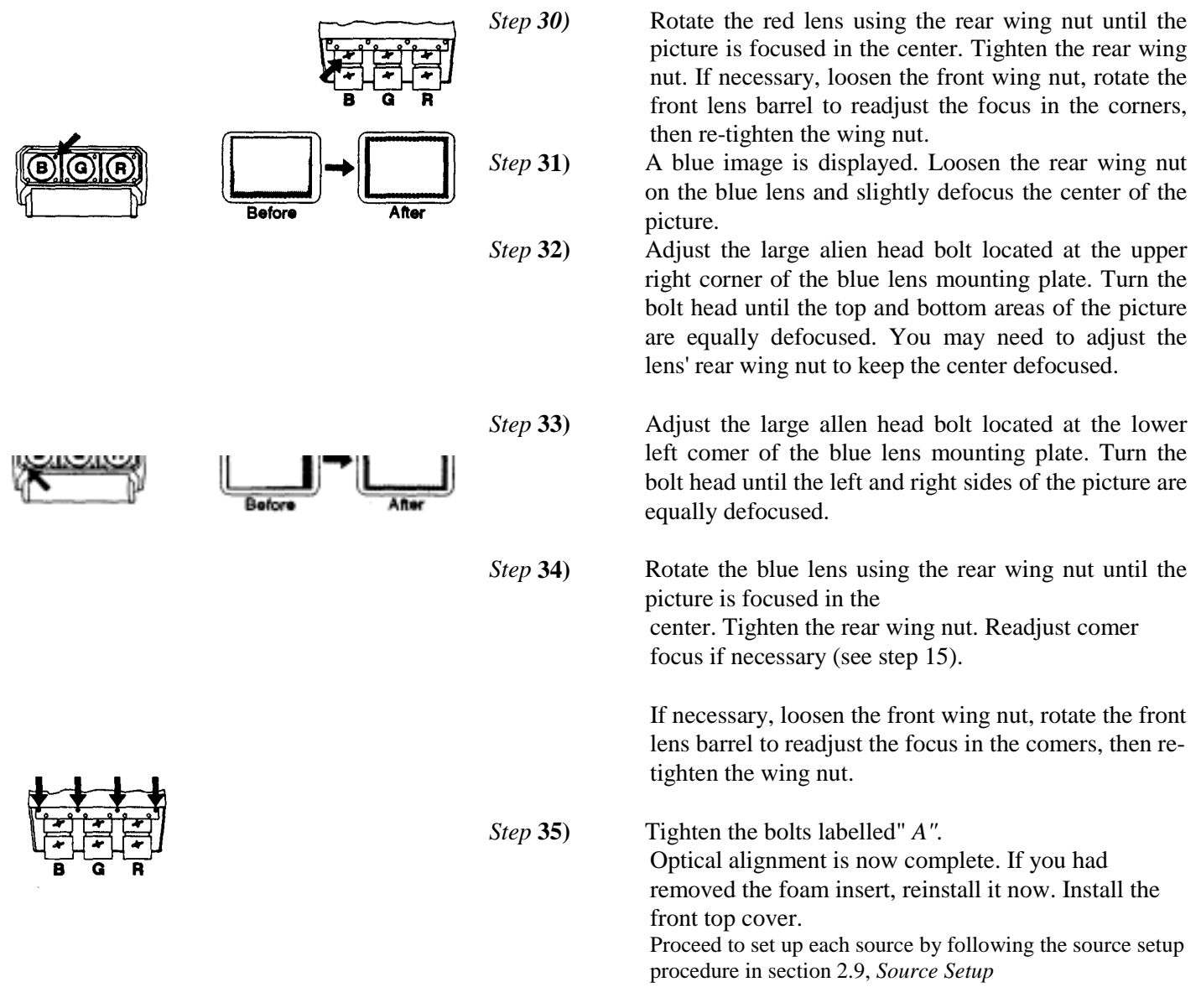

#### **2.9 Source Setup**

*.*

This section gives step-by-step instructions for quick setup of the projector for a selected external source. For a complete setup, repeat these steps as required for each source connected to the projector.

Before starting, ensure that the projector is optically and mechanically aligned. If optical alignment is required, follow the setup instructions in section 2.8, *Optical Alignment.* Select the source to be set up using the Source command and make sure it is visible on the projection screen.

#### **INSTALLATION & SETUP**

Here is a brief summary of the setup memory, ASR, and ASI discussions in Section 3.

#### *About Setup Memories* ...

The projector has 80 setup memories for storing display settings of different sources. Multiple setup memories are required since display settings usually vary amongst sources. There are two types of setup memories: Input and Recall. Both memory types store the same parameters. The only difference is that Input memories store display settings for a particular physical input (e.g., switcher 0, slot 1) while Recall memories can be used with any input.

At anyone time, one setup memory is the current setup memory. The display settings in the current setup memory are used for the current display. When a source is selected by entering its input number, the Input memory for the selected input becomes the current setup memory\*. If a Recall memory is selected, it becomes the current setup memory\*. Display adjustments are automatically saved in the setup memory which is current at the time of adjustment (unless the setup memory is locked).

To display the Recall memories stored in the projector, press **[UTIL] [3].** Press **[UTIL] [4]** to display the Input memories. (Unused setup memories are not displayed).

\* *Note: If the ASR feature (explained below) is turned on during setup memory selection, the selected memory may not be the current setup memory.*

#### *About AS! and ASR* ...

ASI (Automatic Source Interpolation) is a feature which automatically adjusts display settings based on the settings of other setup memories stored in the projector. When a setup memory is first created, ASI automatically generates its initial display settings. These settings will be created by copying another setup memory or by interpolating multiple setup memories.

ASI is activated when:

.A new setup memory is created. .An ASR is performed and its logic has activated an ASI. .An" ASI with Save" is specified by the user (see section 3.7).

ASR (Automatic Source Recall) is a feature which, when turned on for a given input, provides automatic Recall memory selection or ASI adjustment. ASR processing can activate when: 1) a change in scan frequencies is detected at the input, 2) an input is selected, 3) a Recall memory is selected, or 4) a channel is selected. This feature is primarily intended for use when many different sources must share the same input (via a third party switcher, for example) or when a signal source can output several different scan frequencies (e.g., a SVGA card). When a source switch is made, the projector may automatically select a Recall memory with matching scan frequencies or create the display settings based on the settings in other setup memories.

(Refer to Appendix C for *ASI/ASR* logic diagrams.)

#### **INSTALLATION& SETUP**

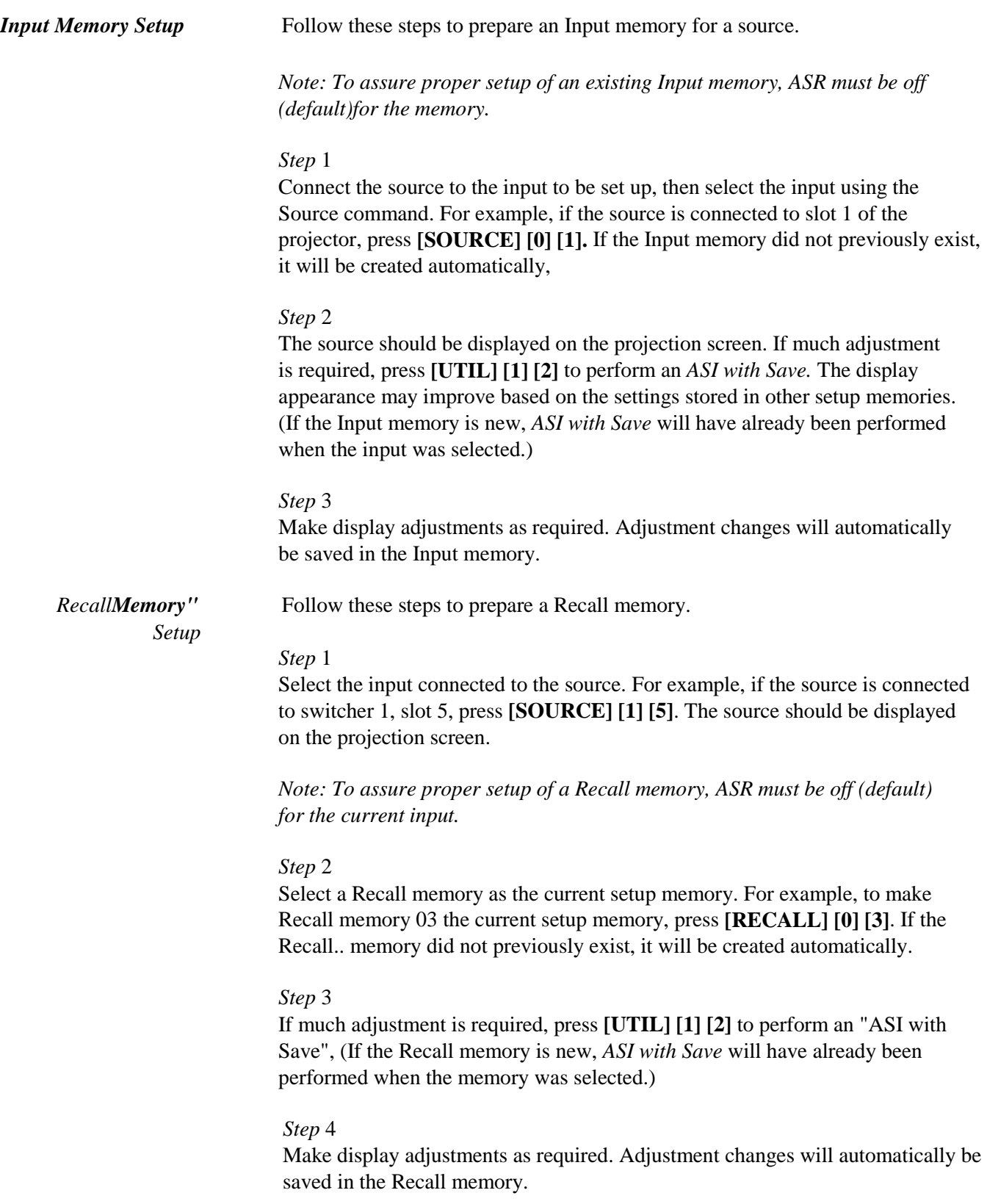

#### **INSTALLATION & SETUP**

*ASI Improvement* If the projector will be used with many sources, or new sources will be frequently added to the system, it is recommended that five or six setup accuracy improves as more setup memories are created and stored, and the variations amongst horizontal and vertical scan frequencies increases. For example, if you always use the same input and you never use Recall memories (thus only one setup memory has ever been created), ASI will not be effective. However, if many Input and Recall memories have been used and adjusted for a variety of sources, the projector has more "knowledge" in its database for performing an ASI. As this "knowledge" increases, ASI accuracy improves. An easy way to add setup memories at various scan frequencies is to use the projector's internal frequency generator. The internal frequency generator can display a test pattern using the scan frequencies you select. When display adjustments are made, the display settings are stored in the current setup memory. Prepare a Recall memory using the generator as follows:

#### *Step* 1

Select a Recall memory to be the current setup memory. For example, to make Recall memory 90 the current setup memory, PRESS **[RECALL] [9] [0]** (Recall memory numbers may be any number from 01 to 99). If the selected Recall memory did not previously exist, it will be created automatically.

#### *Step* 2

Press **[UTIL] [1] [6]** to access the Internal Frequency Selection menu. Items one to six contain six preset scan frequencies. It is recommended that Recall memories be created for each. To make a selection, enter an item number or use **[UP] and [DWN]** arrow keys to move the cursor bar to the item you want, then press **[ENTER].**

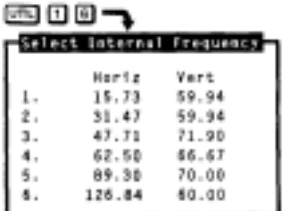

*Note: If item* 6 *is selected, the maximum horizontal frequency (95 kHz) will be used.*

*Note: It is recommended that Recall memories for the two extreme frequencies be set up first (items* 1 *and* 6). *When other Recall memories are created, their initial display settings will be based on the settings already stored in memory.*

#### *Step* 3

At this point, a test pattern is displayed. Make display adjustments as required. All display settings will be stored in the Recall memory. To create another Recall memory, repeat the above steps. To return to the external source, press **[EXIT]** while only the test pattern is displayed.

(You may notice that as new Recall memories are created, fewer display adjustments are required. This is because ASI is using other setup memories to create the initial settings of the new memories.)

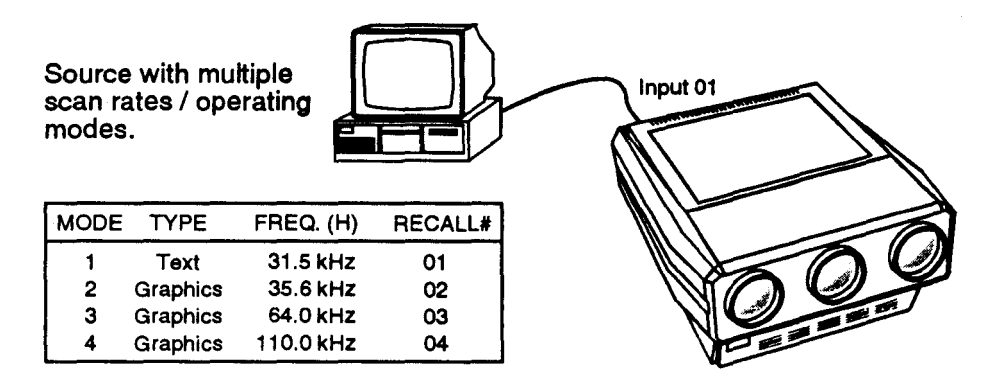

Figure 2-23. ASR System Example #1

*ASR Setup)* This subsection provides two examples of how the ASR feature may by used and set up.

#### *ASR Example* # 1

Refer to the system illustrated in Figure 2-23. A computer is connected to slot 1 of the projector as shown. The graphics adapter in the computer can operate at different frequency modes to accommodate various software applications. The ASR feature may be used until when the frequency mode of the computer changes, the projector setup also changes to match that of the new mode.

To prepare setup memories for the above system, follow these steps:

#### *Step* 1

Select the input using the Source command. Press **[source] [0] [1]** to select projector slot 1.

#### *Step* 2

Press 0 twice to display the Current Input Parameters status page. Check to see if ASR is off for the current input. If it is on, press **[UTIL] [1] [4]** to turn ASR off for the input. (It is usually easier to prepare setup memories when ASR is turned off.)

#### *Step* 3

At the computer, switch to an application which uses one of the graphics adapter operating modes. Select an unused Recall memory as the current

setup memory. For example, to make Recall memory 01 the current setup memory, press **[RECALL] [0] [1].** Make display adjustments as required. The display settings for the current graphics mode will be stored in the Recall memory. Repeat this step for the remaining graphics adapter operating

modes, storing adjustments for them in Recall memories 02, 03 and 04. It is recommended that the two extreme frequencies be set up first.

#### Step 4

Press  $\boxed{\text{source}}$   $\boxed{0}$   $\boxed{1}$  to make Input memory 01 the current setup memory then press **UTE** II **I**s to display the Clear Setup dialog box. Move the cursor to "Do It" then press ENTER to clear the display settings and frequency settings of the input. By doing this, Input memory 01 will not be used during an ASR search.

#### Step 5

Press  $\boxed{0}$   $\boxed{1}$   $\boxed{3}$  to lock Input memory 01 to prevent display or frequency changes to the Input memory.

#### Step 6

Press  $\boxed{m}$   $\boxed{0}$   $\boxed{0}$  to turn ASR on for the input. Now, each time the computer's graphics adapter switches operating modes, the projector will automatically adjust its display settings to suit the new mode.

example, press  $\overline{\text{source}}$   $\boxed{0}$   $\boxed{1}$  to select projector slot 1.

#### Step<sub>2</sub>

Press  $\mathbb F$  twice to display the Current Input Parameters status page. Check to see if ASR is off for the current input. If it is on, press  $[30]$  then press  $\boxed{0}$   $\boxed{1}$   $\boxed{4}$  to turn ASR off for the input.

#### Step 3

At the switcher, switch in one of the source devices. Select an unused Recall memory as the current setup memory. For example, to make Recall memory 01 the current setup memory, press  $\sqrt{\text{Recall}}$   $\boxed{0}$   $\boxed{1}$ . Make display adjustments as required. The display settings for the selected device will be stored in the Recall memory. Repeat this step for the remaining devices.

### Step 4

Press  $\boxed{0}$   $\boxed{1}$   $\boxed{5}$  to display the Clear Setup dialog box. Move the cursor to "Do It" then press (ENTER) to clear the display settings and frequency settings of the input. By doing this, Input memory 01 will not be used during an ASR search.

### Step 5

Press  $\boxed{0}$   $\boxed{1}$   $\boxed{3}$  to lock Input memory 01 to prevent display or frequency changes to the Input memory.

### Step 6

Press  $\boxed{0}$   $\boxed{1}$   $\boxed{4}$  to turn ASR on for the input. The projector will automatically adjust its display settings to match the source selected by the switcher.

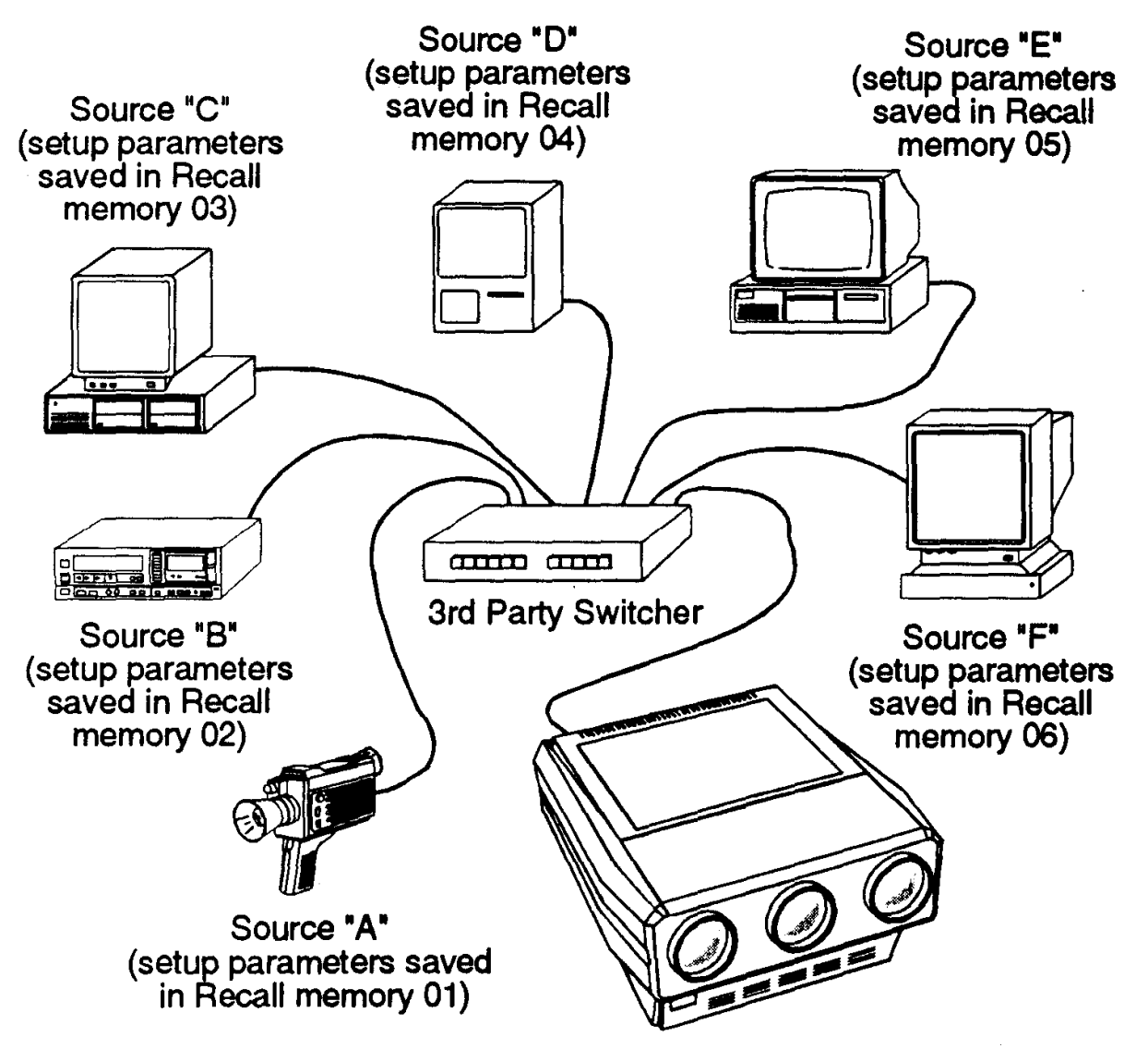

Figure 2-24. ASR System Example #2

# **Operation**

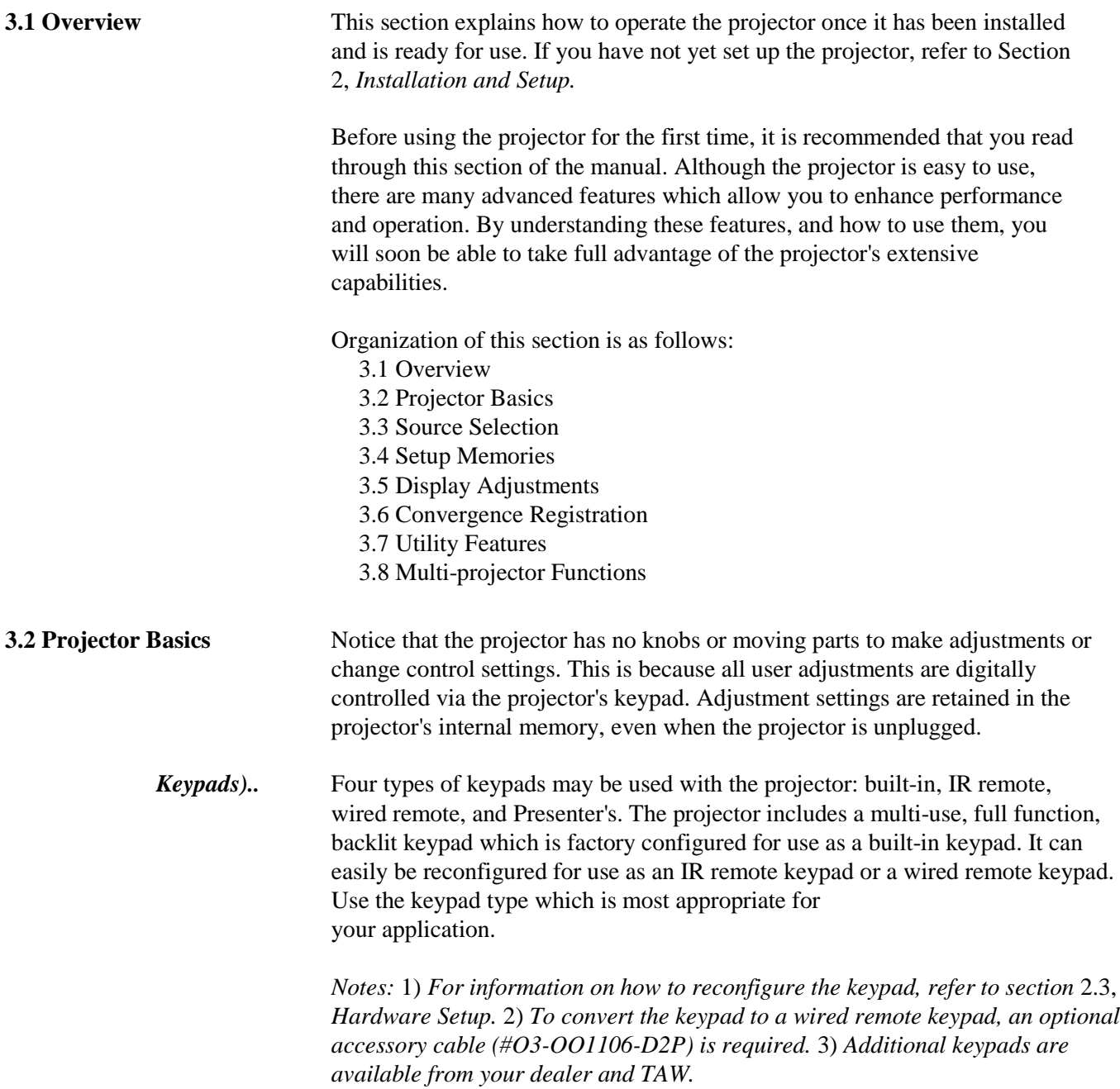

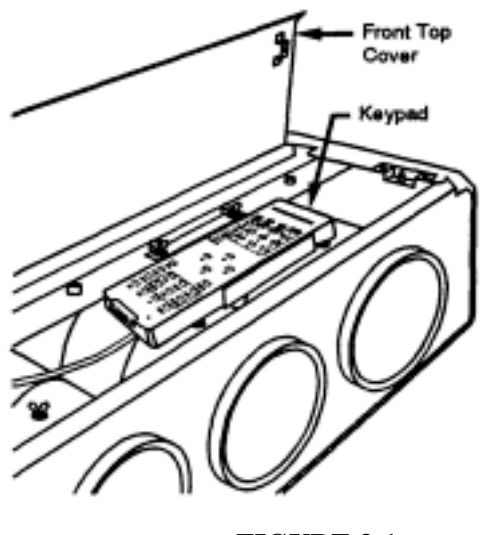

**FIGURE 3-1**

#### *Built-in Keypad*

When the keypad is configured for built-in use (factory default), it is connected to the projector by a 3 foot extension cable, located below the front top cover. This configuration is intended for initial setup of the projector and applications where it is desirable to keep the keypad with the projector. The keypad can be accessed as follows:

Locate the front top cover of the projector. Position your hands above the red and blue lenses then grasp the cover. Lift the cover until the keypad is exposed. Slide the cover away from the projector. The keypad is mounted to a securing bracket located above the lens assemblies as shown in Figure 3-1.

The built-in keypad can slide out of it securing bracket but it is recommended that it remain in place for use. When finished using the keypad, position theFigure 3-1. *Built-in Keypad Access* front top cover back in place.

#### *IR Remote Keypad*

When the keypad is configured for IR remote operation, you can control the projector from a distance without a wired connection to the projector. The keypad includes a battery powered infrared (IR) transmitter.

#### *Wired Remote Keypad*

When the keypad is configured as a wired remote keypad, you can control the projector from a distance by way of a 25 ft extension cable (accessory cable required). Wired remote keypad operation is recommended when: .the location of the keypad with respect to the projector or screen is inadequate for IR remote keypad operation, the projector is in a lighting environment which is unsuitable for IR remote keypad operation, or there are multiple projectors in the same room and you want each projector to be controlled by its own remote keypad.

#### *Presenter's Keypad (optiona/)*

The Presenter's Keypad is similar to the IR remote keypad (above) except that it is not a full function keypad; it contains only frequently used keys. Presenters may find this keypad is easier to use than a full function keypad.

For more information about the Presenter's Keypad, call your dealer or TAW.

Figure 3-2 shows the projector functions which are accessible from the multiuse (full function) keypad. As you may notice from the figure, some keys provide direct access to specific functions (such as FOWER) to turn the projector on or off), and some keys provide indirect function access via menus. Functions which are less frequently accessed are provided through on-screen menus.

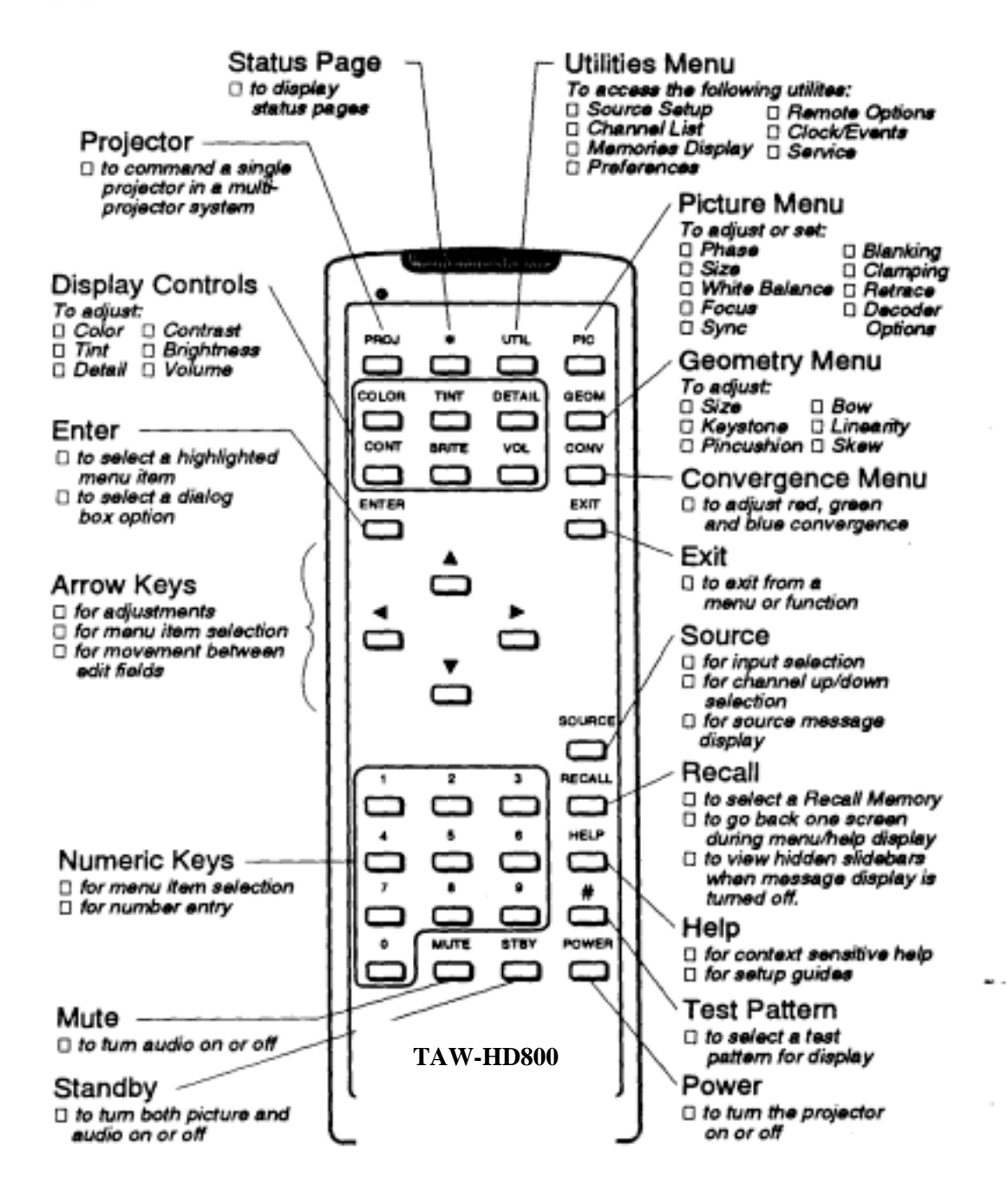

#### **Keypad Usage**

The keypad is used the same way you would use a remote keypad supplied with a TV or VCR. There are only a few general key press rules to keep in mind:

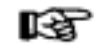

#### **Key Press Rules**

- All key presses are in sequence; no functions require simultaneous key  $_{1}$ presses.
- POWER] and [878Y] are the only keys which require an extended hold-down  $2)$ for function activation (about one second). For all other keys, a momentary press will activate the key's function.
- A, I, A, and D are the only keys which repeat when held down. For 3) all other keys, the key must first be released then pressed again for repeated activation.
- Pressing **EXT** always exits the current function, operation, menu, or 4) dialog box.

Notes: 1) To toggle the keypad's backlit display (enable or disable), press a some that octail 3. See section 2.3 for details. 2) If keys are pressed at a time when the projector is busy (such as during power-up), the key presses may not take effect.

When the projector is turned on, it begins operation at *Presentation Level*. Presentation level is the normal level of operation at which a source image is (or may be) displayed. The projector temporarily leaves presentation level when menus are displayed, control settings are changed, or online help is accessed. The screen display changes to reflect the operation or function being performed. One or more of the following may be displayed:

- · Slidebar to make adjustments to display settings.
- Menu to select projector functions or change projector settings.
- · Dialog Box to select an action such as confirm or cancel an operation.
- Message Box to display messages.
- · Help Page to display help and provide assistance.
- · Test Pattern to assist during setup.

(Note: The display of slidebars and messages can be suppressed if desired. For more information, refer to section 3.7, Utility Features).

Each of the above are explained in the following entries. As you read through the explanations, note the following:

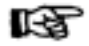

In most cases ...

on brings you back to presentation level, necall brings you back to the previous page or menu, ENTER] is pressed to make a selection, and HELP provides context-sensitive help.

#### **Slidebars**

When an adjustment is made, a slidebar is superimposed on the projection screen. The slidebar displays the adjustment setting on a percentage scale. To make an adjustment, use the arrow keys indicated by the slidebar. Press [EXT] to end an adjustment or, for a slidebar accessed from a menu, press [ENTER]. If no keys are pressed within 5 seconds while a slidebar is displayed, the slidebar disappears.

For example, if CONT is pressed, the Contrast slidebar is superimposed on the image. The slidebar shows that contrast is set to 50%. Press  $\triangle$  or  $\triangle$  on the keypad to change the contrast level. When complete,  $pres \n\mathbb{E}$ .

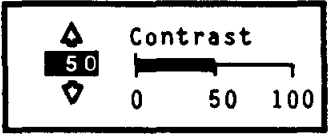

Cursor

Bar

### **Menus**

When a menu key is pressed or a menu is selected, a menu with a list of selection items is superimposed on the projection screen. Each menu consists of a title. selection items, and a cursor bar. Selection items may include adjustment functions, control settings or other menus.

To make a selection from the menu, either:

- press the number key corresponding to the item number, or
- press  $\triangle$  or  $\triangle$  to move the cursor bar to the desired item, then press  $\triangle$  exter.

 $Title$   $\blacktriangleright$ 

**Selection** 

Items

Picture

 $2.$  Size

White Balance

Retrace: Long Decoder Options

Clamp: Off

Sync: Slow

If a menu item includes control options, for example, items 5, 7 and 8 above, the control option setting can be changed by pressing the number key or by pressing **ENTER** when the item is highlighted.

Note: Pressing RECALL while in a sub-menu returns you to the previous menu.

### **Dialog Boxes**

Dialog boxes are displayed when the projector requires an action to be chosen by the user. For example, after a convergence registration is performed, a dialog box is displayed to

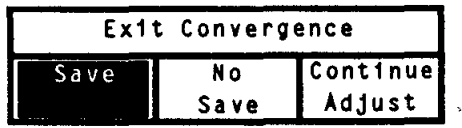

confirm that the new convergence settings are to be saved in memory. Press If or  $\Box$  to highlight one of the actions then press [ENTER] or  $\Box$  to perform the action. If  $\boxed{\text{ENTER}}$  is pressed, the previous menu is then displayed. If  $\boxed{\text{exp}}$  is pressed, the projector returns to presentation level.

. أمد

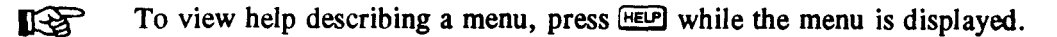

If multiple pages are available, press HELP to advance to the next page. Press RECALL) to go back to the previous page. To end help, press [EXT].

#### **Guided Help**

Guided Help provides several online tutorials which explain how to operate the projector and assist you during installation and setup.

To access the tutorials, press HELP at **KA** presentation level. The Help menu is displayed. When using tutorials, press HELP to display the next tutorial page, press RECALL to display the previous page, press [EXIII] to end help.

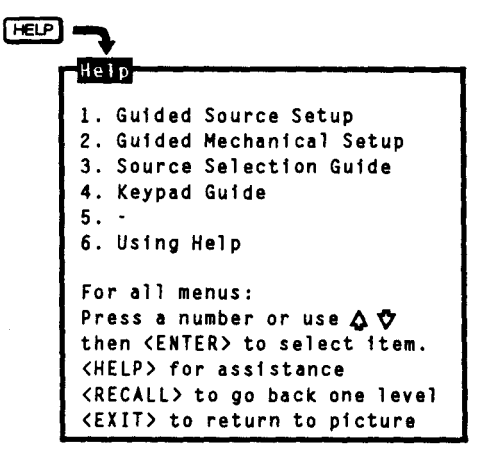

#### 1. Guided Source Setup

The Guided Source Setup tutorial provides step-by-step instructions for quick setup of the projector with the currently selected external source. Setup may be performed while proceeding through the tutorial.

Notes: 1) During the tutorial,  $RECAL$  displays the previous page and  $\overline{EM}$ returns you to presentation level (this includes when slidebars are displayed). 2) If the display cannot be focused, ensure that the throw distance is correct (see section 2.2). If the screen distance is correct but the display cannot be focused, follow the Guided Mechanical Setup tutorial.

#### **2.** *Guided Mechanical Setup*

The Guided Mechanical Setup tutorial provides step-by-step instructions for mechanical and optical setup of the projector. This setup is necessary during initial installation and also when the screen size changes, the throw distance changes, or the display image does not focus using the focus control. For more details, refer to section 2.8, *Optical Alignment.*

#### **3.** *Source Selection Guide*

The Source Selection Guide explains various source selection methods.

#### **4.** *Keypad Guide*

The Keypad Guide explains how to use the keypad.

#### **6.** *Using Help*

Using Help provides instructions on how to use the help system. 3-7

#### **Message Boxes**

Message boxes display brief messages on the screen to indicate a status. condition, or error. Messages are overlayed on the displayed source image and in most cases remain on the screen for about five seconds. To remove a message box prior to the five second display period, press [EXT].

#### **Help Pages**

Help pages provide assistance when you need it. There are various forms of help available, all accessible by pressing **HELP**. For information about using help, refer to the Using Help entry in this section.

To advance one page when using help, press **HELP**. To go back one help page, press RECALL. To exit from a help page, press EXT.

#### **Test Patterns**

The projector has an internal generator which can display several different types of test patterns to assist you during projector setup. Press  $\bigoplus$  to display the first test pattern — a crosshatch. Each subsequent press of  $\bullet$  changes the test pattern as shown below. If a test pattern is the only graphic displayed (i.e., no overlayed text), pressing  $[ $\infty$ ]$  returns the display to the external image.

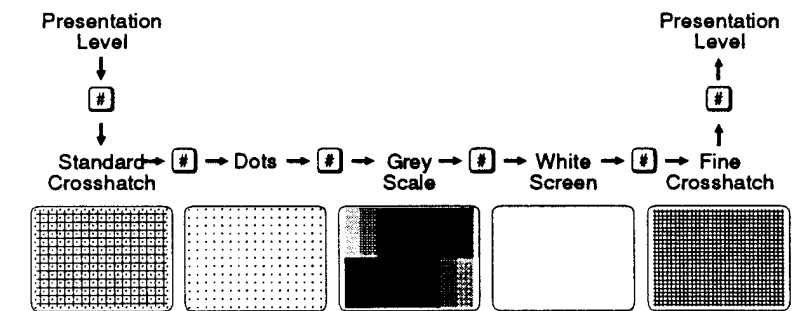

Note: Test patterns are normally generated at the scan frequencies of the current input signal.

The projector includes an extensive online help system. The help system Using Help  $\blacktriangleright$ provides operation guidance and assistance. There are two types of online help: Context Sensitive Help and Guided Help.

#### **Context Sensitive Help**

 $\bar{z}$ 

Context Sensitive Help provides help on how to use a specific function.

To view help pertaining to a dedicated key function, press the key then **LAS** press **HELP**. For example, to view a help page which describes how to use the brightness function, press **BRITE** HELP.

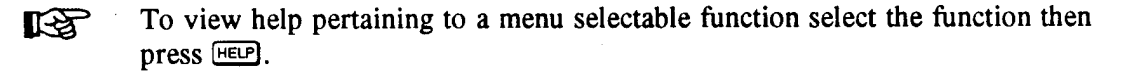

To turn on the projector, press FOWER on the keypad. Hold FOWER down for about one second. If using an IR remote keypad, point the keypad at the projection screen or the front of the projector. During power-on, the projector proceeds through a series of internal diagnostic tests which last approximately 9 seconds. Once complete, an input image should be displayed on the projection screen. If no image is displayed, press [500000] to display the source message. The source message displays the currently selected input. Check that the correct source is indicated on the display.

If there is no display when  $\circledast$  is pressed, check the LEDs (Light Emitting Diodes) on the projector back panel. Only the green POWER LED should be lit. If any of the red diagnostics LEDs are lit, call your dealer for assistance.

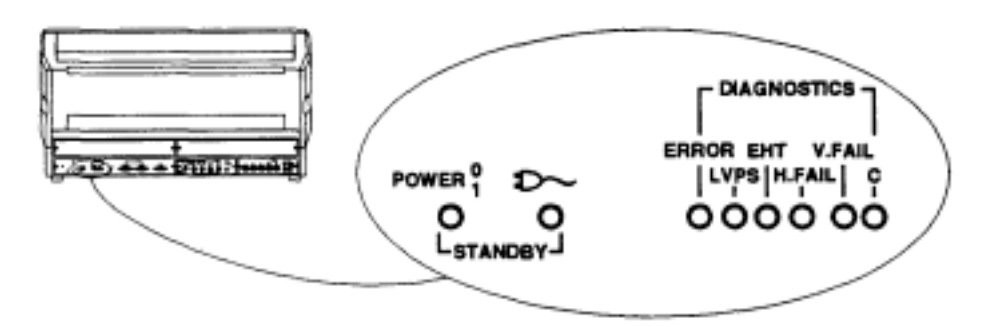

#### Standby Mode >

**Functions** 

To enter standby mode, hold down **STBY** for about one second while at **LEST** presentation level. The display blanks and audio is muted. Both the green POWER LED and the yellow  $D \sim$  LED are lit. To leave standby mode, hold down (STBY) or  $[**ext{ext}**]$  for one second. The display and audio are then restored and the  $2\sim$  LED is turned off.

> Tip: During presentations, the standby feature is useful when you want to direct audience attention away from the projection screen.

Note: To prolong CRT life, it is recommended that the standby feature be used when the display is not required.

#### $Audio \triangleright$ Mute

The Mute function is used to silence audio output.

To silence the audio output, press [MUTE]. Press [MUTE] again to restore audio.  $R\otimes$
### Volume

The Volume function is used to adjust the audio output level.

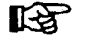

To adjust Volume, press  $\circledcircledcirc$  then  $\bulletledcirc$  or  $\bulletledcirc$  until the desired audio level is attained.

**Presentation Level** ı 团 Page 1  $\downarrow$ Serial No: 123456789 Marquee **YYYY** Projector No: 000 Software: VX.X IR Sensor: A Remote Jack: A **Horiz Scan: Normal** Auto Power-un: Off Vert Scan: Normal Messages: On Switchers: 1 Mute: Off Options: CMM ACOM  $\downarrow$  $\bigcirc$  $\downarrow$ Page 2 Current Input Parameters Channel: 12 Computer A Switcher:  $S1a1a$ Recall: 01 ASR: On Input Module: Built-in RGB Horiz Fred: 75.00 kHz Vert Freq: 72.67 Hz Signal Type: RGB<br>Sync Type: Sync-On-Green Video Standard:  $\downarrow$ 困 Page 3 ı

Current Display Settings Channel: 12 Computer A Input: 14 Recall: 01 H Phase: 50<br>White Bal: 2<br>(6500K)<br>(6500K)<br>Focus: 50<br>T Blank: 0<br>L Blank: 0<br>L Blank: 0<br>R Blank: 0 H Size:<br>V Size:<br>Keystone:<br>Side Pin:<br>Top Pin:<br>Bow:<br>Bow: Contrast- $30$ 50<br>50<br>50<br>50<br>50<br>50<br>50<br>50 ontrast: 30<br>Bright: 50<br>Volume: 0<br>Color: 50<br>Tint: 50<br>Detail: 25 Detail: 25<br>Retrace: Long<br>Sync: Slow<br>Auto Clamp: On H C Lin:<br>V C Lin:<br>H S Lin:<br>H S Lin:  $\frac{50}{50}$ L/R Skew: ÃΑ Į 团 **Presentation Level** 

Note: To view help pages pertaining to the status pages and their contents, press HELP during status page display.

System Status > Pages

The projector's current operating settings may be displayed by pressing  $\textcircled{1}$  while at presentation level. Each time @ is pressed, one of three main status pages is displayed. To return to presentation level, press [97].

Page 1 displays general projector information and operating settings which include identity, software version, keypad type, scan configuration, auto power-up setting. message display setting, switchers (numbers) connected, installed options, and mute setting. Operating settings are explained in the following entries in this section.

Page 2 displays current input parameters. These parameters (defined later in this section), relate specifically to the currently selected input.

Page 3 lists the display settings currently in use. Note: If the current setup memory is locked or an ASI has occurred, the display settings shown may not be identical to those stored in the setup memory.

# **3.3 Source Selection**

The projector includes a built-in RGB input interface to accept a single input. With optional accessories such as a *Focus Enhancements Quad Scan*, the number of inputs can be significantly increased. Because of this large capability, three source selection methods are available: Input Selection, Direct Channel Selection, 'and Up/Down Channel Selection. Sources are selected at presentation level.

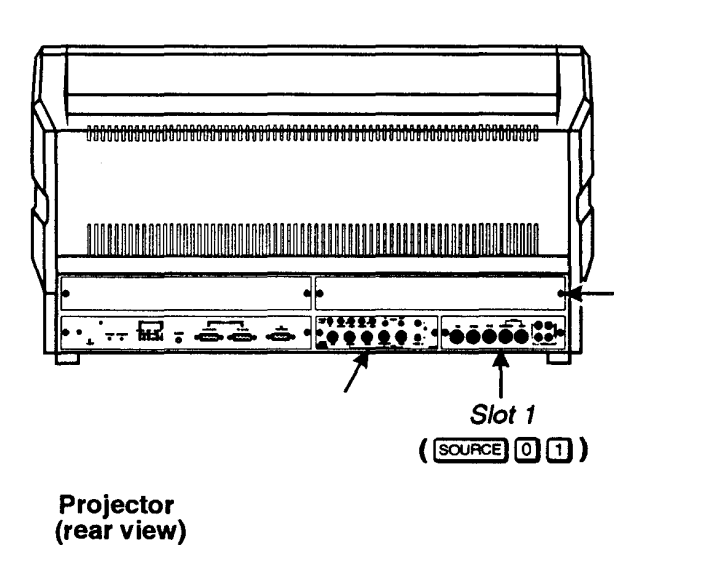

Figure 3-4. Projector Slots

Input )

## **Selection**

The TAW-HD800 comes with one source standard, RGBHV 3, 4 or 5 wire sync BNC connectors. Optional "S" video, composite or 15 pin DIN VGA can be purchased. Please contact your distributor or TAW.

# KS

To select an input:

Press SOURCE [CO] at presentation level.

where:  $m = 0$  (projector) or 1-9 (switcher 1, 2, ... 9)  $n = 1-9$  (slot number)

The projector switches to, and displays, the source connected to the input selected. The projector also uses the display settings previously set in memory for that input. If the selected input is invalid, a warning message is displayed. An example of an invalid input might be "0 1" when a switcher is connected to slot 1 of the projector. Another example of an invalid input would be to select a switcher which does not physically exist.

## Example 1

Slot 1 on the projector has the output from a computer workstation connected to it. To display the workstation output, press  $\Box$   $\Box$   $\Box$ .

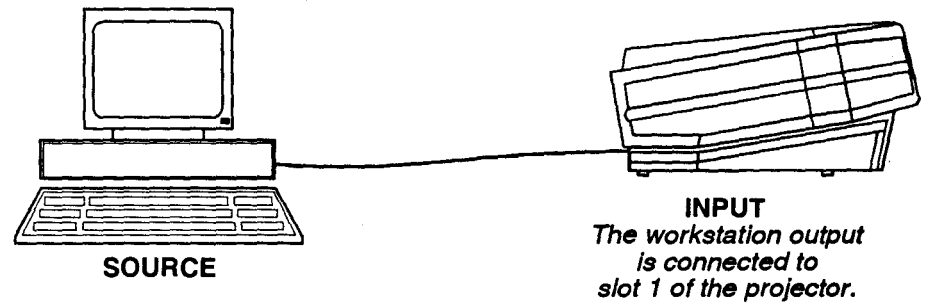

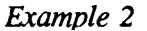

### Note:

 $=$ 

The switcher shown in the above figure can be a Quad Scan video processor or other third party video processor/switcher.

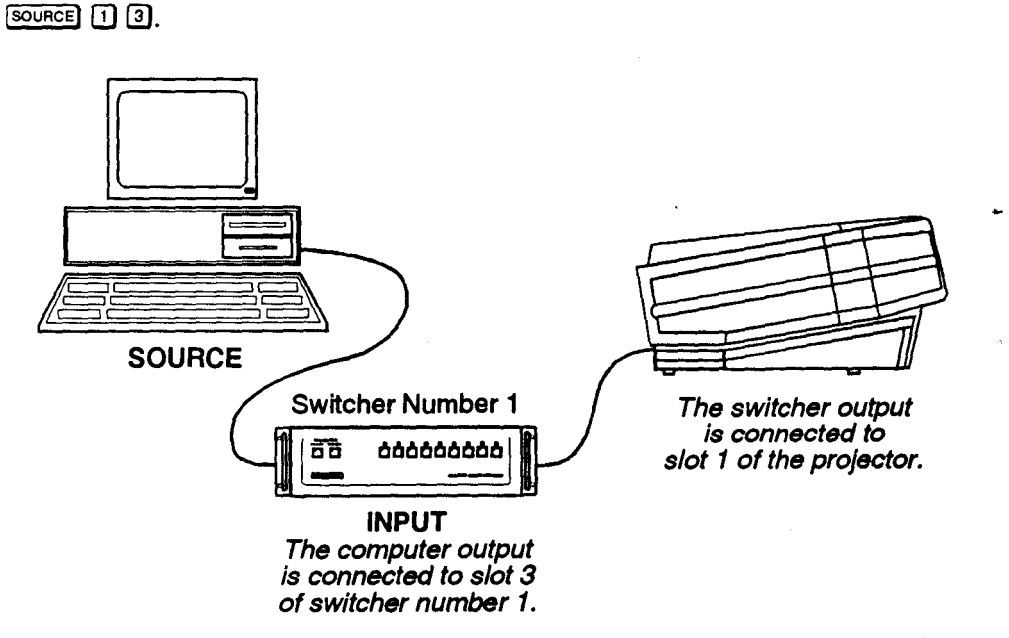

Note: If a switcher is connected to the projector, its inputs can be selected using the switcher's front panel push buttons.

 $3 - 11$ 

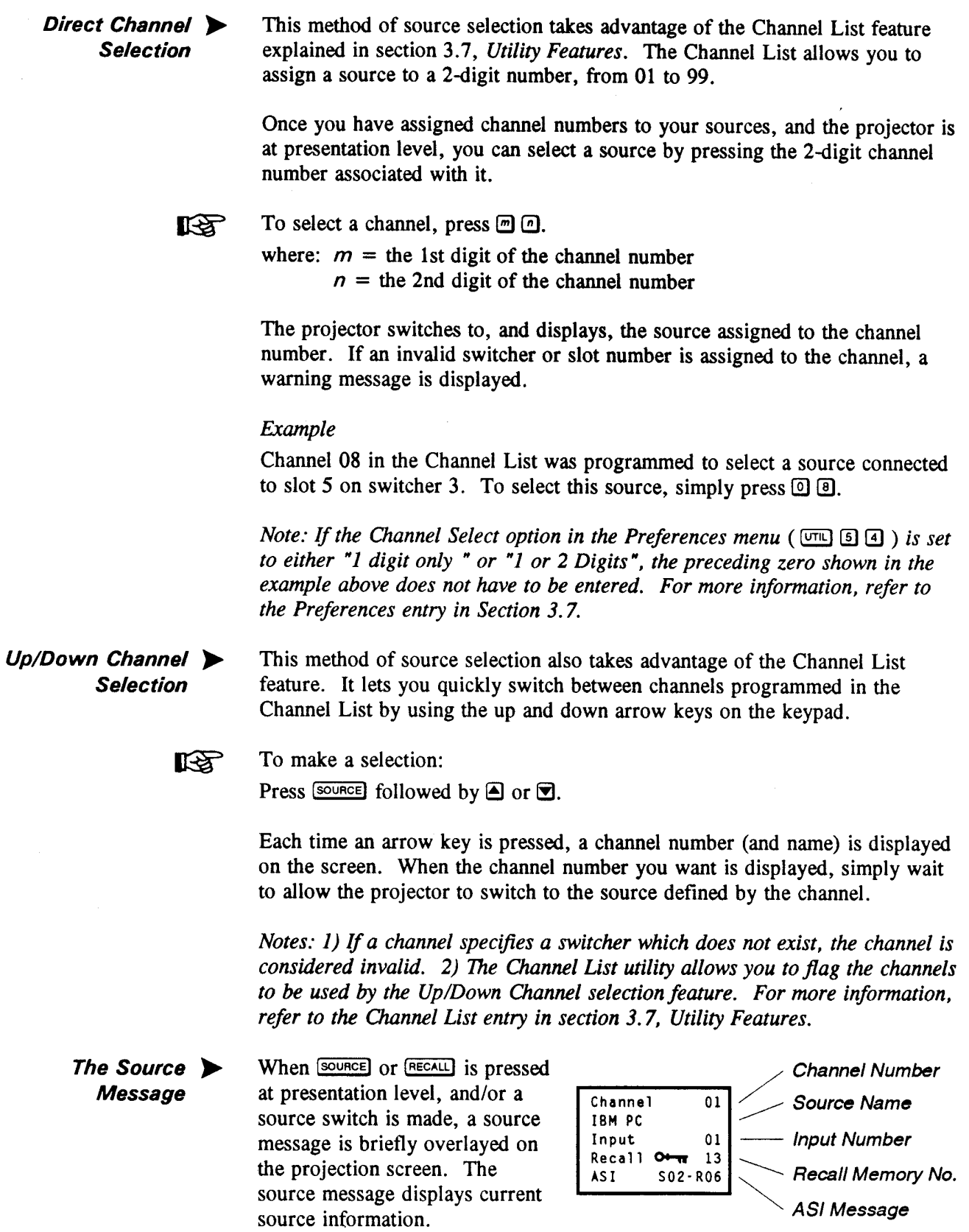

Notes: 1) If screen messages are turned off via the Preferences menu  $(\overline{v_1} \cup \overline{S} \cup \overline{S})$ , the source message is not displayed. 2) During input selection or Recall memory selection (explained later), the message box displays numeric keypad entries as they occur. In both cases, two digits must be entered. If only one digit is entered, the message box will remain displayed until a second digit is entered or the selection is cancelled by pressing  $\overline{\text{em}}$ . 3) When an internal source is in use, an internal source message is displayed.

# **Channel Number**

If a channel has been selected, the channel number is displayed; otherwise this line is blank.

# **Source Name**

If a channel was selected and a source name was defined for it in the Channel List, the name is displayed here; otherwise this line is blank.

# **Input Number**

The switcher and slot number of the active input is displayed. If the switcher number is 0, the input is on the projector (versus on a switcher). The slot number may indicate a projector slot or a switcher slot.

If the Input memory for the input is in use and locked, a key icon ( $\circ$ ) is displayed. Setup memories which are locked are not affected by adjustments to display settings. For an explanation of Input memories and locked memories, refer to section 3.4, Setup Memories.

# **Recall Memory Number**

When a Recall memory is in use, the Recall memory number is displayed; otherwise this line is blank.

If the Recall memory is locked, a key icon ( $O+ \pi$ ) is displayed. Setup memories which are locked are not affected by display adjustment changes. For an explanation of Recall memories and locked memories, refer to section 3.4. Setup Memories.

# **ASI Message**

If the ASR feature is set to ON for the Input memory, and an ASI has occurred, an ASI message is displayed; otherwise this line is blank. The message indicates which memories were used for interpolation to produce the current display settings. When this line is visible, adjustments to display settings will NOT be stored in the current setup memory. For more information about the ASR feature and ASI, refer to the Source Setup entry in section 3.7, Utility Features.

# **3.4 Setup Memories**

The projector has 80 setup memories which store display settings. Multiple setup memories are needed because display settings are usually different for different sources. For example, the display

settings (brightness, contrast, convergence, etc.) when using a VCR may be very different than the settings for a high resolution computer output. When display adjustments are made, the new settings are automatically saved in one of the projector's setup memories.

There are two types of setup memories: Input and Recall. Both memory types store the same parameters. The only difference is that Input memories store display settings for a particular physical input (e.g., switcher 0, slot I) while Reca memories can be used with any input.

At anyone time, one setup memory is the *current setup memory.* The display settings in the current setup memory a used for the current display. When a source is selected by entering its input number, the Input memory for the selected input becomes the current setup memory (unless ASR is on and is triggered). If a Recall memory is selected, it becomes the current setup memory. Display adjustments are automatically saved in the setup memory which is current at the time of adjustment (unless the setup memory is locked explained later).

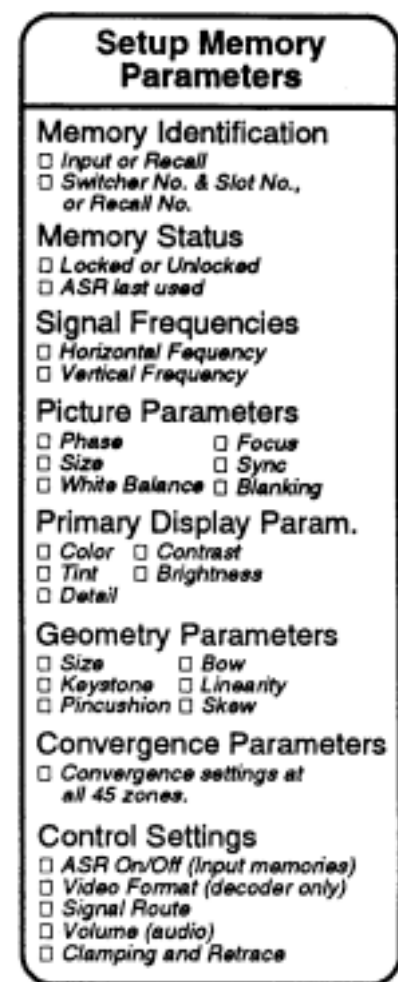

### *Input Memories*

As mentioned above, Input memories store display settings for each physical input (i.e., switcher 0, slot 1). When an input is selected, the Input memory for that input becomes the current setup memory and its display settings are used (unless ASR is on and is triggered). If the input is being selected for the first time, a new Input memory is created.

**Recall Memories** Recall memories provide an alternative to using the display settings stored in the Input memory of the selected source. For example, you may want to temporarily disconnect a computer connected to the projector's RGB input and in its place, connect another computer with different signal characteristics. Since the connection is only temporary you don't want to change the display settings stored in the Input memory. Instead, you can select a Recall memory which has the settings you want for the new input. If there are many devices which will be sharing the same input, many Recall memories can be created to store the display settings for each. On the other hand, if there are many sources on different inputs with exactly the same signal characteristics, it may be possible for them to share the same Recall memory

Recall memories are identified by a two digit number. Any number from 01 to 99 can be assigned, although only 80 memory spaces exist.

To select or create a Recall memory:

#### Press RECALL] (m) (n) ræ

where:  $m =$  the 1st digit of the Recall memory number  $n =$  the 2nd digit of the Recall memory number

For example, to select Recall memory 01, press RECALL (a) [1]. Recall memory 01 will then be the current setup memory and its settings will be used for the currently selected source. If this is the first time that the Recall memory number is used, a new Recall memory is created. Any display adjustments you make will be stored in the Recall memory.

- Memory > Each time a setup memory is selected the projector checks its memory bank t see if the selected memory exists. If it does exist, it uses the memory and its **Allocation** display settings. If it does not exist, a small portion of memory is allocated for the new setup. Space is available for up to 80 setup memories. When th last space is used up, a warning message is displayed. If this happens, call for servicing to delete memories which you no longer use to make room for new memories.
- Setup memories may be locked or unlocked. Locking a setup memory Locking Setup  $\blacktriangleright$ prevents adjustments to display settings from being saved in that memory. **Memories**  $\rightarrow$ For example, if Recall memory 08 is locked and selected, then brightness is adjusted, the new brightness setting is only temporary. If the setup memory then reselected, the original brightness setting will be restored.

Note: When a locked setup memory is selected, a key icon ( $\theta$ + $\pi$ ) is displayed in the Source Message.

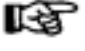

To lock or unlock the current setup memory, select option 3 from the Source Setup menu ( $\boxed{00}$   $\boxed{0}$ ). Option 3 indicates the current setting.

 $3.5$ 

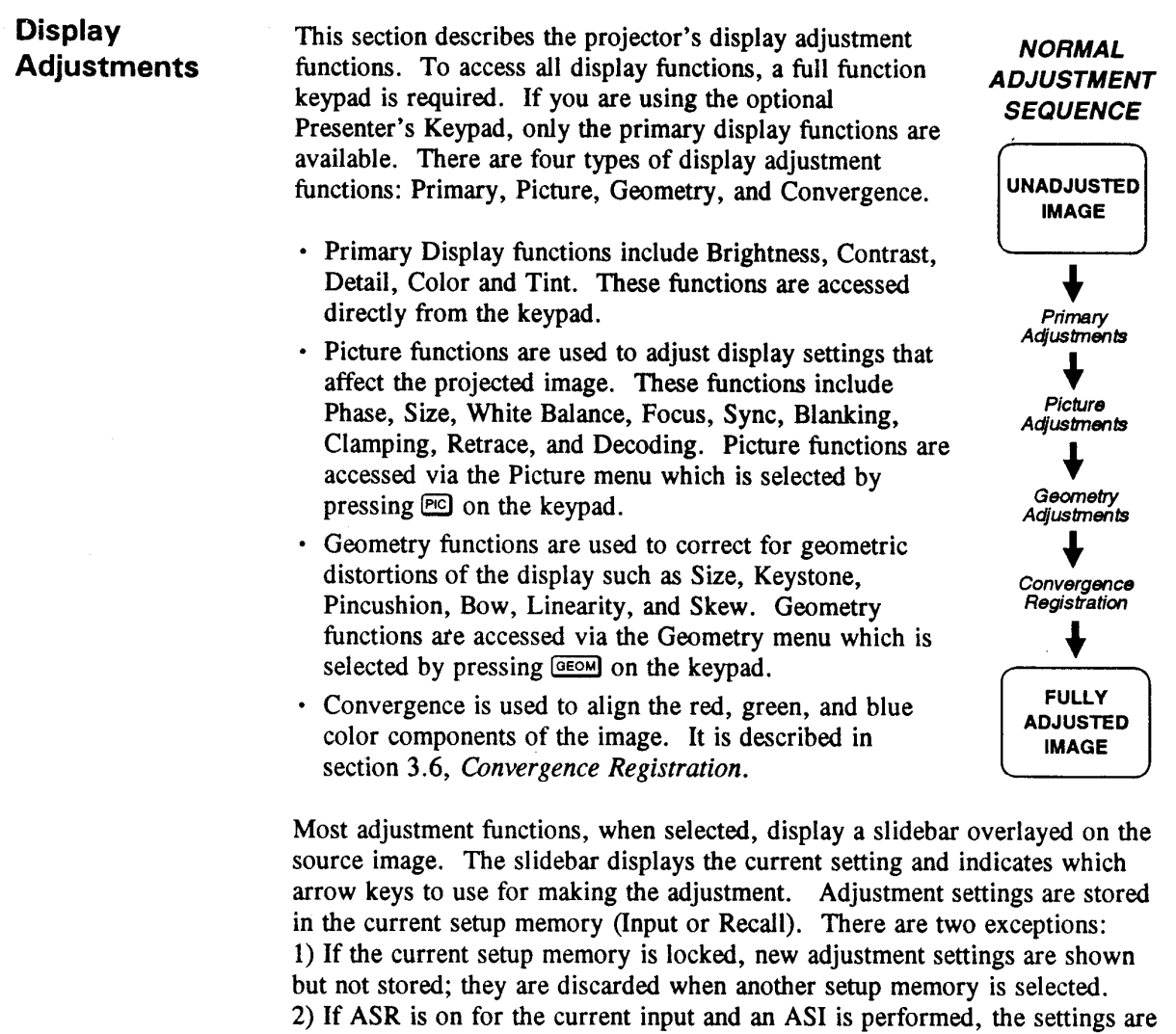

For new images, where much adjustment is required, it is recommended that adjustments be made using the sequence illustrated above. When making picture or geometry adjustments, follow the sequence displayed in the adjustment menu.

only temporary and are not saved in the current setup memory.

Tip: When making many picture or geometry adjustments, press (ENTER) after each adjustment to return the cursor back to its previous menu item position.

Primary Display **Adjustments** 

### **Brightness**

The Brightness function is used to adjust the black level of the image.

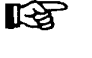

To adjust brightness, press  $\overline{BATE}$  then  $\triangle$  or  $\overline{C}$ . If video or data is displayed with a black background, adjust until the background just disappears (black becomes a very dark grey).

Note: If room lighting changes, it may be necessary to re-adjust brightness.

# **3.5 DISPLAY ADJUSTMENTS**

### **Contrast**

The Contrast function is used to adjust the contrast between the light and dark areas of the display image.

To adjust contrast, press  $[Com]$  then  $[4]$  or  $[7]$ . If contrast is set too high, the  $R_{\mathcal{B}}$ image loses detail and clarity. If set too low, it may be difficult to distinguish between foreground and background information.

> Notes: 1) For best results, adjust brightness before contrast. 2) If room lighting changes, it may be necessary to re-adjust contrast and brightness. 3) An excessively high contrast level can reduce the life of the CRTs.

To adjust detail, press  $\boxed{\text{OPT}}$  then  $\boxed{\triangle}$  or  $\boxed{\text{T}}$  until the sharpest display is attained. 咚 Detail level should be roughly proportional to input signal quality. Higher levels of detail improve good quality signals. Lower levels of detail reduce noise in noor quality signals.

## *Detail*

There is no Detail adjustment. Sharpness has already been factory optimized.

# *Color & Tint*

- 1) There is no color adjustment when using RGBHV input 01. Use the Video Processor to adjust color and Tint.
- 2) The Color function also allows you to turn on or off the red, green and/or blue color components of the picture.

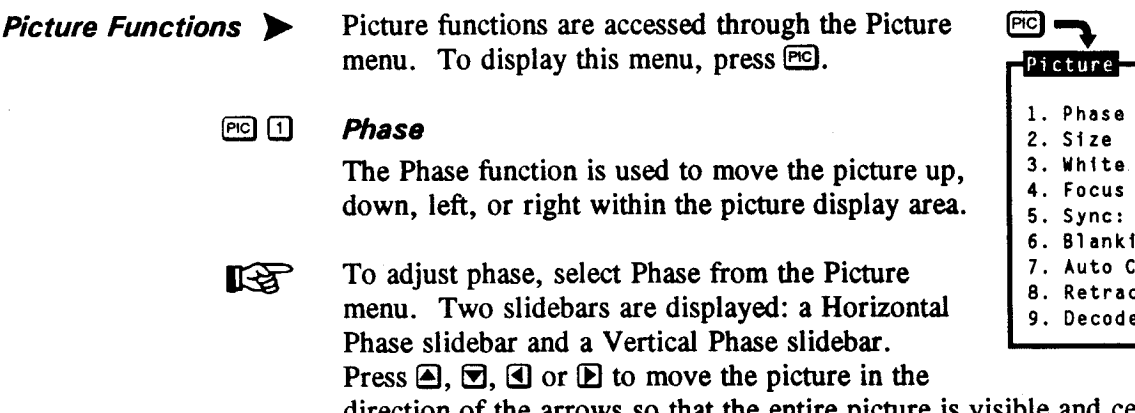

Balance  $$10<sub>w</sub>$ ina. lamp: Off ce: Long er Options

direction of the arrows so that the entire picture is visible and centered.

Note: If the picture cannot be made entirely visible, an adjustment to blanking or retrace time may be required; refer to the blanking and retrace entries in this section.

 $PIO$   $2$ **Size** 

> The Size function is used to adjust the horizontal and vertical size of the display image. (This adjustment is also available through the Geometry menu.)

To adjust size, select Size from the Picture menu. Two slidebars are **IKS** displayed: a Horizontal Size slidebar and a Vertical Size slidebar. Press  $\triangleq$  or  $\blacksquare$  to adjust vertical size and  $\blacksquare$  or  $\blacksquare$  to adjust horizontal size until the objects within your picture have the proper shape. For example, if there is a circle in your picture, size should be adjusted so that the circle is round, not oval.

> Note: The Size function should not be used to compensate for aspect ratio mismatches between source images and the projection screen. Not all sources use the same aspect ratio therefore it may not always be possible to fill the entire screen. ("Aspect Ratio" is defined in Appendix A).

#### $FQ$ **White Balance**

The White Balance function is used to select or adjust the color temperature (or shade) of white used by the projector. For most applications, the white balance setting set by the factory is satisfactory.

**LAS** 

To select or adjust the white balance, select White Balance from the Picture menu. From the White Balance menu, select item 1, 2 or 3 to use a standard color temperature. Select option 4 to use the service adjusted user setting. Select option 5 to make a custom white balance adjustment. The current selection is indicated by a check mark. If option 5 is selected, a White Balance slidebar is displayed. Press  $\triangle$  or  $\triangle$  to

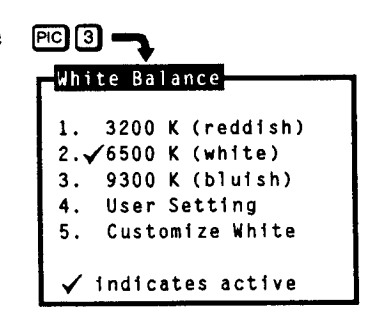

adjust white balance. 0% is 3200K, 50% is 6500K, and 100% is 9300K.

#### $F$   $Q$ **Focus** The Focus function is used to adjust the electrical focus of the combined red. green, and blue color components.

To adjust focus, select Focus from the Picture menu then use  $\triangle$  and  $\triangle$  until LET the center of the display appears the sharpest. If the displayed image cannot be adequately focused, a service adjustment to the electrical focus may be required or an optical focus adjustment is necessary. Refer to the section 2.8. Optical Alignment for optical focus instructions.

#### $P$  $O$  $O$ Svnc (Fast/Slow)

The Sync function is used to minimize horizontal jittering, "flag waving" or tearing at the top of the display image. This effect sometimes occurs when the source is a VCR or video signal. The function changes the synchronization mode of the projector from fast to slow, or slow to fast.

To toggle between fast and slow sync, select item 5 from the Picture menu. **LEST** Item 5 indicates the current synchronization mode.

#### $FQ$ **Blanking (Top/Bottom/Left/Right)**

The Blanking selection item is used to hide or blank out unwanted information or noise at the top, bottom, left, or right of the display image. Blanking adjustments may be required when the source is a VCR or video signal.

To adjust blanking, select Blanking from the Picture menu.  $R\otimes$ From the Blanking menu, select item 1, 2, 3 or 4 to adjust the amount of blanking at the top, bottom, left, or right of the display (respectively). A blanking slidebar is displayed for each adjustment. A 0% level on the slidebar indicates no blanking. For top and bottom adjustments, use  $\trianglelefteq$  and  $\trianglelefteq$  to adjust the amount of blanking. For left and right adjustments,

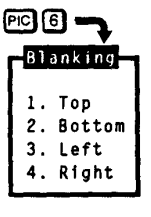

use  $\mathbf{\mathbf{\mathbb{C}}}$  and  $\mathbf{\mathbf{\mathbb{D}}}$  to adjust the amount of blanking. After completing each adjustment, press ENTER to return to the Blanking menu, or press [SCT] to return to the picture.

#### $FQ$  $D$ Auto Clamp (On/Off)

The Auto Clamp function is used to turn automatic signal clamping on or off. For most input signals, auto clamp should be on. However, if one or more of the red, green, or blue color components is abnormally bright, turn auto clamp off. An abnormally bright color component can occur if the input signal contains more than one sync type (e.g., both sync on green, and composite sync).

To toggle auto clamp on or off, select item 7 from the Picture menu. Item 7 **LAS** indicates the current Auto Clamp setting.

#### $P = 0$ Retrace (Short/Long)

This function is used to set the projector's horizontal retrace time. Retrace time affects the width and display of the picture. A short retrace time may be required if information is missing or "cut off" at the left or right sides of the picture. A long retrace time may be desired if the picture is significantly smaller than the raster.

**LEST** To toggle between short and long retrace, select item 8 from the Picture menu. Item 8 indicates the current retrace setting.

> Notes: 1) Check phase, left blanking, and right blanking from the Picture menu before changing retrace time. 2) Long retrace is not available at all scan frequencies.

#### $PIGQ$ **Decoder Options**

The Decoder Options menu item allows you to control the operation of the optional Marquee Multi-standard Decoder.

**REA** To modify decoder operation, select Decoder Options from the Picture menu. From the Decoder Options menu, select item 1 to set the decoding method to use for the current source signal input to the decoder. Select item 2 to set the routing of the current source signal within the projector.

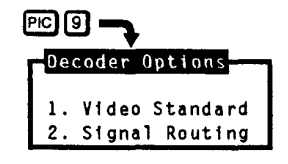

#### Video Standard

When item 1 is selected from the Decoder Options menu, the Video Standard menu is displayed. It contains five video standard selections: Auto-detect, NTSC 3.58, NTSC 4.43, PAL, and SECAM. The current selection is indicated by a check mark. Autodetect is the default. When "Auto-detect" is the selected option, the decoder automatically determines the video standard of the input signal and processes it accordingly. Alternatively, you can force the

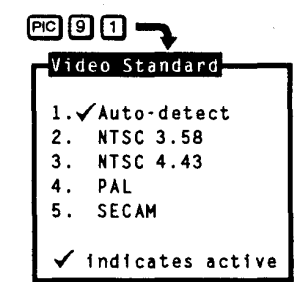

decoder to use a particular decoding method by selecting one of the other menu options. This should only be necessary for poor quality input signals.

### **Signal Routing**

When item 2 is selected from the Decoder Options menu, the Signal Routing menu is displayed. It contains four signal routing options: Auto-detect, As Composite, As S-Video, and As RGB. The current selection is indicated by a check mark. Auto-detect is the default. When "Auto-detect" is the selected option, the projector determines whether the input signal requires routing through the decoder according

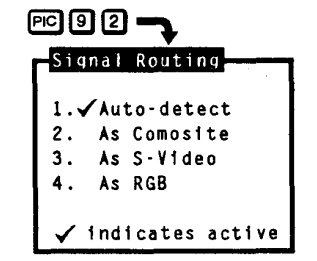

to the type of interface used. For example, if the source is an RGB input connected to the RGB interface, the signal will bypass the decoder since video decoding is not required. However, if the input is a composite signal

connected to a composite/S-video interface, the projector will route the signal through the decoder for processing.

If "As Composite" is the selected option, the projector assumes the input signal is composite video and processes it through the decoder. If "As S-Video" is the selected option, the projector expects the input signal in the form of separate Y and C signals. If "As RGB" is the selected option, the projector assumes the signal at the current input is always RGB and the decoder is bypassed. One reason for not using Auto-detect is to allow connection of a composite or S-Video signal to a standard RGB interface and still have the projector process the input correctly through an installed decoder: otherwise, a composite/S-video interface would be required. Figure 3-6 illustrates the connection of a composite or S-Video signal to an RGB input (the projector's built-in RGB input is shown as an example).

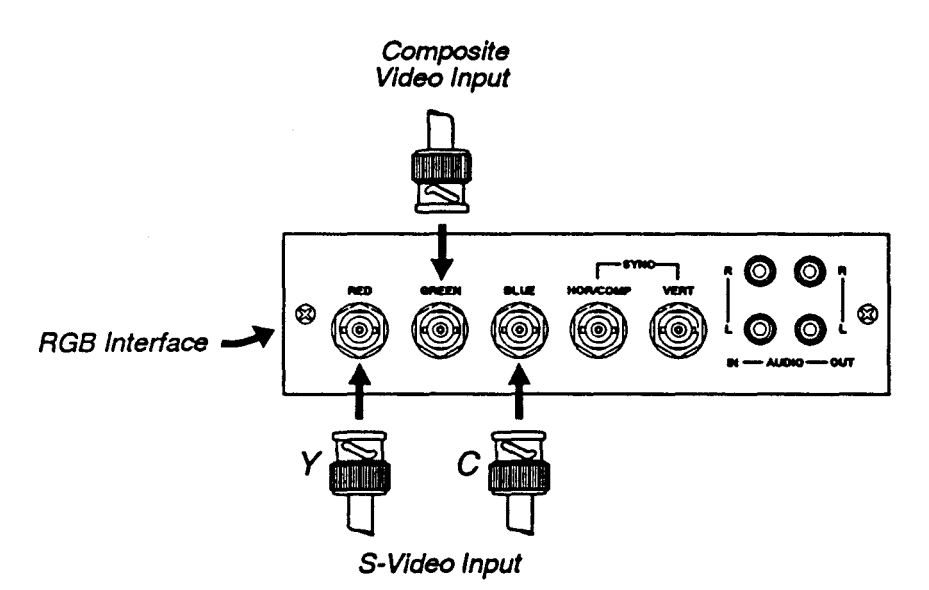

Figure 3-6. Connection of Composite Video or S-Video to RGB Input (Multi-Standard Decoder Option Required)

Geometry  $\blacktriangleright$ **Functions** 

Geometry functions are accessed through the Geometry menu. To display this menu, press **GEOM**.

Note: It is usually easier to adjust display geometry while a test pattern  $(\blacksquare)$  is displayed.

 $GEDM$ **Size** 

> The Size function is used to adjust the horizontal and vertical size of the display image. (This adjustment is also available through the Picture menu).

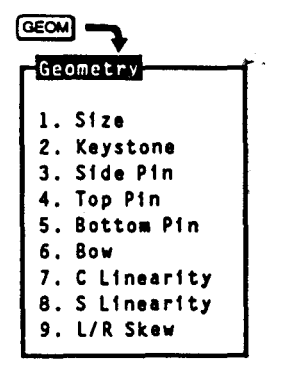

To adjust size, select Size from the Geometry menu. Two slidebars are **LAS** displayed: a Horizontal Size slidebar and a Vertical Size slidebar. Press  $\triangleq$  or  $\Xi$  to adjust vertical size, and  $\Xi$  or  $\Xi$  to adjust horizontal size until the objects within your picture have the proper shape. For example, if there is a circle in your picture, size should be adjusted so that the circle is round, not oval.

Note: The Size function should not be used to compensate for aspect ratio mismatches between source images and the projection screen. Not all sources use the same aspect ratio therefore it may not always be possible to fill the entire screen. ("Aspect Ratio" is defined in Appendix A).

#### $[GEOM]$   $[2]$ Keystone

The Keystone function corrects for keystone geometry distortion. Adjust keystone if the width at the top of the display is not the same as the width at the bottom. For example, the displays below require keystone adjustment.

**LAS** To adjust keystone, select Keystone from the Geometry menu then press  $\mathbf{\mathbf{\mathbb{Q}}}$  or  $\mathbf{\mathbf{\mathbb{P}}}$  until the top and bottom widths of the display are equal.

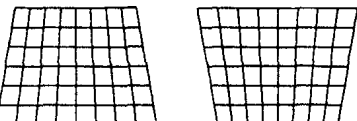

#### $GEOM$   $3$ **Side Pincushion**

The Side Pincushion function corrects for curvature occurring at the sides of the display image. For example, the two displays shown below require side pincushion adjustment.

**IEE** To adjust side pincushion, select Side Pincushion from the Geometry menu then press  $\bigcirc$  or  $\bigcirc$  until the sides of the image are straight.

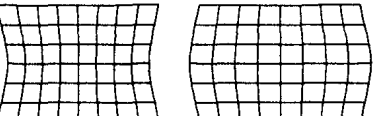

#### $GEDM$  $4$ **Top Pincushion**

The Top Pincushion function corrects for curvature occurring at the top of the display image. For example, the two displays shown below require top pincushion adjustment.

**LEST** 

To adjust top pincushion, select Top Pincushion from the Geometry menu press  $\triangle$ or  $\mathbf{\nabla}$  until the top of the image is straight.

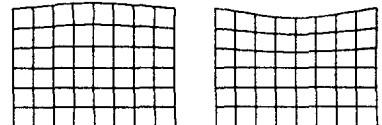

#### $GEOM$   $[5]$ **Bottom Pincushion**

The Bottom Pincushion function corrects for curvature occurring at the bottom of the display image. For example, the two displays shown below require bottom pincushion adjustment.

To adjust bottom pincushion, select Bottom **LEST** Pincushion from the Geometry menu then press  $\triangle$  or  $\triangle$  until the bottom of the image is straight.

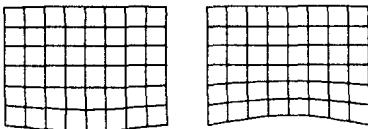

#### $GEOM$  $6$ **Bow**

The Bow function corrects for curvature in the vertical direction in the middle of the picture. For example, see the two displays below.

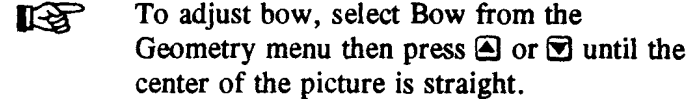

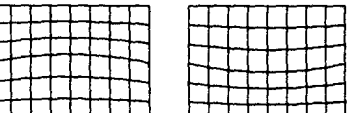

#### $GEOM$   $7$ **C** Linearity

The C Linearity function corrects for gradual non-linearity between the top and bottom or left and right sides of the display image. Examples are shown below. In the first example the top of the image increases in vertical size while the bottom decreases in vertical size. In the second example the right side of the image increases in horizontal size while the left side decreases in horizontal size.

Select C Linearity from the Geometry menu. LS 1 It is best to have a screen full of characters displayed. Or use one of the internal test patterns available by pressing  $\Box$ . If there is a vertical non-linearity, press  $\triangle$  or  $\triangle$  until the

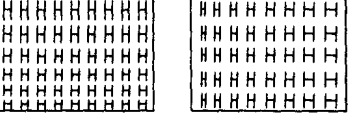

characters at the top, middle, and bottom of the screen have the same vertical size. If there is a horizontal non-linearity, press  $\mathbf{\mathcal{D}}$  or  $\mathbf{\mathcal{D}}$  until the characters at the left, middle, and right of the screen have the same horizontal size.

#### $GEOM$  $B$ **S** Linearity

The S Linearity function corrects for vertical and horizontal non-linearities which extend from the center of the display to the top and bottom or left and right. Examples are shown below. Notice how the top and bottom or left and right characters are much smaller in size than the center characters.

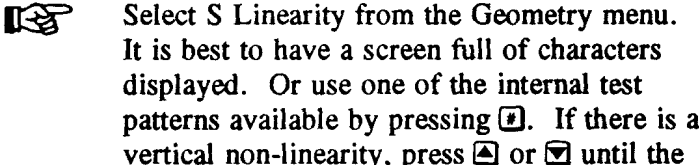

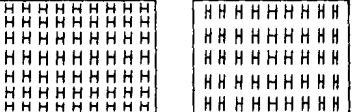

characters at the top, middle, and bottom of the screen have the same vertical size. If there is a horizontal non-linearity, press  $\mathbf{\mathcal{Q}}$  or  $\mathbf{\mathcal{P}}$  until the characters at the left, middle, and right of the screen have the same horizontal size.

#### $GEOM$   $9$ **L/R Skew**

The Skew function corrects for left/right tilting of the display image. For example, the two displays shown below require skew adjustment.

To adjust skew, select Skew from the **LEST** Geometry menu then use  $\mathbf{\mathbf{\mathbb{Q}}}$  and  $\mathbf{\mathbf{\mathbb{D}}}$  until the center verical line (as shown) is straight up and down.

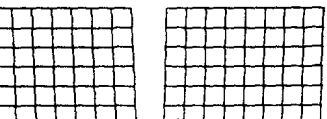

ш'n.

# 3.6 Convergence Registration

Convergence Registration is the process of aligning the red, green, and blue color components on the projection screen. The projector's convergence system provides accurate color registration in 45 discrete convergence zones configured in a 9 by 5 array on the projection screen. Since the projector must converge colors differently for each source (due to varying scan frequencies), convergence settings are saved for each input. Convergence settings can also be saved in Recall memories.

There are three basic convergence methods available: Guided, Interpolated, and Random Access. Any one of these can be selected for performing a registration adjustment. All are easy to use and context-sensitive help is available if needed. If the projector includes the optional ACON feature, the convergence process is completely automated. ACON is recommended in situations where fast, accurate convergence must be performed, or when many inputs must be converged, or when the projector installation position frequently changes.

rð

To perform a convergence:

Begin by selecting the input source to be converged. Convergence settings will be saved in the current setup memory. Next, press cow) to display the Convergence menu. Select one of the convergence options from the menu.

Guided Convergence provides a complete guided convergence of the red and blue images onto the green image in all 45 convergence zones. Use this option if the image requires minor convergence alignment and you wish to be guided through the 45 convergence zones.

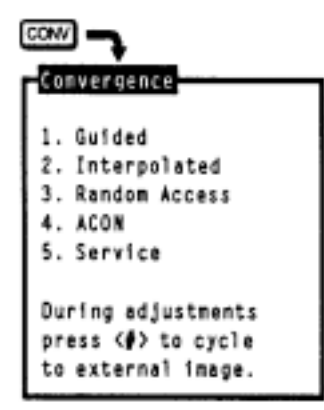

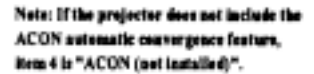

Interpolated Convergence provides a complete convergence similar to Guided but is recommended when the image requires major convergence alignment (and should be used the first time a source is converged).

Random Access Convergence allows you to converge a particular area of the display. Any zone may be quickly selected and converged. This option also allows convergence of the blue on the red image (if preferred to the normal blue on green).

The following options are available while performing any of the manual convergence routines:

### Convergence on Image

When a convergence method is first selected, an internally generated crosshatch test pattern is displayed. Alternatively, you may override the use of the test pattern and have the external image displayed. Press lo to cycle to the external image.

## **Convergence Reset**

During convergence, the following reset options are available:

- $\cdot$  Press  $\circledcirc$  to reset red and blue convergence static and dynamic.
- Press  $\Box$  to reset red and blue convergence static only.
- Press  $\boxed{2}$  to reset red and blue convergence dynamic only.

"Static" refers to the complete image. "Dynamic" refers to a zonal area.

### Guided  $\blacktriangleright$ Convergence

Press <a>
<sub>D</sub> from the Convergence menu to select Guided Convergence. An internally generated crosshatch is displayed for the alignment. Initially, a red and green crosshatch is displayed and a rectangular box surrounds the center convergence zone. Use  $\mathbf{A}, \mathbf{B}, \mathbf{B}$ , and  $\mathbf{B}$  to move the red onto the green in the zone. Press **ENTER** to similarly move the blue onto the green. These first two adjustments adjust the position of the red and blue images with respect to the green over the entire screen (static adjustments). The adjustments to follow (dynamic), modify color positioning within individual zones.

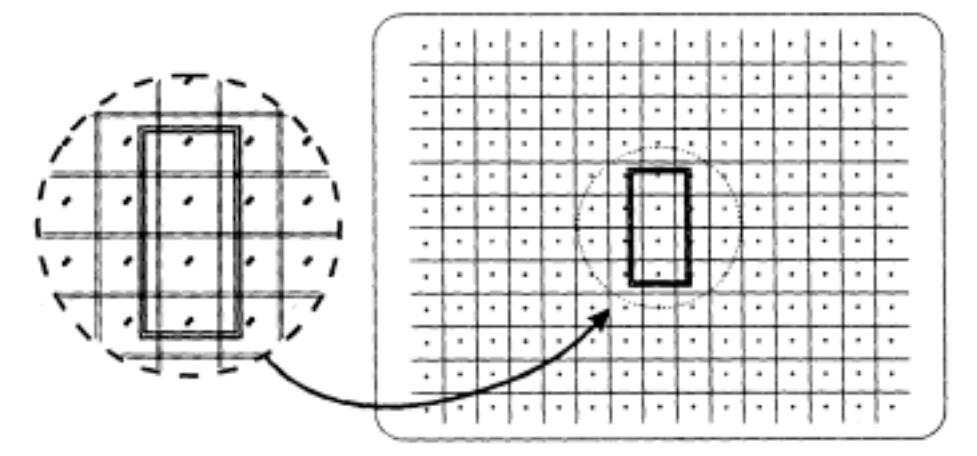

Press [British] to move the rectangular box to the next convergence zone. Again, use the arrow keys to adjust the red on the green. Press (ENTER) to adjust the blue on the green.

Within each zone, a central control point defines the position of each color within the zone. You will notice that the center position within the box is most sensitive to the adjustment. This is where the control point is located. Continue using [MTRR] to move to the next zone/color for adjustment. If you

 $3 - 25$ 

wish to go back to a previous zone, press  $\mathbb E$ . Once all 45 zones have been converged an Exit dialog box is displayed, as shown below. If you wish to exit prior to converging all 45 zones, **[807]** will immediately display the Exit dialog box.

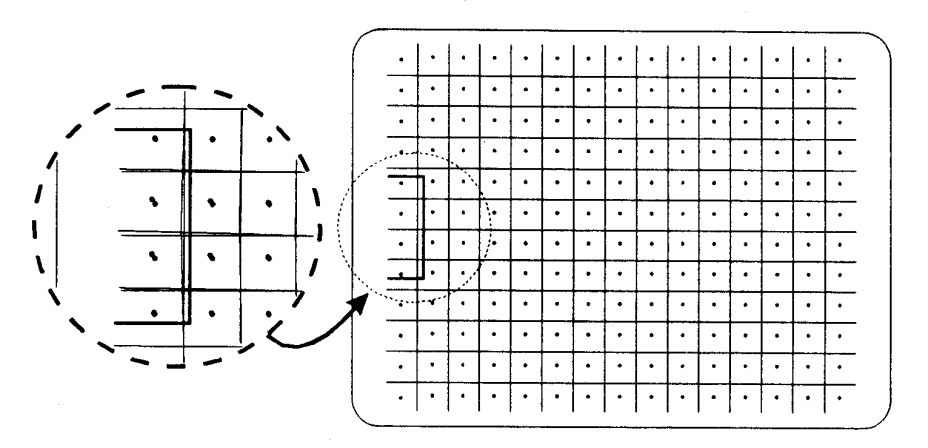

Note: [ONV] may be used instead of [ENTER] to change zones/colors, if preferred.

When the Exit dialog box is first displayed, the cursor bar is positioned on "Save". Press ENTER), EXIT OF RECALL to save the new settings. To re-perform the convergence, move the

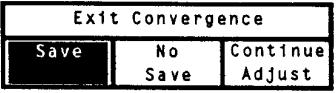

cursor bar to "Continue Adjust" then press [ENTER]. To discard your changes, move the cursor bar to "No Save" then press [ENTER], [EXIT] or [RECALL].

Interpolated  $\blacktriangleright$ Press 2 from the Convergence Menu to select Interpolated Convergence. Interpolated Convergence is performed in the same way as that described for Convergence Guided convergence. The primary difference between Guided Convergence and Interpolated Convergence is noticed during adjustment. In Interpolated convergence, adjustments are not limited to single zones, but will affect larger regions of the raster. Response is greatest within the displayed box and decreases linearity towards zones which have already been converged in the sequence. Interpolated convergence is recommended when converging a source for the first time. This method can be much faster than guided convergence. However, it is not recommended if only minor convergence alignment is required.

Random Access Press **3** from the Convergence menu to select Random Access Convergence. A Convergence red and green crosshatch is displayed with a rectangular box at the center zone. Above the box, "CONV" indicates that the zone is ready for convergence. Use the arrow keys to move the red onto the green within the box. This affects the position of the red with respect to the green over the entire screen (static convergence).

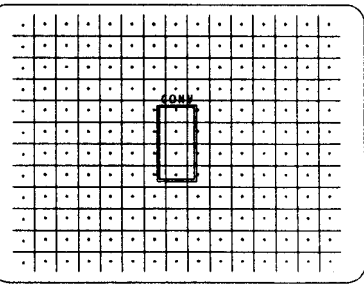

To change the convergence color, press COLOR. Each press of the Color key changes the color as shown.

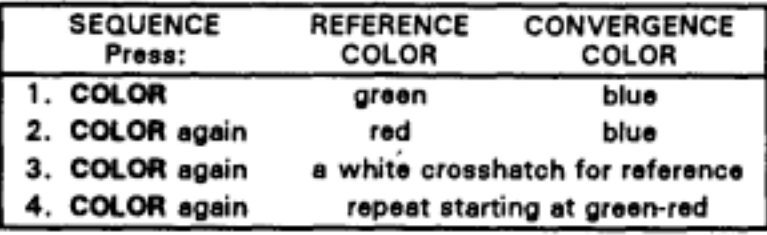

To move to another control point, press [ENTER]. The caption above the box changes to "MOVE". Use the arrow keys to move to another zone for convergence. Press ENTER to converge the zone. When all zones requiring adjustment are converged, press **Dem** to display the Exit dialog box. Press ENTER to save the new convergence settings. To go back to the convergence screen, move the cursor bar to "Continue Adjust", then press [ENTER]. To discard your changes, select "No Save".

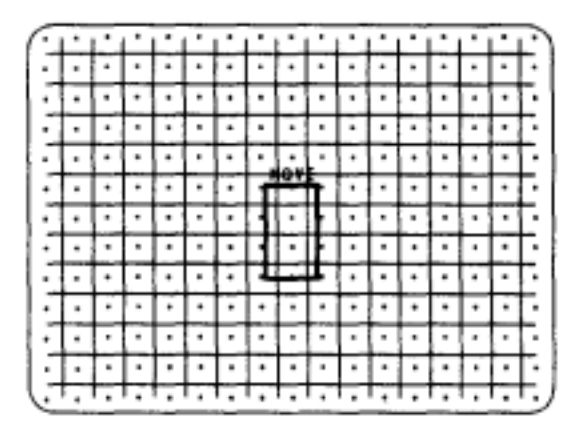

Note: CONV may be used instead of ENTER to alternate between converge and move functions, if preferred.

# 3.7 Utility Features

The projector's utility features allow you to customize operation of the projector to suit your application and preferences. To access these features, press [TI]. The Utilities menu is displayed.

Item 1, Source Setup, provides utilities for setup memory manipulation and selection of internal sources.

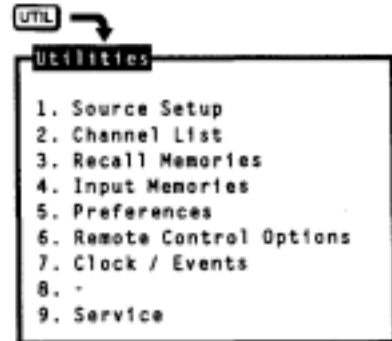

Item 2, Channel List, allows you to program the Channel List.

Item 3, Recall Memories, displays a listing of the Recall memories stored in the projector.

 $3 - 30$ 

**3-30 (2-28 & 2-29 intentionally omitted**

Item 4, Input Memories, displays a listing of the Input memories stored in the projector.

Item 5, Preferences, lets you set various operational settings which affect the behaviour of the projector, according to your preferences.

Item 6, Remote Control Options, allows you to modify the projector's communication settings for communication with external control devices such as remote keypads.

Item 7, Clock/Events, allows you to set the projector's real-time clock/calender and program up to twelve individual projector control events to be automatically executed at specified times or intervals.

Item 9, Service, provides service utilities for use by authorized service personnel. (Password access is required.)

Source Setup  $\blacktriangleright$ Source Setup utilities are accessed by pressing  $\Box$  from the Utilities menu. Six source related utilities are available.

## $[$ UTIL] $[$  $\Box$  $[$  $\Box$  $]$

**LEST** 

# **Copy Setup**

The Copy Setup utility is used to copy stored display settings from one setup memory to another. When a copy is made, the originating memory remains unchanged and the destination memory is overwritten with the settings of the originating memory.

To copy a setup memory, press  $\Box$  from the Source Setup menu. A dialog box is displayed. Enter the setup memory you want to copy from and the setup memory you want to copy to. Input memories are entered by pressing (SOURCE) followed by a switcher and slot number. Recall memories are entered by pressing **RECALL** followed by a two digit Recall memory number (01 to 99).

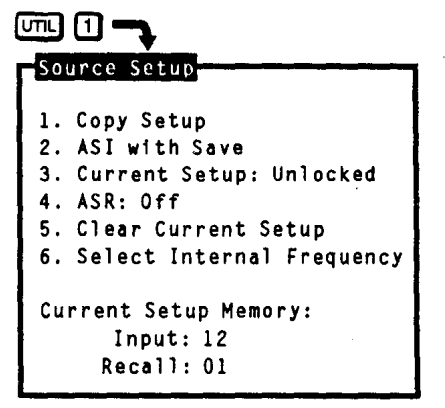

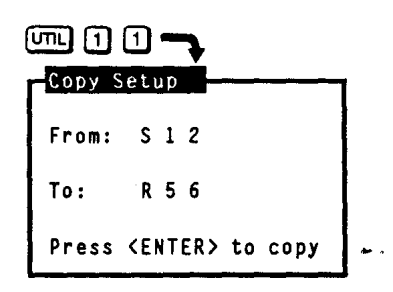

Once complete, press [ENTER] to proceed with the copy. A "Copy Complete" message is briefly displayed to indicate a successful copy. When you are finished copying setup memories, press  $\boxed{\mathbb{R}^n}$  to return to presentation level.

#### **ASI with Save**  $\boxed{01}$   $\boxed{1}$   $\boxed{2}$

ASI (Automatic Source Interpolation) is a feature which automatically adjusts display settings based on the settings of other setup memories stored in the projector. The "ASI with Save" utility performs an immediate ASI on the current source and saves the resulting display settings in the current setup memory. The new settings are created by either copying the settings from another setup memory which has matching scan frequencies or by

interpolating between "the two closest" setup memories. This feature is very useful when adding a new source to the system and/or when much adjustment is required. By using the "ASI with Save" feature, the projector can do most of the required adjustments for you.

rð.

To perform an "ASI with Save", press 2 from the Source Setup menu. A dialog box is displayed. Press **I** to move the cursor bar to "Do It" then press **ENTER**]. New display settings will immediately be calculated and saved in the current setup memory. The only exception is when the current setup memory

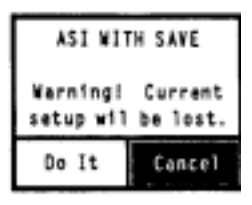

is locked. If locked, display settings will not be modified. If "Cancel" is selected from the dialog box, the operation is stopped. For more information about the ASI logic process, refer to Appendix C, ASR/ASI Logic Diagrams.

## Notes about the ASI feature ...

ASI works better when there are many setup memories in the system. For example, if you always use the same input and you never use Recall memories (thus only one setup memory has ever been created). ASI will not be effective. However, if many Input and Recall memories have been used and adjusted for a variety of sources, the projector has more "knowledge" in its database for performing an ASI. As this "knowledge" increases, ASI accuracy improves.

#### ை⊡ி Current Setup (Locked/Unlocked)

This utility allows you to lock or unlock the current setup memory. Locking a setup memory prevents changes to display settings from being saved in that memory. For example, if a locked Recall memory is selected and then brightness is adjusted, the new brightness setting is only temporary. If the Recall memory is reselected, the original brightness setting will be restored.

Note: When a locked setup memory is selected, a key icon ( $\circ$   $\rightarrow$   $\cdot$  ) is displayed in the Source Message.

To lock or unlock the current setup memory, press **1** from the Source Setup rð. menu. Item 3 in the menu indicates the current setting.

#### $\sqrt{m_1} \prod \alpha$ **ASR (On/Off)**

The ASR (Automatic Source Recall) feature provides automatic Recall memory selection or ASI (Automatic Source Interpolation) for inputs which have ASR set to On.

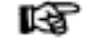

To turn ASR on or off for the current input, press **I** from the Source Setup menu. Item 4 in the menu indicates the current setting.

 $3 - 32$ 

performed. ASI automatically adjusts display settings based on the settings of other setup memories stored in the projector. The new settings created by ASI are either a copy of the settings from another setup memory which has matching scan frequencies or an interpolation between "the two closest" setup memories.

ASR is also performed when:

- You switch to an input which has ASR set to On.
- You select a Recall memory and ASR is set to On for the current input.
- A channel is selected which specifies an input which has ASR set to On.
- The source frequencies are different than the frequencies in the setup being selected.

When ASR selects a setup memory, a source message is briefly displayed to indicate which memory was selected. If the new memory settings (Input and Recall) match that of one of the channels in the Channel List, the matching channel is used and displayed in the source message. Display adjustments, if made, are stored in the new memory (unless it is locked).

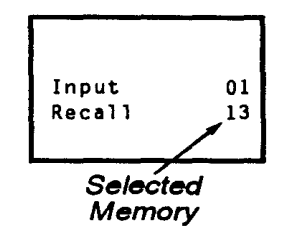

If, on the other hand, an ASI is performed, a source message is briefly displayed which includes an ASI message to indicate the action taken. If an Input memory with matching scan frequencies was found by ASI, its settings are used and its identity is displayed. If an interpolation was performed, the two setup memories selected for the interpolation are displayed and the resulting settings are used. If adjustments are made to

settings created by the ASI feature, the new settings will NOT be saved in the current setup memory; a message is displayed to indicate this. To perform an ASI and have the adjustments saved in the current setup memory, press  $[$ <del>memory</del>  $[$ **1**  $[2]$ to select the ASI with Save utility.

Note: To avoid selection/use of the current Input memory settings when it is desired that Recall memories be ASR selected when a source change occurs, clear the current Input memory ( $\boxed{0}$  $\boxed{1}$  $\boxed{3}$ ) to reset its scan frequency settings to null values, then immediately lock the memory ( $\boxed{01}$  $\boxed{1}$  $\boxed{3}$ ) so that its settings cannot be modified.

For more information about the ASR logic process, refer to Appendix C, **ASR/ASI** Logic Diagrams.

### When to use the ASR feature...

The ASR feature is intended for use when many different sources must share the same input (via a third party switcher, for example) or when a signal source can output several different scan frequencies (e.g., a SVGA card).

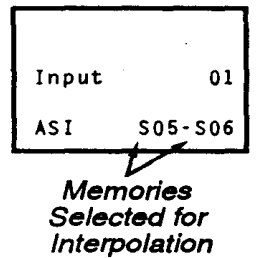

## Example

A system has six different sources as shown in Figure 3-7. Source "A" is a video camera. Source "B" is a VCR. Sources "C" through "F" are various computers. All sources are connected to a 3rd party (non-Electrohome) signal switcher. The switcher is connected to projector slot 1. For each source, a Recall memory is created to store its display settings. No two sources have the same frequencies.

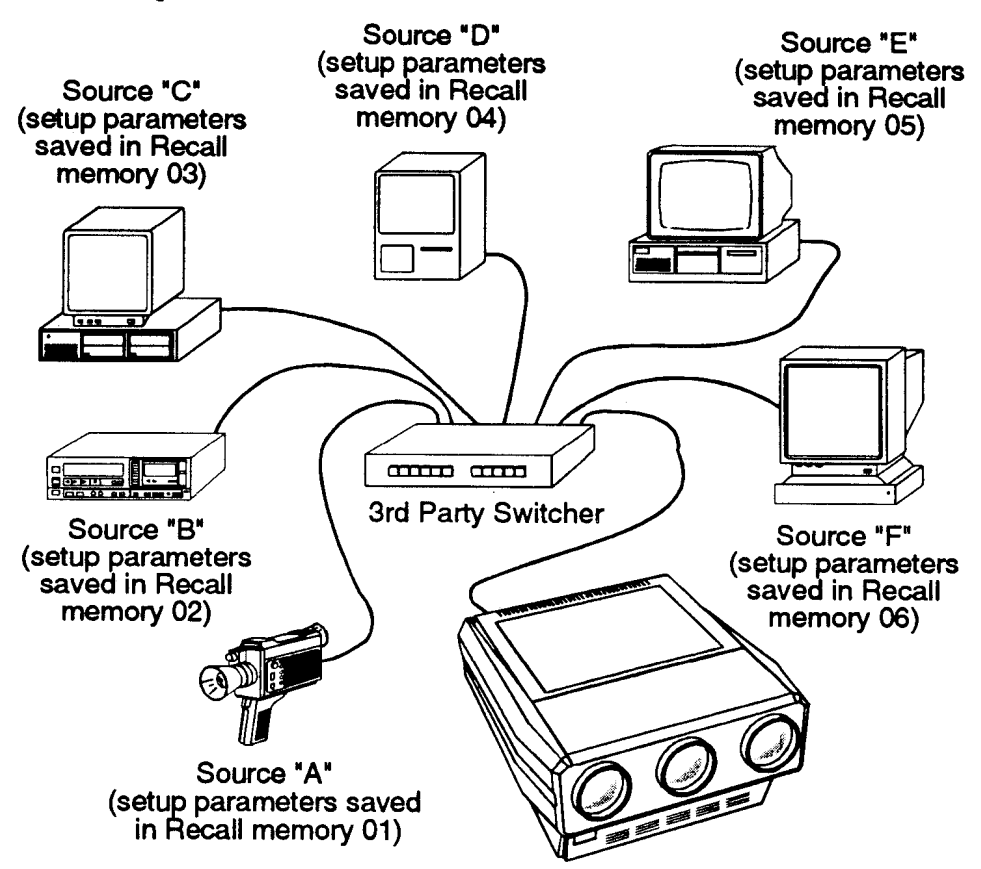

Figure 3-7. An Installation using the ASR Feature

 $\boxed{0}$   $\boxed{1}$   $\boxed{0}$  is pressed to turn on the ASR feature for the projector's slot 1 input. When ASR is on and a source is selected by the switcher, the projector automatically adjusts its display settings for the new source by switching to the Recall memory set up for that source.

#### ு 0 6 **Clear Current Setup**

This utility is used to clear the current setup memory to the factory default display settings.

LES 1 To clear the current setup memory, press 5 from the Source Setup menu. A dialog box is displayed. Move the cursor to "Do It" then press ENTER to clear the memory. If you press **ENTER** with the edit cursor on "Cancel", the clear operation is not performed. When the clear operation is complete, the Source Setup menu is returned.

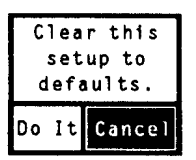

Note: Clearing a setup memory does not "delete" it from the system. If the projector's 80 memory spaces are used up, and you need to delete unused memories to make room for new memories, call your dealer for assistance.

 $UTI \cup B$ **Select Internal Frequency** 

> This utility allows you to use the projector's internal signal generator. The internal signal generator is provided to assist users and technicians during projector setup. By using the internal generator, a setup memory can be adjusted for a particular set of horizontal and vertical scan frequencies without requiring an external source. Six preset horizontal and vertical frequencies are provided.

> If one of the preset frequency sets closely match a source you will be using. you can set up an Input or Recall memory for the source before it is available for connection to the projector. When the source becomes available, few adjustments will be required. Another reason to use the internal generator is to improve the accuracy of the ASI feature. By setting up various memories at different scan frequencies, ASI has more information to choose from when making interpolations between setups.

To select an internal frequency, press **6**, "Select Internal Frequency" from the Source Setup menu. The resulting menu allows you to choose the scan frequencies of the internal generator. Select one of the displayed items.

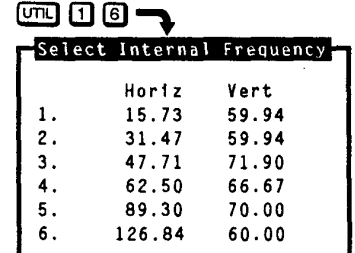

To make a selection, enter an item number or use  $\triangle$  and  $\triangle$  to move the cursor bar to the item you want then press [ENTER]. When a

selection is made, a crosshatch test pattern is displayed. All subsequent adjustments are saved in the current setup memory. To select one of the projector's other test patterns, press  $\mathbf{D}$ . Each press of  $\mathbf{D}$  produces a different test pattern. To return to the current external source, press [EXT] while only the test pattern is displayed.

### Channel List >

咚

The Channel List utility allows you to display and program the projector's Channel List. The Channel List is a userprogrammable list of sources and projector setups. Sources added to the list can be quickly switched to and displayed by entering their assigned twodigit channel number. Channels may also be selected using the keypad's up and down arrow keys. Channel selection is described in section 3.3, Source Selection.

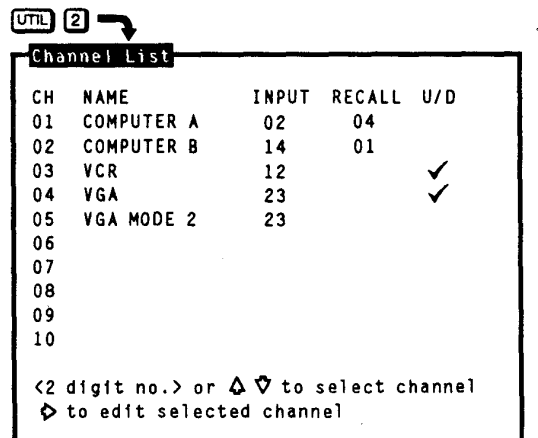

 $3 - 35$ 

To display and/or program the Channel List, press 2 from the Utilities menu. The initial display shows the first ten channels in the list. Up to 99 channels can be displayed. For each channel a name, input number (switcher and slot number). Recall memory number, and up/down list may be programmed.

**LET** 

Program a channel as follows:

When the Channel List is first displayed, the cursor is positioned in the channel number column. While in the channel number column, press  $\trianglelefteq$  or  $\trianglelefteq$ to highlight the channel you want. Alternatively, you can highlight the channel you want by entering the channel number on the keypad. Entering the channel number also allows you to select/display/edit channels beyond the first ten.

Next, press **D** to move the cursor to the Name field. While in the Name column,  $\triangleq$  and  $\triangleleft$  change the character at the cursor position and  $\mathbf{\mathbf{\mathbb{Q}}}$  and  $\mathbf{\mathbf{\mathbb{D}}}$  move the position of the cursor. Once a source name has been entered, move the cursor to the Input field by pressing  $[EMTER]$  or by using  $[]$ . Edit the Input, Recall, and Up/Down (U/D) fields. See below for field definitions. To exit the channel list, press **RECALL** OF EXIT.

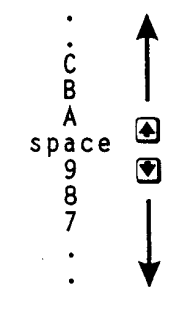

Note: When the cursor is positioned on a edit field, the field may be cleared by pressing  $\mathbb E$ .

### **The Name Field**

The Name field stores the names of the sources in the list. Source names may be up to 11 characters in length. It is recommended that source names be entered to make it easier to keep track of the sources. Source names are briefly displayed when channels are selected.

Notes: 1) Digits may be entered using the number keys on the keypad or selected using the  $\triangleq$  and  $\triangleq$  keys. 2) If  $\triangleq$  is pressed during name editing, all characters in the field to the right of the cursor will be cleared.

### The Input Field

The Input field contains the switcher and slot number of the input to be switched to when the channel is selected. If the input is a direct projector input, the input number is a 0 followed by the projector slot number. If the input is from a switcher, the input number is a number from 1 to 9 (switcher number) followed by the switcher slot number.

### **The Recall Memory Field**

The Recall Memory field contains the number of the Recall memory to be used when the channel is selected. If the field does not contain a number (a blank or dash is shown), no Recall memory will be used.

### The Up/Down Field (U/D)

The Up/Down field specifies the channels which are accessible when using up/down channel selection (explained in section 3.3). If the field does not contain a check mark, the channel is ignored. To enter a check mark, press a number key (0-9). To clear a check mark, press  $\blacktriangleright$ .

Note: Channels should contain valid inputs. For example, do not specify switcher 1 if switcher 1 does not exist in the system.

The Recall Memories utility provides a list of the Recall memories stored in Recall Memories the projector. (Recall memories are explained in section 3.4). The list (Listing) includes the scan frequencies of each Recall memory. A check mark ( $\checkmark$ ) is displayed in the ASR column next to the memories which ASR may use. If two or more Recall memories have identical scan frequencies, only the memory last adjusted will have a check mark.

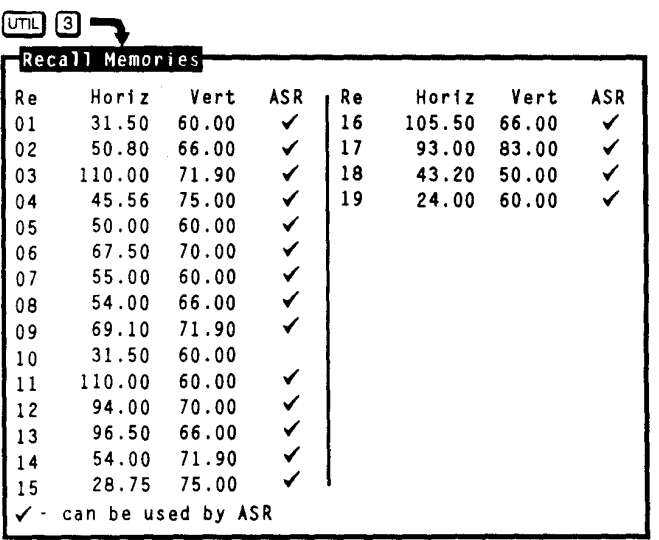

To list the Recall Memories, press **3** from the Utilities menu. If more than 30 Recall memories exist, press [ENTER] to display the remaining memories.

Input Memories > (Listing)

The Input Memories utility provides a list of the Input memories stored in the projector. (Input memories are explained in section 3.4). The list includes the scan frequencies of each Input memory. The ASR column indicates if the ASR feature is on or off for each memory. A check mark ( $\checkmark$ ) is displayed in the ASR column next to the memories which may be chosen for use by ASI during an ASR. If two or more Input memories have identical scan frequencies, only the memory last adjusted will have a check mark. (ASR is explained in section 3.7, Utility Features.)

To list the projector's Input Memories, press 4 from the Utilities menu. If **IES** more than 30 Input memories exist, press **ENTER** to display the remaining memories.

 $3 - 37$ 

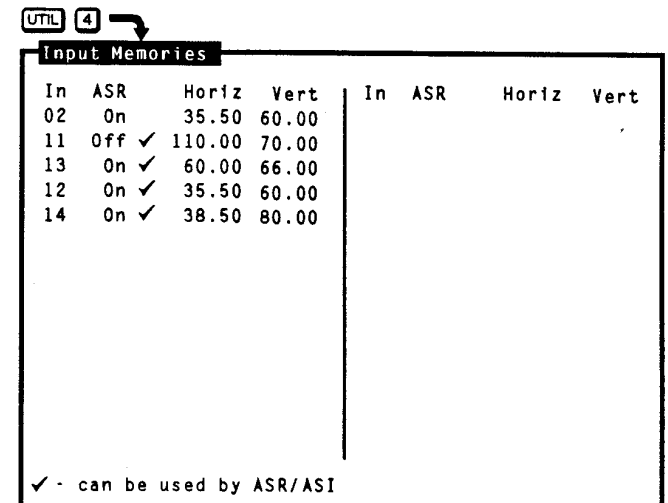

Preferences >

The Preferences utility allows you to set various preferences which affect the behaviour of the projector.

 $R_{\mathcal{F}}$ To display the Preferences menu, press **5** from the Utilities menu. Six preference items are displayed with their current settings. Select an item to change its setting. (Default preferences are shown.)

 $(T<sup>T</sup>)(5)$   $-$ Preferences 1. Auto-Power-up: Off 2. Screen Messages: On 3. Blanking Time: Auto 4. Channel Select: 2 digits 5. Language: English 6. Programmable Events: On

#### $\overline{CD}$  0  $\overline{0}$ Auto Power-up (On/Off)

If Auto Power-up is set to On, the projector automatically powers itself up which line power is removed then re-applied. For example, if power is temporarily laterrypted due to a lightening storm, the projector will automatically power itself back up when power returns. If Auto Power-up were set to Off, the projector would require a manual power-on.

Note: Upon automatic power-up, the most recent display adjustments  $m\sim be$ lost if they were not yet saved in the current setup memory.

#### $(m)$   $\Omega$ **Screen Messages (On/Off)**

The Screen Messages preference allows you to choose whether screen messages will be displayed. Screen messages include slidebars, error and warning messages, the SOURCE, RECALL, PROJ and MUYE messages, and the PIC and **GEOM** menus. For most applications, it is recommended that Screen Messages be left on. However, if during a presentation you want to make subtle display adjustments without drawing attention to your actions, Screen Messages should be set to Off. we has had

and the state of the Note. It is still possible to display a screen message, such as a slidebar. while Screen Messages is set to Off. To do this, press RECALL just before selecting the function.

#### $(m)$  6 3 Blanking Time (Auto, 0.5s to 5.0s)

When a source is selected, the projector blanks the screen for a short period of time. You can set the blanking time to Auto, which allows the projector to determine the best blanking time automatically, or program a particular blanking time. Time periods from 0.5 second to 5.0 seconds are available. Select the Blanking Time item in the menu to change its setting.

#### $\pi$  $\pi$  $\pi$  $\pi$ Channel Select (1 Digit Only, 2 Digits, 1 or 2 Digits)

There are three different ways the projector can respond to channel numbers entered during direct channel selection: 1 Digit Only, 2 Digits, and 1 or 2 Digits. Select the Channel Select item in the menu to change its setting. "1 Digit Only" allows only one digit to be entered after which the projector switches immediately to the selected channel. This method can select only channels 1 to 9. "2 Digits" requires two digits to be entered. Both digits must be entered within 5 seconds. Channel 1 is entered as 01, etc. "1 or 2 Digits" allows either one or two digits to be entered. If a second digit is not entered within 5 seconds of the first, the first digit is accepted as the channel number.

### $\sqrt{m}$  6 6

### Language (English, French, German, Spanish, Italian)

Menus and text can be displayed in English, French, German, Spanish or Italian. To change the language, select the Language item in the menu until the desired language is shown.

#### $CD$   $D$   $D$ Programmable Events (On/Off)

This item allows you to enable or disable the Programmable Events feature. If Programmable Events is set to On, the events flagged as "ENABLED" in the Programmable Events feature box  $(\overline{u_1} \cup \overline{u_2})$  are automatically executed at the dates and times specified. If Programmable Events is set to Off, programmable event execution is disabled.

(For information about event programming, refer to the Clock/Events entry in this subsection.)

### Remote Control > **Options**

Remote Control Options allow you to modify the projector's communication settings for operation with remote keypads and control devices.

呸

To select the Remote Control Options menu, press **6** from the Utilities menu. Two selection items are displayed: Keypad Options and Communication Setup.

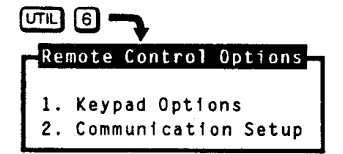

### ு பெ

## **Keypad Options**

Press <a>[1]</a> from the Remote Control Options menu to display the Keypad Options menu. Use the menu to select the keypad protocol type the projector will respond.

## **IR** Sensor

This setting determines how the projector responds to IR remote keypads aimed at the projector's built-in IR sensor. Select the IR Sensor menu item to change the current setting. Four settings are available: A or B, A, B, and Off. If set to A, the projector

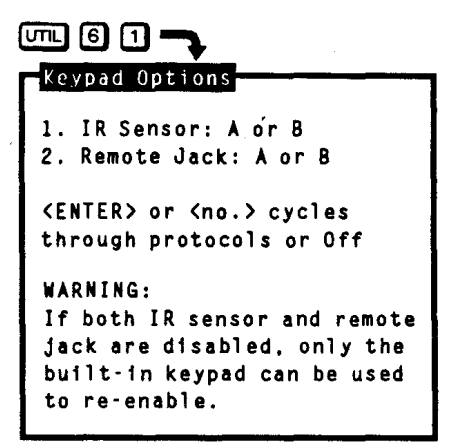

will only respond if the keypad is set for protocol A operation. If set to B, the projector will only respond if the keypad is set for protocol B operation. If set to "A or B", the projector will respond to both protocol settings. If set to Off, the projector will not respond to IR keypad commands.

The reason for having two protocols available is to allow two projectors in the same room to be independently controlled by separate remote keypads. See Figure 3-8 below.

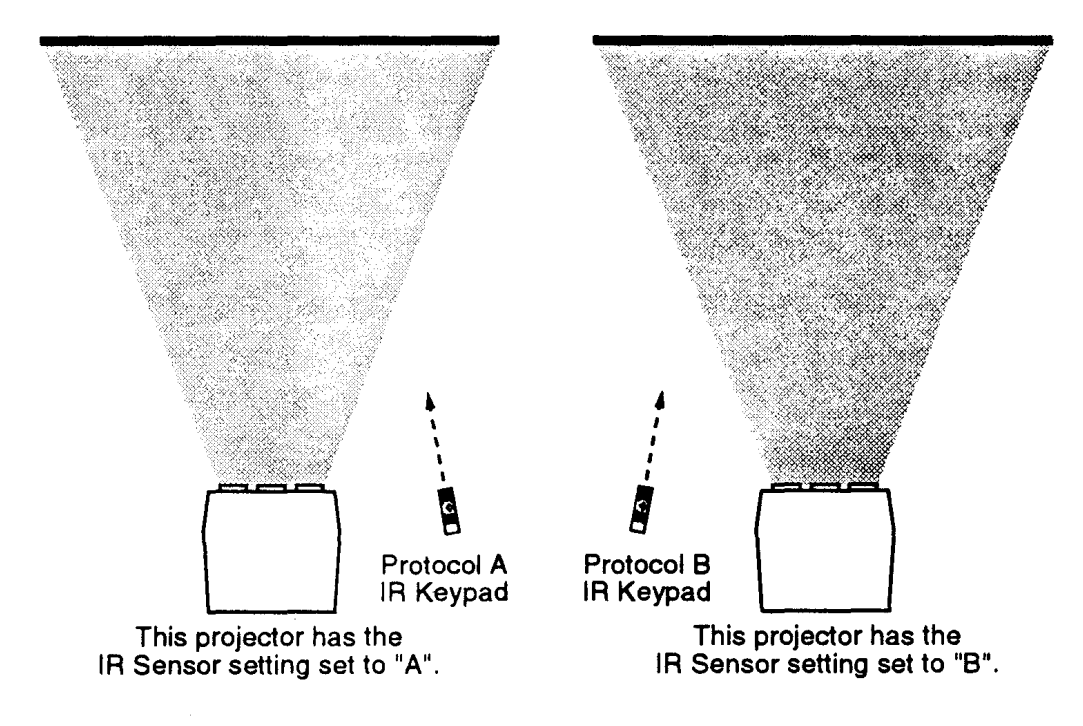

## Figure 3-8. Independent IR Keypad Control

Caution: The keypad you are using may become inoperative if its protocol does not match its setting in the menu.

### *Remote Jack*

This setting determines how the projector responds to devices connected to the REMOTE jack on the projector's rear panel. This jack can accept input from a wired keypad or remote IR sensor. Four settings are available: A or B, A, B, and Off. If set to A, the projector will only respond if the keypad using the REMOTE jack is set for protocol A operation. If set to B, the projector will only respond if the keypad using the REMOTE jack is set for protocol B operation. If set to "A or B", the projector will respond to both protocol settings for keypads using the REMOTE jack. If set to Off, the REMOTE iack is disabled.

 $(m)$  (3) (2)

## **Communication Setup**

Press 2 from the Remote Control Options menu to set the projector identification number and the RS-232 serial port baud rate.

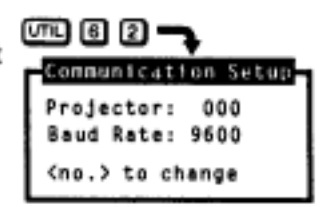

### Projector

This item contains the projector's identification number. The projector's identification number allows IR remote control of a single projector in a multi-projector installation. To set the projector identification number, select item 1 then enter a three digit number from 000 to 999. If there is only one projector in the installation, 000 is the recommended projector number. For more information about multi-projector control, refer to section 3.8, *Multiprojector Functions.*

### *Baud Rate*

This item contains the projector's RS-232 serial port baud rate. The RS-232 serial port, located at the back of the projector, provides a means to control the projector using a computer or another projector. The serial port baud rate setting must match the

operating baud rate of the controlling device. Baud

rate may be set to 300, 600, 1200, 2400, 4800, or 9600. To set the baud

rate, select item 2 from the menu until the desired baud rate is displayed.

*Notes:* 1) *If unsure of your computer's baud rate setting, refer to the system documentation provided with the computer.* 2) *For information about cable connections between devices, refer to Appendix* D. ..

*Clock/Events'"* Clock/Events allows you to set the projector's real-time clock/calender and program up to twelve individual projector control events to be automatically executed at specified times or intervals.

【七

To select the Clock/Events menu, press  $\mathbb D$  from the Utilities menu. Two selection items are available: Set Clock and Programmable Events. The current time and date setting is displayed at the bottom of the menu.

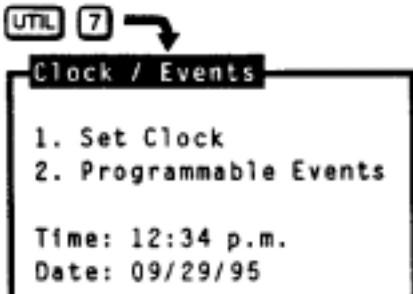

#### **Set Clock**  $\boxed{0}$   $\boxed{0}$   $\boxed{1}$

Press  $\Box$  from the Clock/Events menu to display the Set Clock menu. Use the menu to set the current time and date and their format.

# Time

To edit the time stored in the real time clock/calender, press  $\Box$  from the Set Clock menu. This puts you in time editing mode.

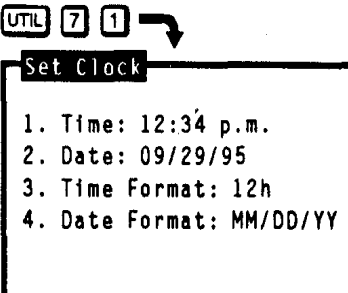

A flashing cursor is positioned at the first digit of the time field. Use the number keys to enter the current time (hours and minutes), using the format displayed in item 3. For 12 hour format, enter "01" to "12" for the hours and use  $\triangle$  or  $\triangle$  to toggle between a.m. and p.m.. For 24 hour format, enter "00" to "23" for the hours. Enter "00" to "59" for the minutes. When the proper time has been entered and is displayed, press **ENTER** to accept the changes and leave time editing mode.

Note: On entry of the last digit of minutes, you automatically leave time editing mode.

# Date

To edit the date stored in the real time clock/calender, press 2 from the Set Clock menu. This puts you in date editing mode. A flashing cursor is positioned at the first digit of the date field. Use the number keys to enter the current date per the format displayed in item 4 (month/day/year, day/month/ year or year/month/day). When the proper date has been entered and is displayed, press ENTER to accept the changes and leave date editing mode.

Note: On entry of the last digit, you automatically leave date editing mode.

# **Time Format**

**Press I** from the Set Clock menu to change the time display format. The format may be 12 hours  $(12h)$  or 24 hours  $(24h)$ . All references to time by the projector will use the format displayed (this includes the time displayed in item  $1.$ )

# Date Format

**Press**  $\Omega$  from the Set Clock menu to change the date display format. The format may be month/day/year (MM/DD/YY), day/month/year (DD/MM/YY) or year/month/day (YY/MM/DD). All references to date by the projector will use the format displayed (this includes the date displayed in item 2).

# $\Box$   $\Box$   $\Box$   $\Box$

## **Programmable Events**

Press 2 from the Clock/Events menu to display the Programmable Events feature box. The Programmable Events feature box allows you to program a list of up to twelve events to occur at specified times and intervals. For example, you can program the projector so that at the same time each day. standby mode is turned off and Source 01 is displayed. See the example helow.

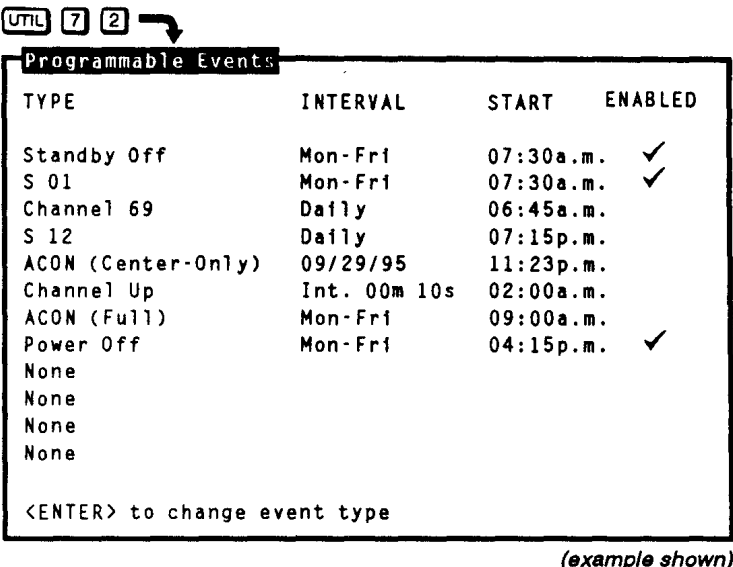

Each line contains a type of event, a frequency of occurrence (interval), a start time and an enable/disable flag.

To program or modify an event, first use the arrow keys to move the cursor  $R\otimes$ to the field you want to modify (for example, the Type field). Next use **ENTER** and/or the number keys to modify that field. Details for field modification are provided on the following pages. Modify each field in the row as necessary making sure all fields for the event are valid and logical.

> When all modifications have been made, press  $[**ext**]$  to display the Exit dialog box. When the Exit box is first displayed the cursor bar is positioned on "Save". Press ENTER or EXT to

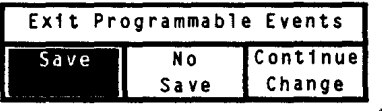

save the new changes. To return to the Programmable Events feature box, move the cursor bar to "Continue Change" then press [ENTER]. To discard your changes, move the cursor bar to "No Save" then press [ENTER] or [EXIT]. [ENTER] returns you to the Clock/Events menu.  $[**8**]\overline{m}$  returns you to presentation level.

## The Type Field

The Type field shows the event to take place. With the cursor positioned on the Type field press  $\overline{\text{ENTER}}$  to cycle through the available events. Press  $\overline{\text{#}}$  to clear the entire event line. Events are described in Table 3-1 below.

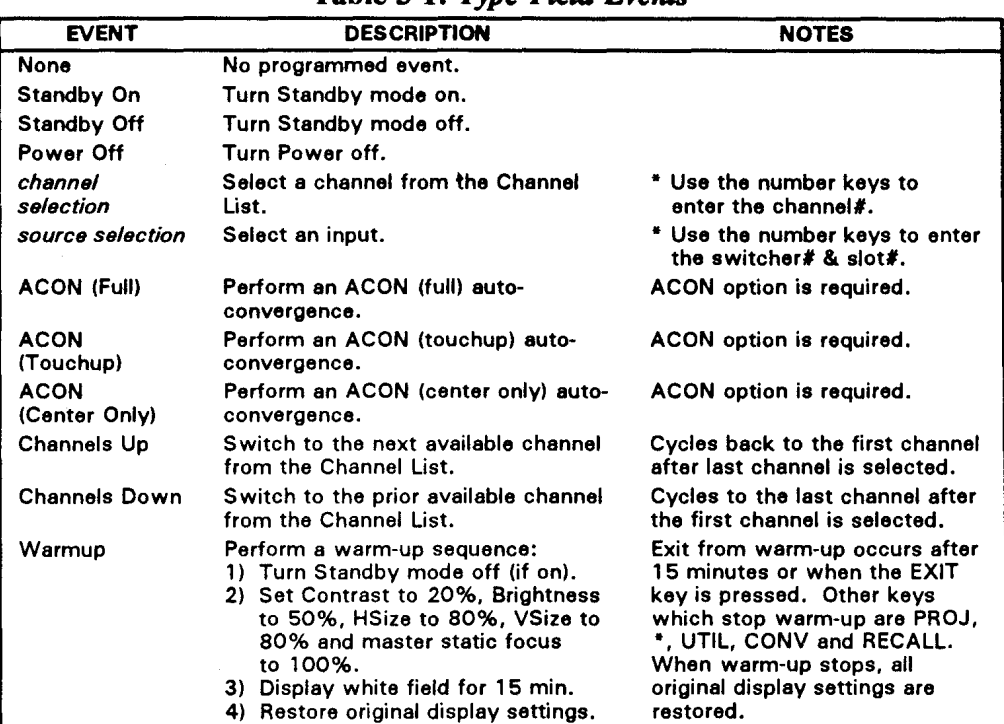

Table 3-1, Type Field Events

\* Only valid entries are accepted.

## **The Interval Field**

The Interval field shows a date or interval at which the event is to take place. With the cursor positioned on the Interval field press ENTER to cycle through the available options. See Table 3-2 below for details.

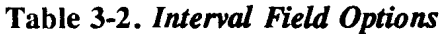

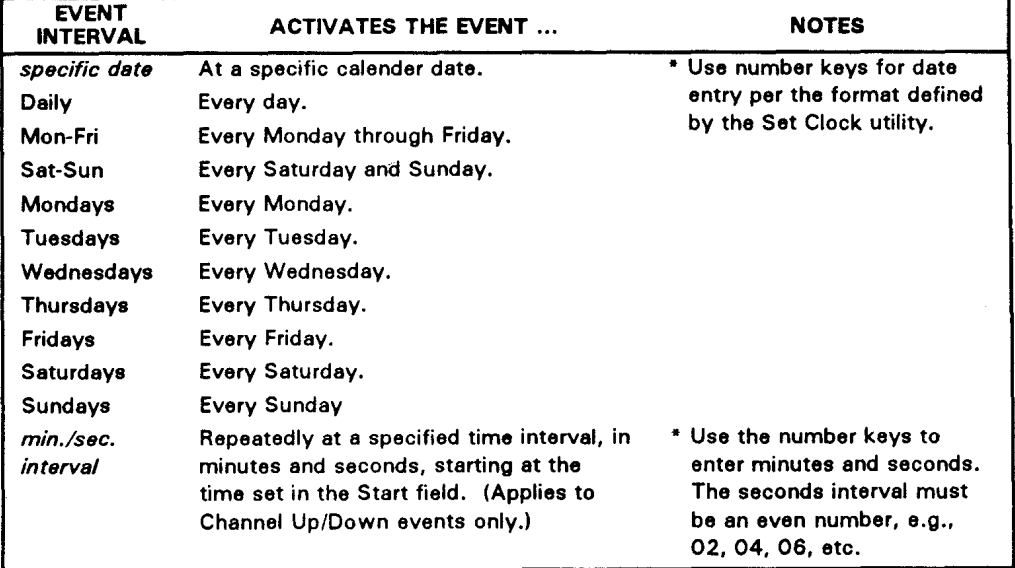

\* Only valid entries are accepted.

# **The Start Field**

The Start field shows the start time of the event. With the cursor positioned on the Start field use the number keys to enter the start time. Use the notation previously defined by the Set Clock utility (12 hour or 24 hour). If using a 12 hour clock, press [ENTER] to toggle between a.m. and p.m..

Notes: Only valid entries are accepted. For example, if "4" is entered as the first digit of the Start time it will not be accepted. The first digit must be either "0" or "1" when using a 12 hour clock, and "0". "1" or "2" when using a 24 hour clock.

# **The Enabled Field**

The Enabled field allows you to enable or disable a programmable event. When enabled, the event is performed as programmed. When disabled, the programmed event is ignored. A check mark indicates that the event is enabled. With the cursor positioned on the Enabled field press [ENTER] to toggle display of the check mark.

# General Notes about Programmable Events

- 1) All events are ignored if Programmable Events is set to Off in the Preferences menu (<a>[61]</a>.
- 2) The projector must be turned on for programmable events to take place.
- 3) Be careful not to schedule two events so close to each other such that the second event is scheduled to begin before the first event is complete; otherwise the second event may be ignored. For example, do not schedule an event to take place one minute after a full ACON auto-convergence. A full ACON convergence takes longer than one minute to complete.
- 4) If the projector is not at presentation level when an event is scheduled to begin, that event will be ignored unless presentation level is returned within the minute that that event is to take place.
- 5) An error or "invalid" message is temporarily displayed at the bottom of the feature box when an entry is invalid or does not make sense.
- 6) "Error" in an Enabled field indicates an invalid entry for that event.
- 7) Events scheduled at the same time are performed in the order listed in the Programmable Events feature box. Events never occur simultaneously.

# About Channel Up/Down Events ...

Channel Up/Down events are handled differently than other events. A Channel Up or Channel Down event is continuously repeated at the time interval set by the Interval field. The process begins at the start time set by the Start field. This feature is provided for applications such as surveillance or status display systems where multiple sources are sharing one projection display. For example, a bus terminal may use this feature to display a number of different bus schedules, each displayed for ten seconds at a time.

To use this feature, a number of video sources must be fed to the projector or rð. a connected switcher. Each source is assigned to a channel in the Channel List. The U/D status of each of these channels must be enabled in the list see the Channel List entry in this section for details. Within the Programmable Events feature box, the event type is set to Channel Up or Channel Down. The interval and start time is entered and the event is enabled by setting a check mark in the Enabled field. When the event is enabled and the start time is reached, the projector begins cycling through the enabled channels in the Channel List. Each channel-defined source is displayed for the set interval period then the next lower or higher channel enabled in the Channel List is displayed. This continues until the event is disabled or the projector is turned off.

> Note: If during Channel Up/Down cycling you press a key to make an adjustment or change a projector setting, the channel cycling process pauses until you return to presentation level. If you manually select a different channel, channel cycling will resume from that channel.

- 3.8 Multi-projector In a multi-projector installation it is usually desired to have a single IR keypad **Functions** control all the projectors in the system. This section explains the special control functions available for such installations.
	- The Projector  $\blacktriangleright$ The Projector function allows you to select which projector in a group will respond to IR keypad commands. To use this function, each projector in the installation must first be assigned a unique projector number. Projector numbers are assigned through the Communication Setup menu which is accessed by pressing  $\boxed{\text{crit}}$   $\boxed{6}$   $\boxed{2}$  on a built-in keypad or a wired remote keypad. Once each projector has its own unique projector number, projectors in the installation can be individually controlled using the same IR keypad.

**LEST** 

To select a projector to solely respond to commands from an IR keypad, press PROJ followed by the projector's identity number. The specified projector will be the only projector which will respond to the keypad. To enable ALL projectors to listen to the IR keypad, press PROJ E.

Note: One, two, or three digits may be entered for the projector number. Response is immediate if all three digits are entered (i.e., 001). Otherwise, leading zeros are assumed after a five second time-out. ENTER can also be used when less than the full three digits are entered. For example,  $F_{\text{PRO}}$  2  $F_{\text{NTER}}$  immediately selects projector 002 for control.
# Section 4 **Maintenance**

# **4.1 Warnings and Guidelines**

The *TAW* projection system is CSA approved and is designed for safe and reliable operation. However, safe operation cannot simply be assured by design; installers, maintainers, and users must maintain a safe operating environment for the system. This section covers warnings and guide lines which promote the safe usage of the projector. Please read through and understand these warnings and guidelines.

## *Labels and Markings*

Observe and follow all warnings and instructions marked on the projector. The exclamation point within the equilateral triangle is intended to alert the user to the presence of important operating and maintenance (servicing) instructions in the literature accompanying the projector.

The lightning flash with arrowhead symbol, within the equilateral triangle is intended to alert the user to the presence of uninsulated "dangerous voltage" within the projector's enclosure that may be of sufficient magnitude to constitute a risk of electric shock to persons.

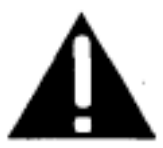

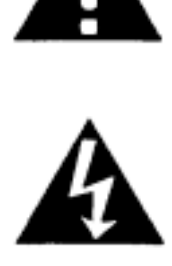

# *Projector Location*

Operate the projector in an environment which meets the operating range specifications in Section

5. Do not operate the projector close to water -for example, near a swimming Do not place the projector on an unstable cart, stand or table. If the projector mounted, only use an TAW approved ceiling mount fixture.<br>The projector and cart combination should be used with care. Quick stops,

 excessive force, and uneven surfaces may cause the projector and cart combination to overturn.

Only use attachments or accessories recommended by TAW. Use of others may result in the risk of fire, shock or personal injury.

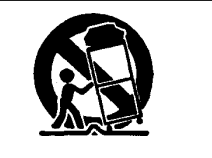

#### *Power Cord and Attachments*

Do not allow anything to rest on the power cord. Locate the projector where the cord cannot be abused by persons walking on it or objects rolling over it.

MAINTENANCE =

Operate the projector at the voltage indicated on the line voltage indicator. Do not overload power outlets and extension cords as this can result in fire or shock hazards.

The projector is equipped with a three wire plug having a third {grounding) pin. This is a safety feature. If you are unable to insert the plug into the outlet, contact an electrician to have the outlet replaced. Do not defeat the safety purpose of the grounding-type plug.

Slots and openings in the projector provide ventilation. To ensure reliable operation of the projector and to prevent overheating, these openings must

never be blocked or covered. The projector should never be placed near or over a radiator or heat register. The projector should not be placed in an enclosure unless proper ventilation is provided.

Do not push objects of any kind into the projector through the ventilation openings. They may touch dangerous voltages or short-out parts resulting in a fire or shock hazard. Do not spill liquids of any kind into the projector. Should an accidental spill occur, immediately unplug the projector and have it serviced by a qualified service technician.

If any of the following conditions exist, unplug the projector from the power Servicing  $\blacktriangleright$ outlet and refer service to qualified service personnel.

- $\checkmark$  The power cord has been damaged.
- $\checkmark$  Liquid has been spilled into the projector.
- $\checkmark$  The projector has been exposed to excessive moisture.
- $\checkmark$  The projector does not operate normally.
- $\checkmark$  The projector has been dropped or the case has been damaged.
- $\checkmark$  Projector performance has deteriorated.

Do not attempt to service the projector yourself. All servicing must be performed by a qualified TAW service technician. If replacement parts are required, it is important that only TAW approved parts are used. Other parts may result in fire, electric shock or risk of personal injury.

**WARNING: THE PROJECTOR IS INTERNALLY SHIELDED TO PROTECT THE USER FROM EXPOSURE TO SOFT X-RAY RADIATION. IMPROPER SERVICING OR SHIELD REMOVAL MAY RESULT IN PERSONAL INJURY**.

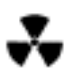

Clean the projector when required. Before cleaning, always unplug the projector from the power outlet.

To avoid the risk of scratching the lenses, only clean the lenses if absolutely required. A small amount of dust on the lenses will have very little effect on picture quality. If the lenses must be cleaned, use a DRY soft cotton cloth. Rub gently in a left-right motion.

Ventilation Slots >

Case Cleaning >

Clean the case with a soft dampened cloth. Use a mild commercial cleaner. Do not use liquid or aerosol cleaners.

# 4.3 Troubleshooting

If the projector is not operating properly, note the symptoms of the problem and use the following guide to assist you. If you cannot resolve the problem yourself, contact your dealer for assistance.

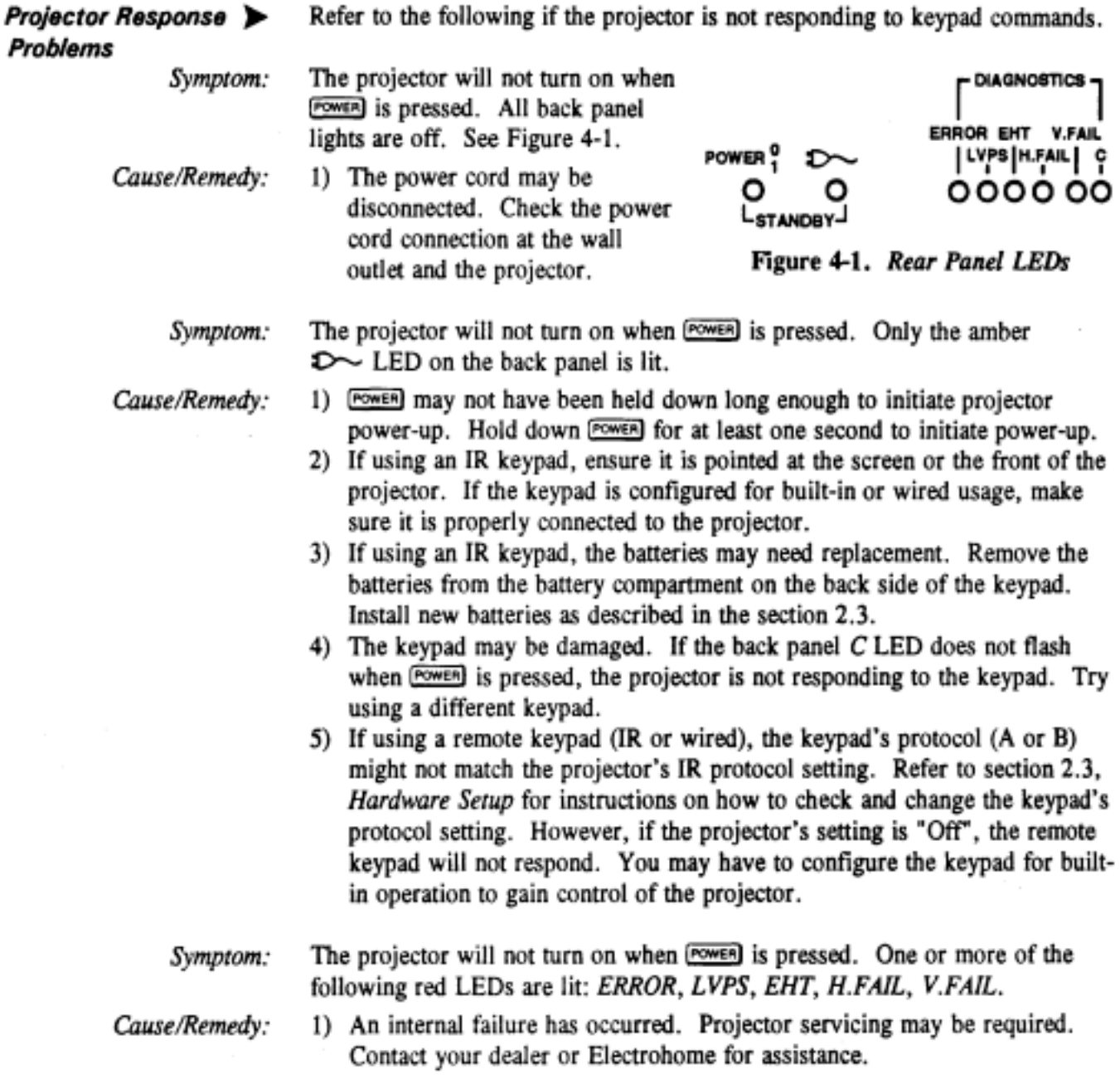

 $4 - 3$ 

ei c

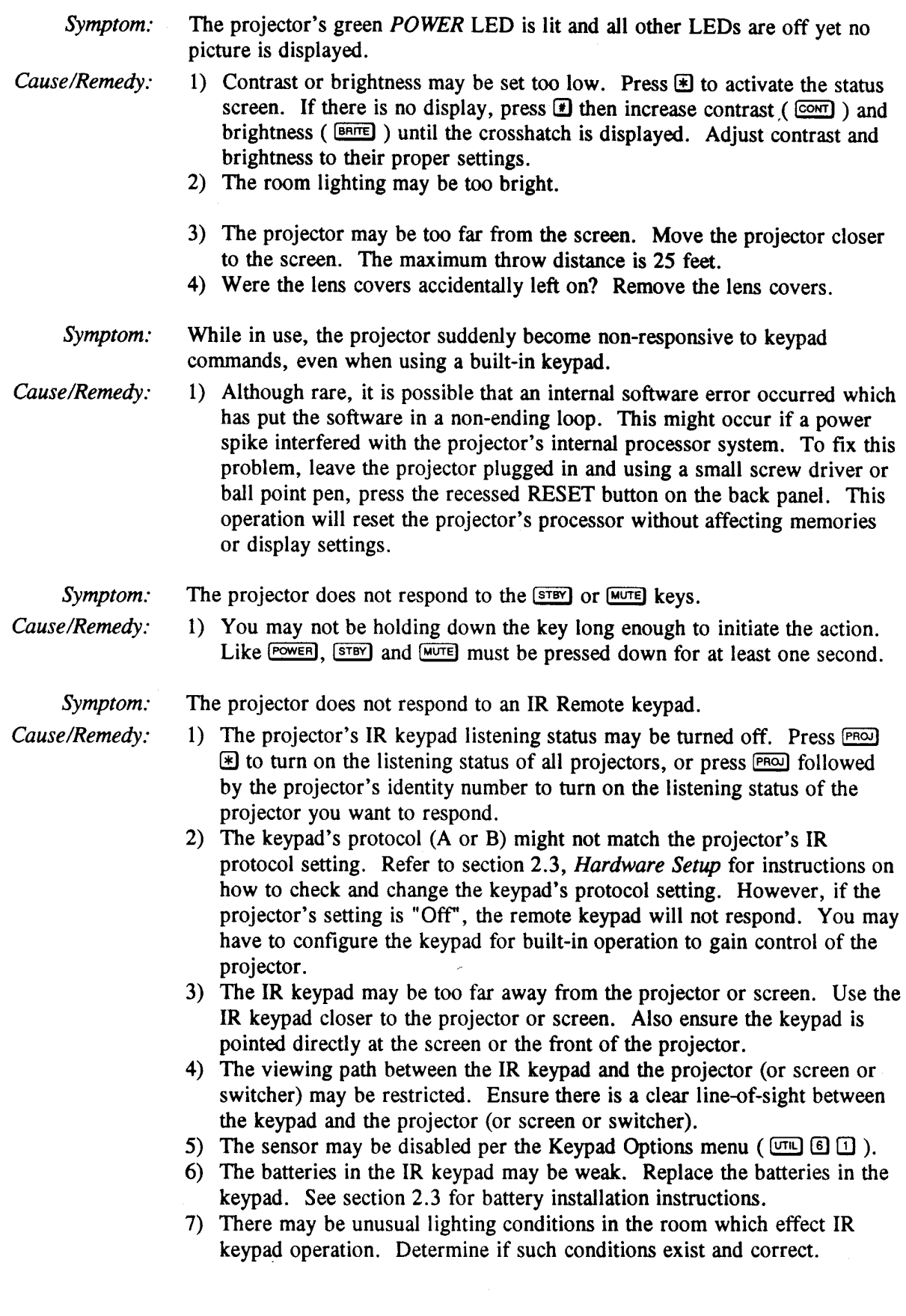

-

 $\mathcal{A}^{\mathcal{A}}$ 

#### = **MAINTENANCE**

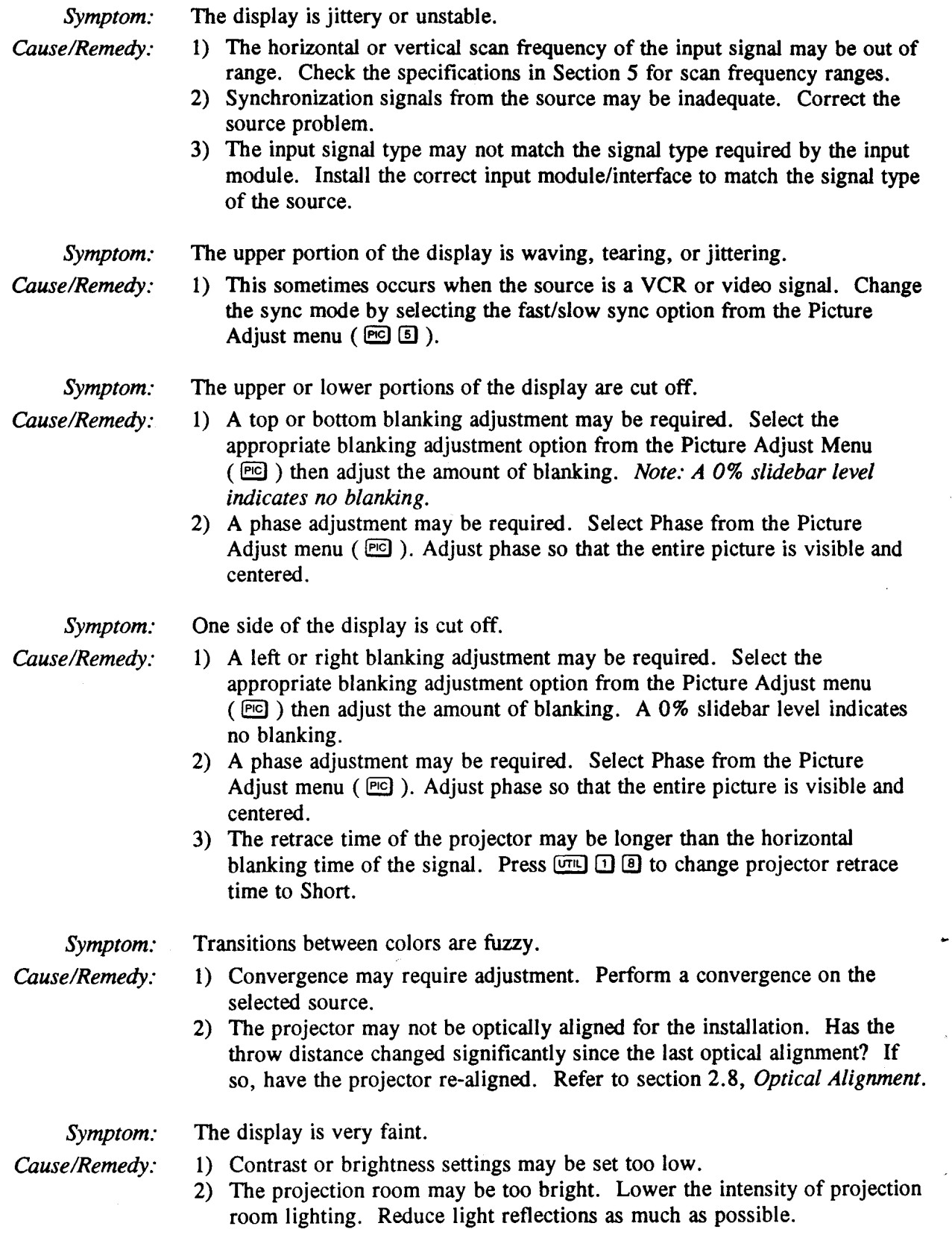

 $\mathcal{L}^{\text{max}}_{\text{max}}$  and  $\mathcal{L}^{\text{max}}_{\text{max}}$ 

ä,  $4 - 5$ 

 $\hat{\mathcal{A}}$ 

 $\omega$  .

 $\bar{\lambda}$ 

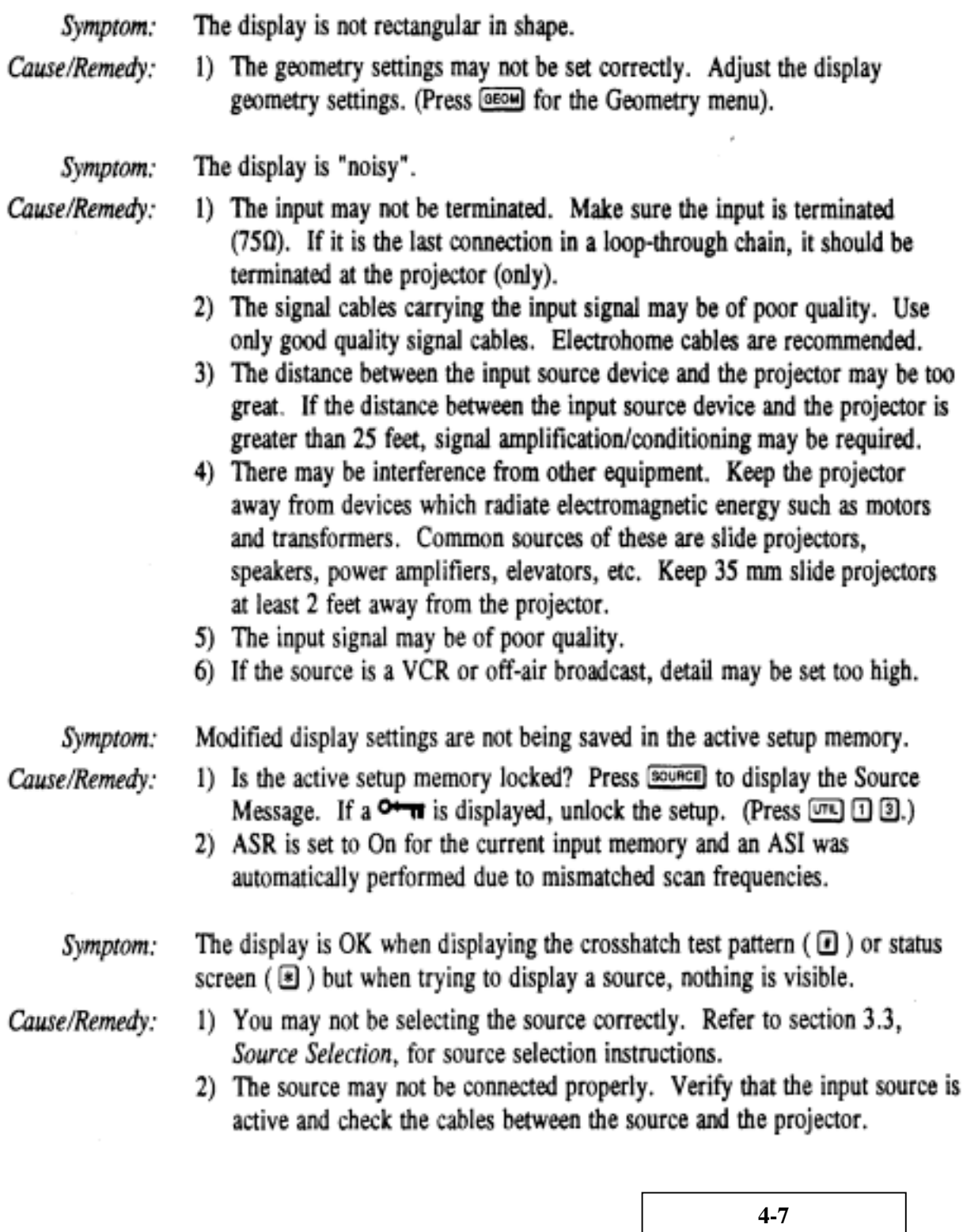

# Section 5

# **Specifications**

# 5.1 Specifications

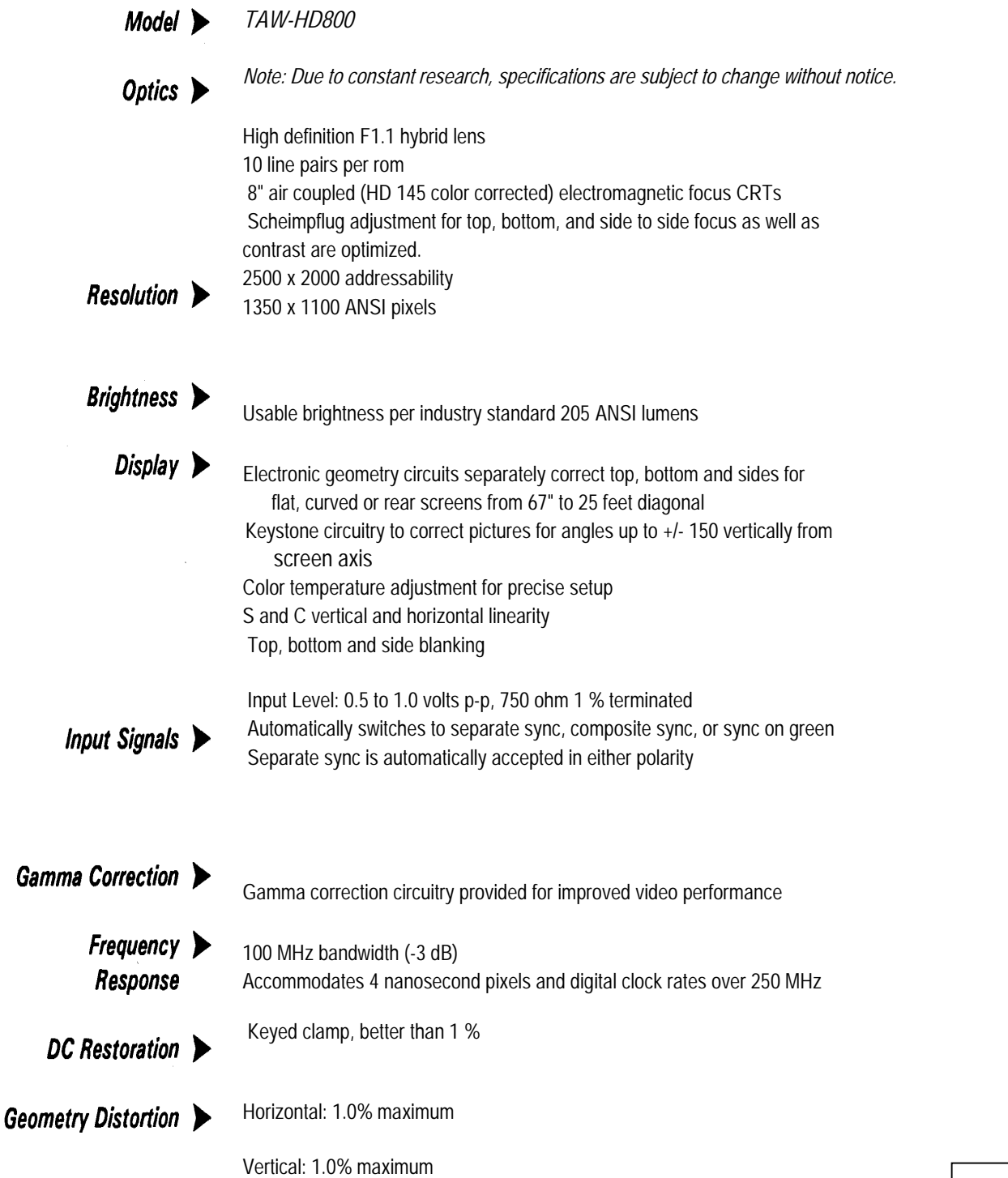

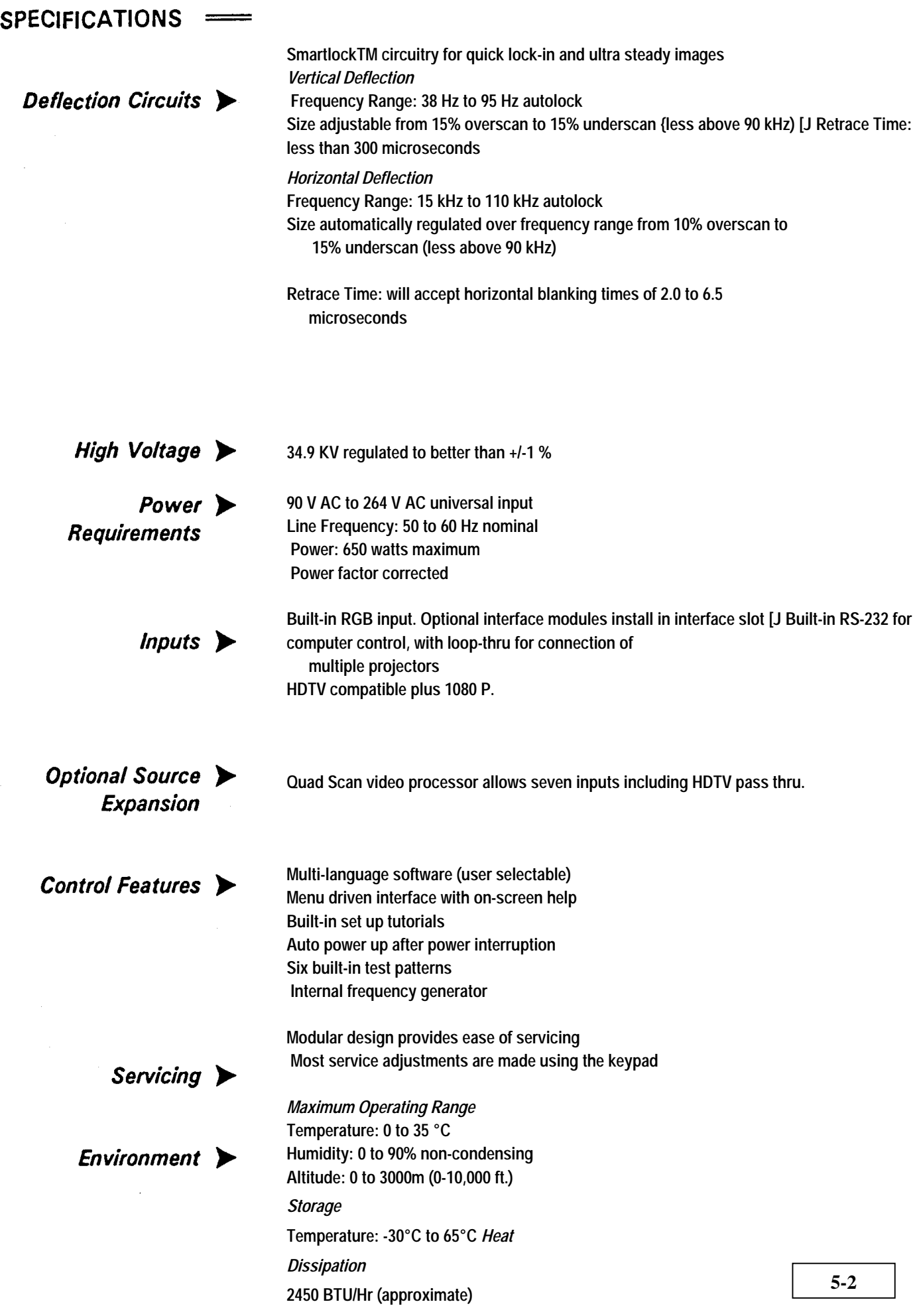

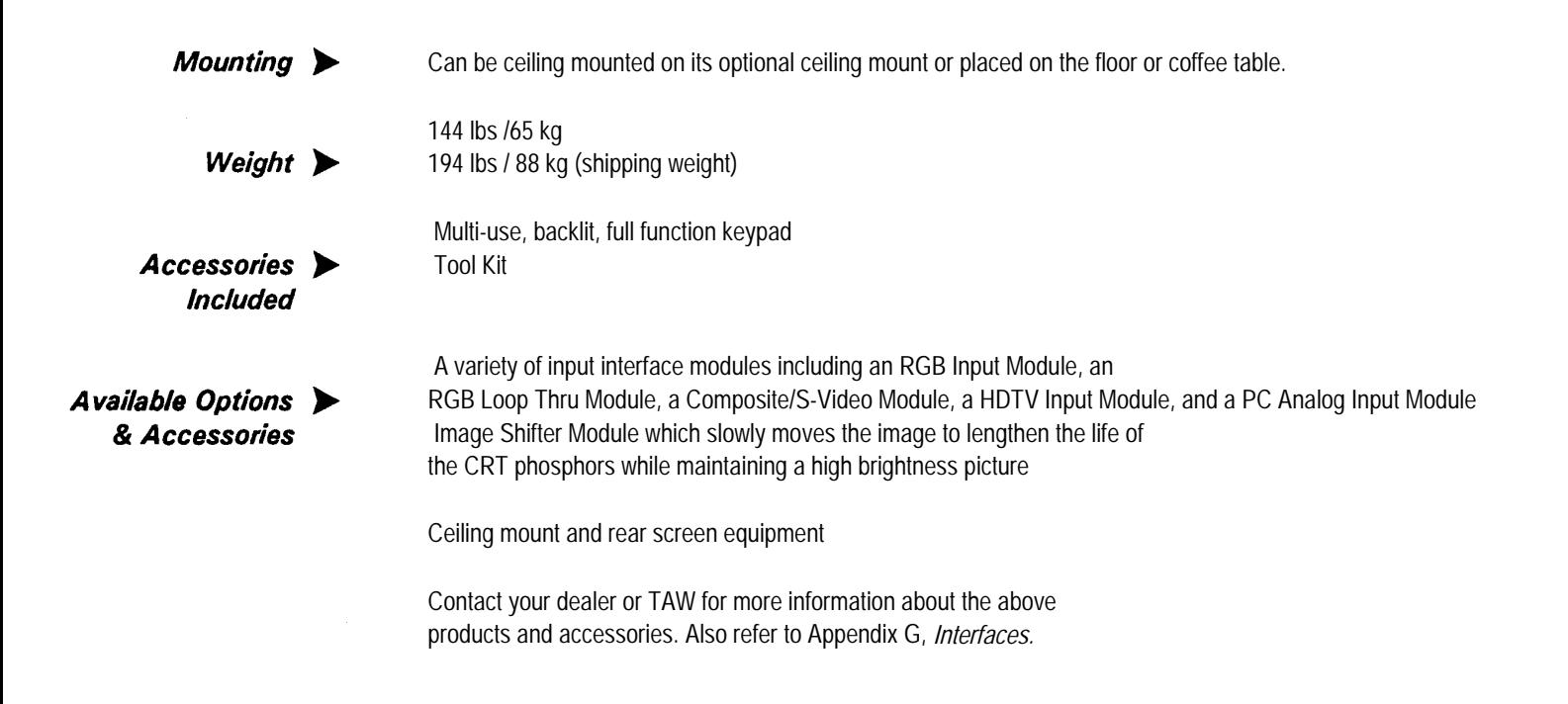

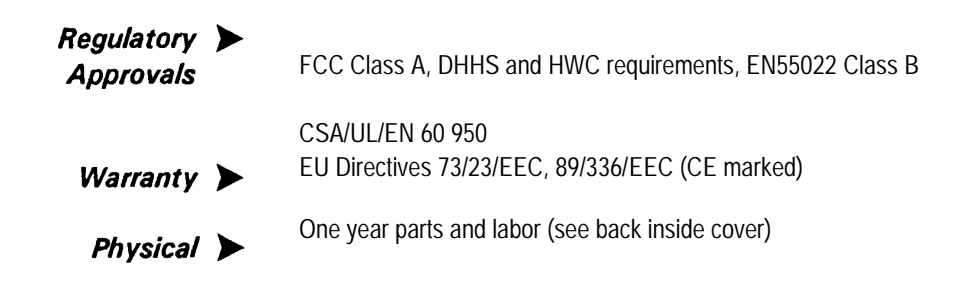

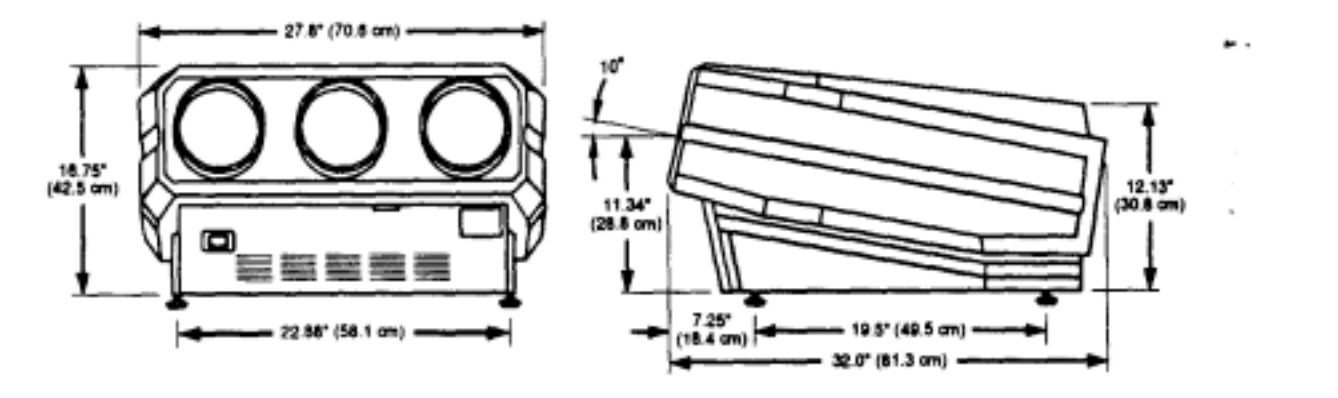

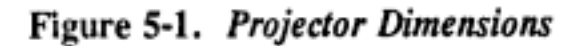

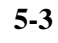

 $\overline{a}$ 

 $E-1$ 

# **Keypad Reference**

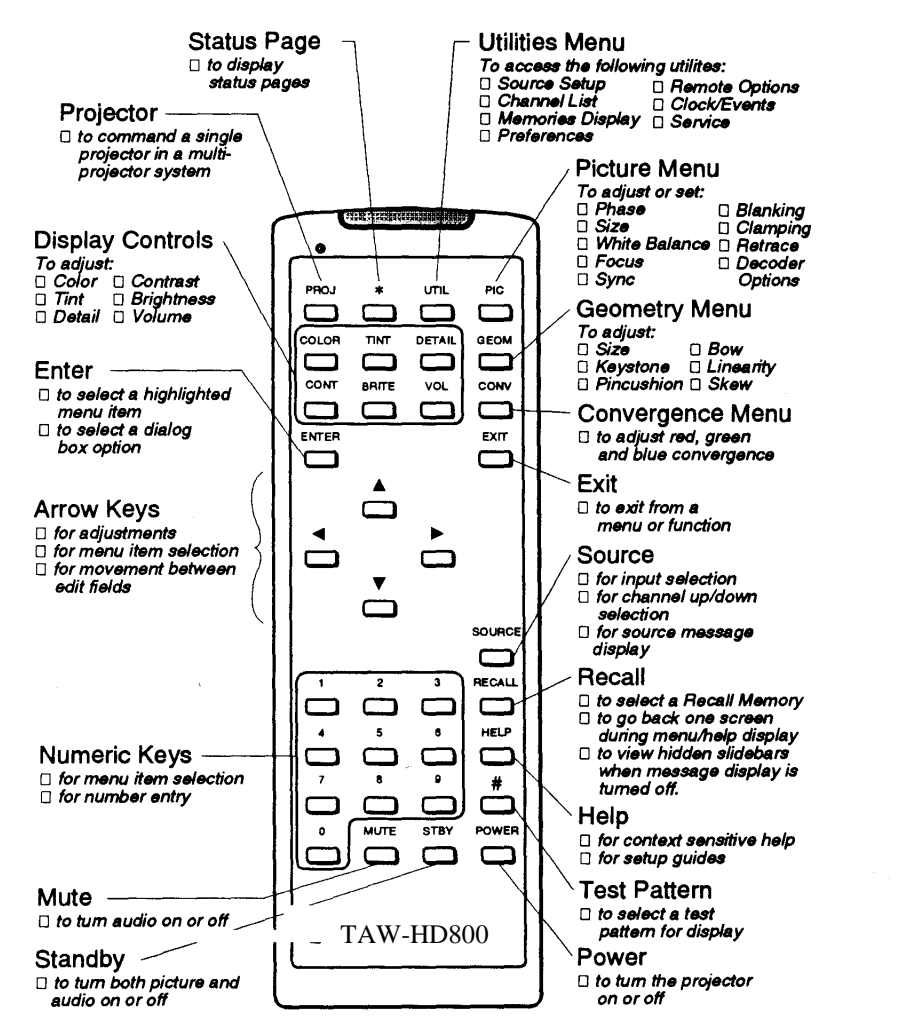

Figure E-1. The Marquee Keypad

To toggle the keypad's protocol setting (A or B), press  $\blacktriangleright$  [BRITE] [THT] [DETAL] [1]. To toggle the backlit feature (enable or disable), press  $\mathbb F$  (BRITE) (TINT) (DETAIL) 3.

## **Screen Distance Calculations are based on the formula (screen width )\* 1.1 + 6"All distances are measured from the front of the lens to the screen.**

#### *Screen distance*

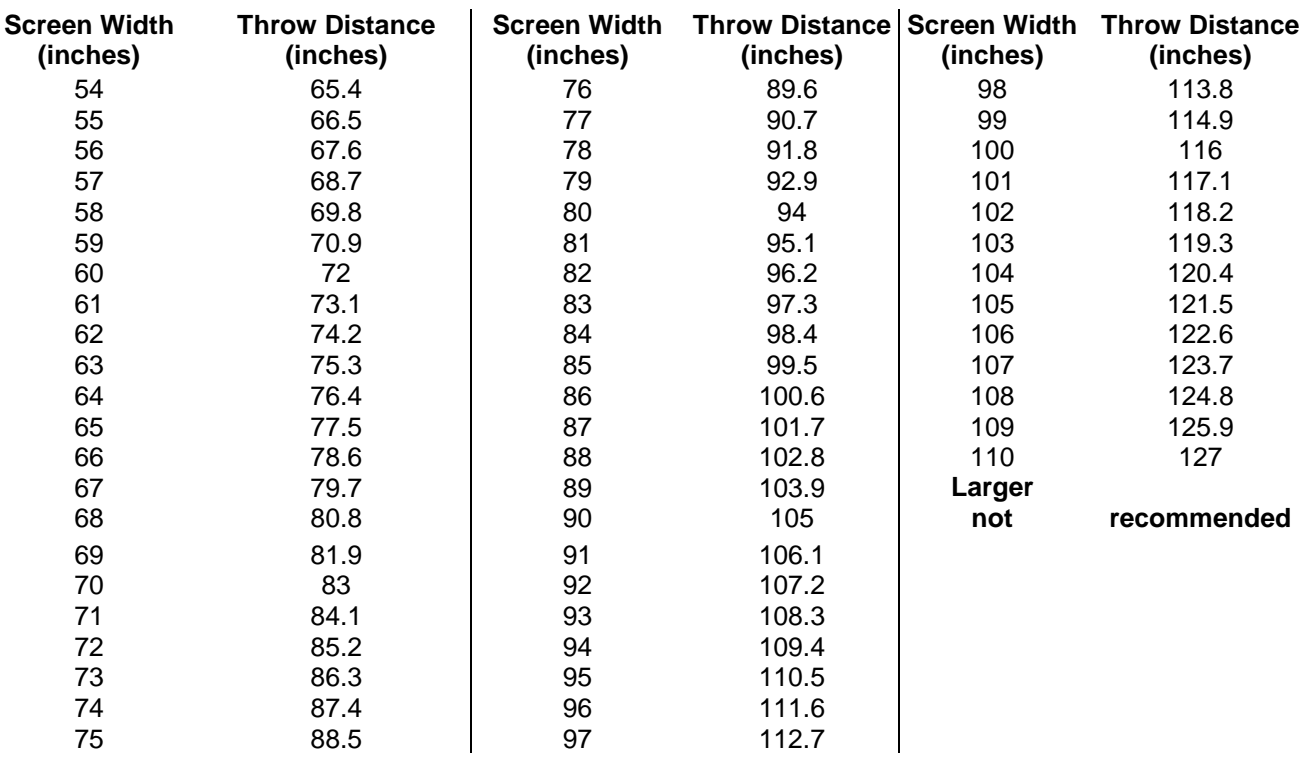

## *Height Placement:*

The TAW-HD800 has a huge keystone correction capability of +/- 15 degrees tilt. So the exact placement in relation to screen height is very forgiving.

The optimum placement of the projector is that the bottom of the lenses are at the same height as the bottom of the view portion of the screen assuming floor mount or to the top of the screen assuming ceiling mount. Since the TAW-H800 has a tilt (angle) already built into the unit, it is better suited for home theater applications where you want the projector as high on the ceiling as possible. Due to this angle, the relative projector/screen height distance DOES NOT change with different size screens, only the projector distance from the screen.

**F-1**

**Page intentionally left blank.**